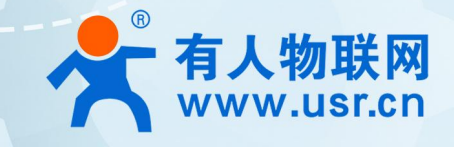

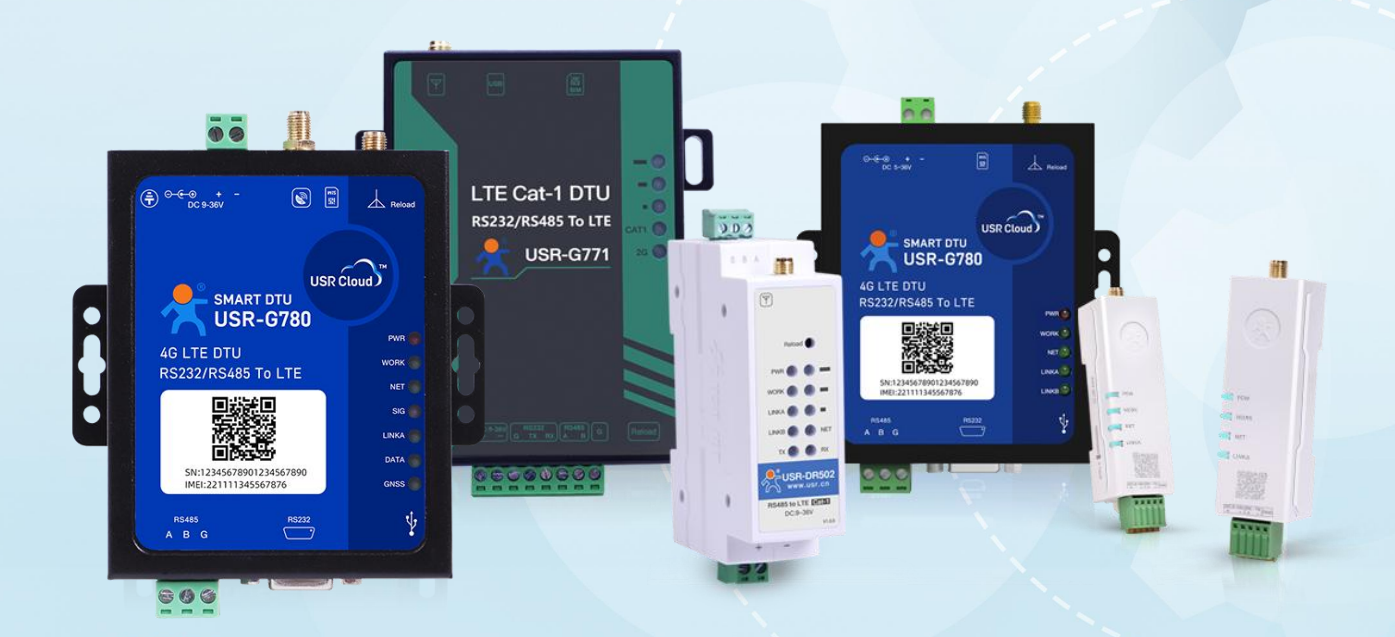

# **联网找有人,靠谱**

可信赖的智慧工业物联网伙伴

# 目录

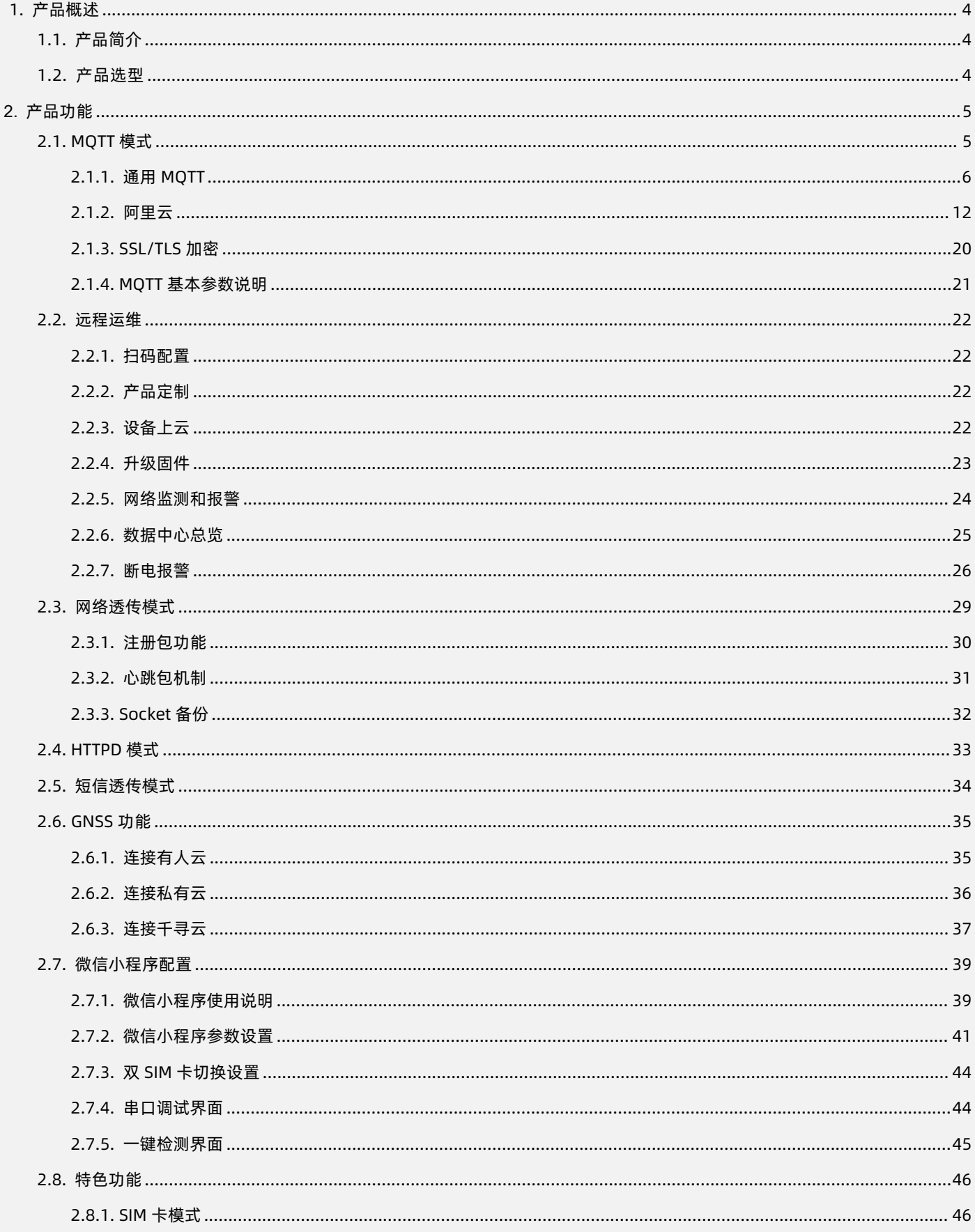

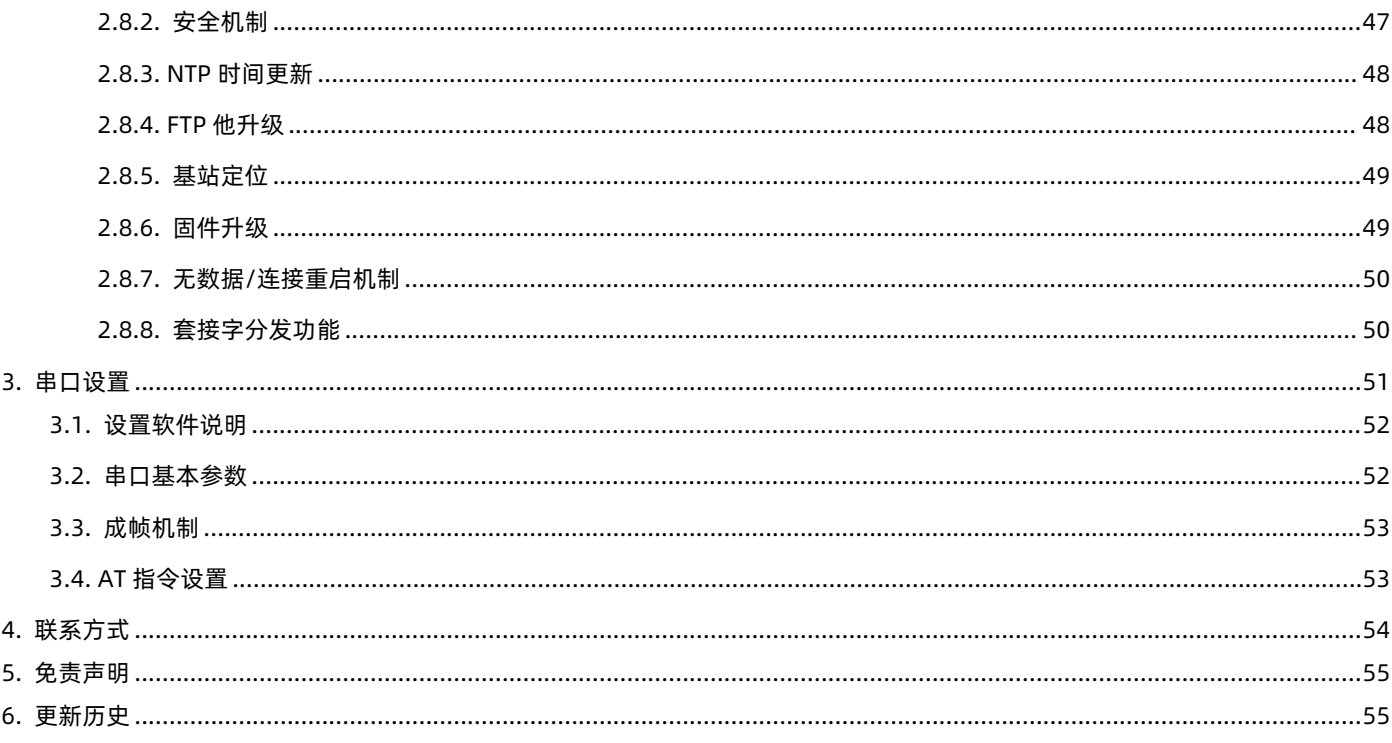

# <span id="page-3-0"></span>**1. 产品概述**

<span id="page-3-1"></span>1.1. 产品简介

<span id="page-3-2"></span>4G Cat 1 DTU 是有人物联面向多领域不同场景推出的一系列具备高速率、低延迟、使用简单的 LTE 无线数传终端。该系列分为多功 能高可靠 G780s 系列、高性价比 G771 系列、导轨式 DR5X0 系列、口红 DTU DR15X 系列。

该系列产品均支持三大运营商 4G Cat-1 网络接入;采用工业设计标准,支持宽电压端子供电;内置独立硬件看门狗;提高面向恶劣 环境的防护等级,拓展更多领域的适用性。产品出厂即送流量,100M/月,上电即可联网应用。

该系列全新升级,通过手机扫码即可添加/配置,彻底告别串口线和上位机,手机扫一扫,即可跳转登录,轻松运维;更可使用有人 云对通信网关产品实现在线参数定制,流程线上可视化执行,真正做到一台也定制,简约快捷,减少线下沟通成本。

1.2. 产品选型

为了满足不同应用需求,主要有 USR-G780s/USR-G771/USR-DR5X2/USR-DR15X 多款产品可供选择。

USR-G780s/USR-G771/USR-DR5X2 出厂即送八年流量, USR-DR15X 出厂即送 3 个月流量, 可选 8 年免流。

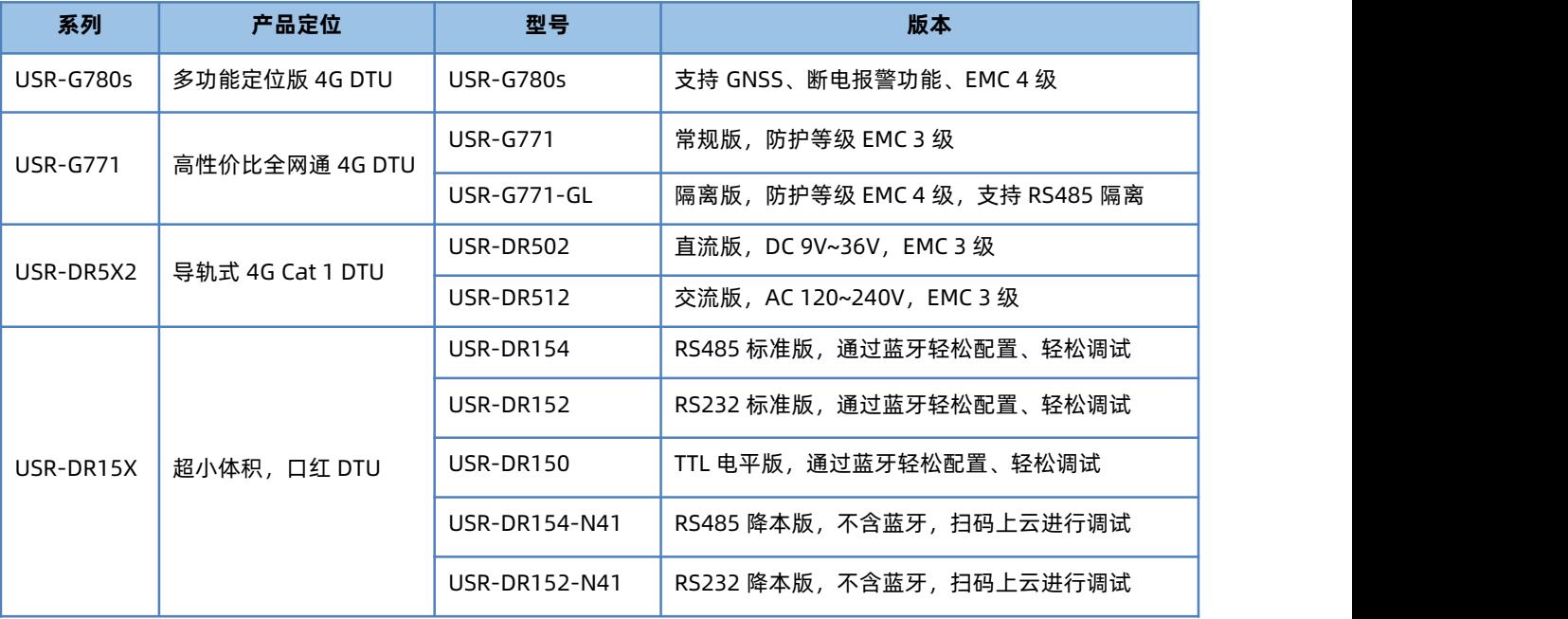

**表 1 产品选型**

# <span id="page-4-0"></span>**2. 产品功能**

#### 2.1. MQTT 模式

<span id="page-4-1"></span>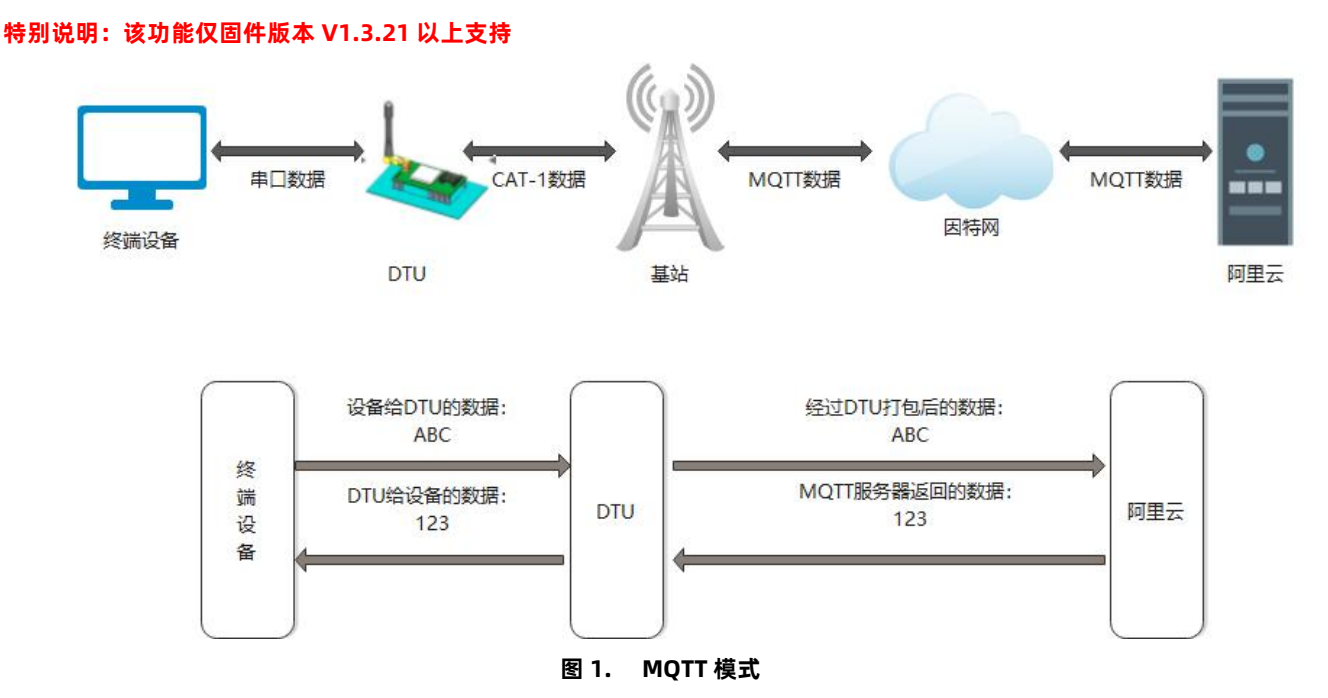

在此模式下,本产品作为 MQTT Client,可帮助用户快速接入搭建的私有 MQTT 服务器或公有 MQTT 物联网云平台。用户不需要关 注串口数据与网络数据包之间的数据转换过程,只需通过简单的参数设置,即可实现串口与服务器的数据透传。

本产品支持通用 MQTT 接入和阿里云快捷接入, 数据发布和数据订阅均支持多主题添加配置。支持 SSL/TLS 加密连接功能, 认证模式 可选择不验证证书、单向认证证书和双向认证证书。

#### 设置软件如下:

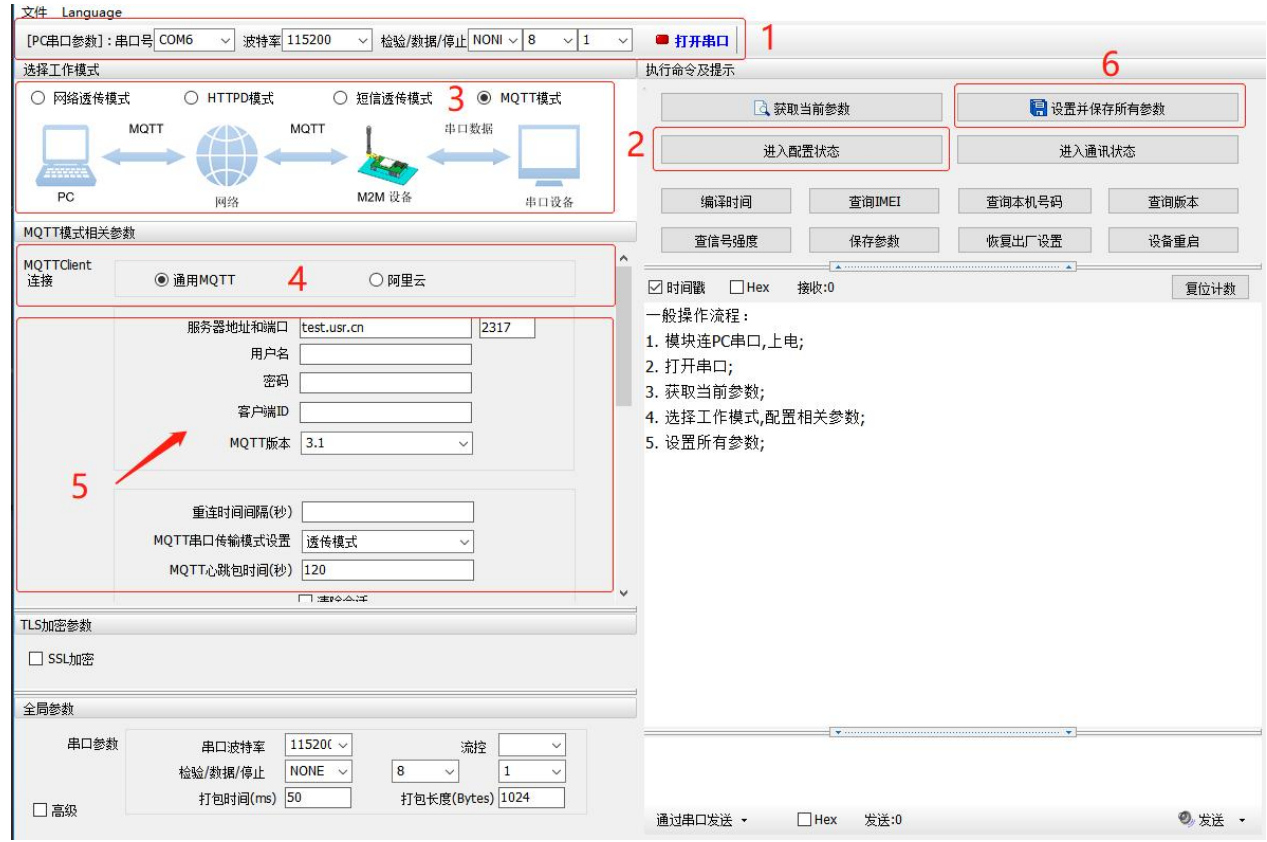

**图 2. 设置软件 MQTT 模式示意图**

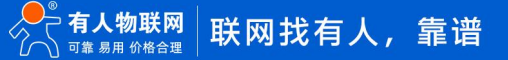

<span id="page-5-0"></span>2.1.1. 通用 MQTT

本产品以通用 MQTT 接入的方式,连接标准 MQTT 协议物联网平台,如百度云、腾讯云、华为云、AWS 云等,同时支持重连间隔配 置,以适应不同 MQTT 服务器。

2.1.1.1. MQTT 连接服务器实现数据透传

1、MQTT 参数配置

(1) 打开设置软件, 选择 USB 转 485 所对应的串口号, 正确选择波特率/检验/数据/停止位 (出厂默认 115200/NONE/8/1)

- (2)配置 MQTT 基本参数
- 打开串口--进入配置状态--获取当前参数
- 选择 MQTT 模式
- 选择通用 MQTT
- 服务器地址:mqtt.usr.cn,端口:1883
- 用户名:usr.cn,密码:usr.cn
- 客户端 ID:123456
- > MQTT 串口传输模式设置:透传模式
- 其余保持默认

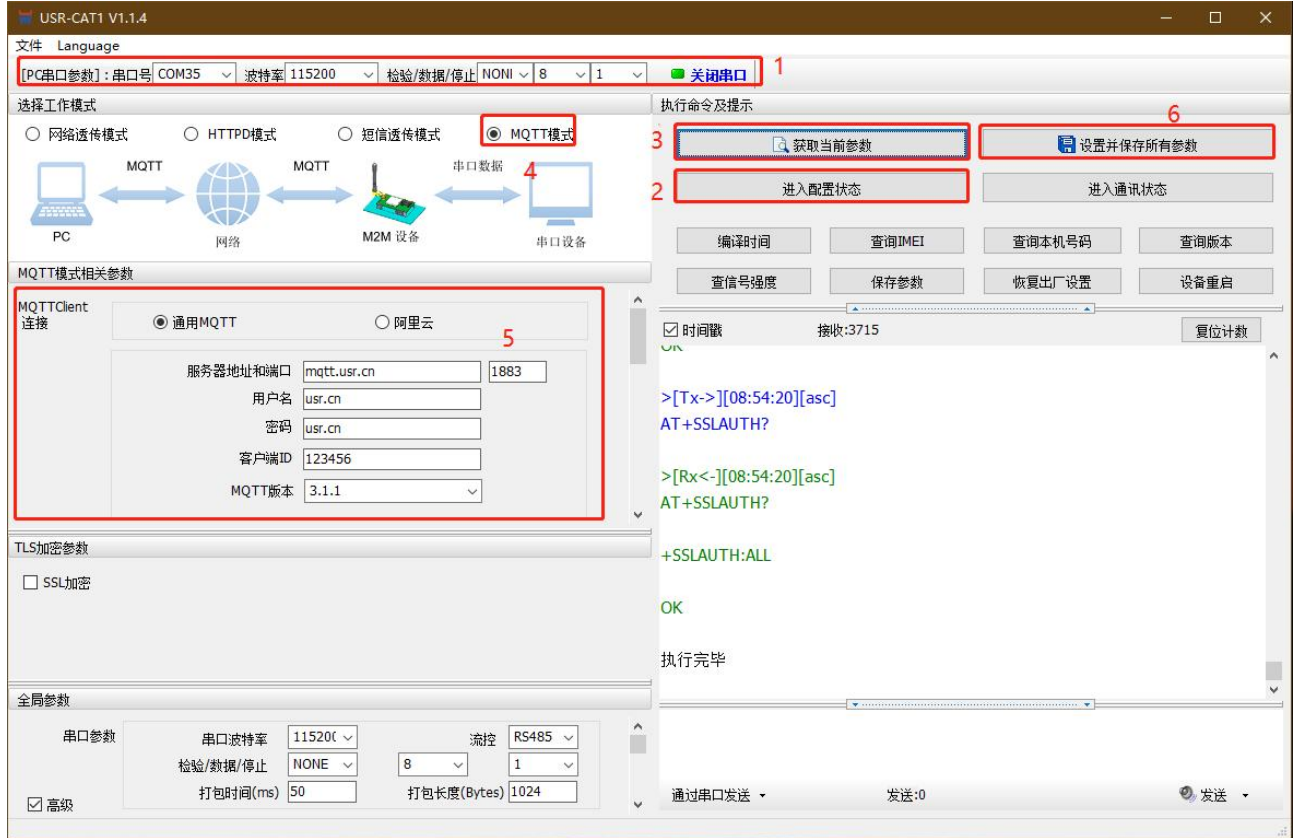

**图 3. MQTT 基本参数配置**

(3)MQTT 主题配置:

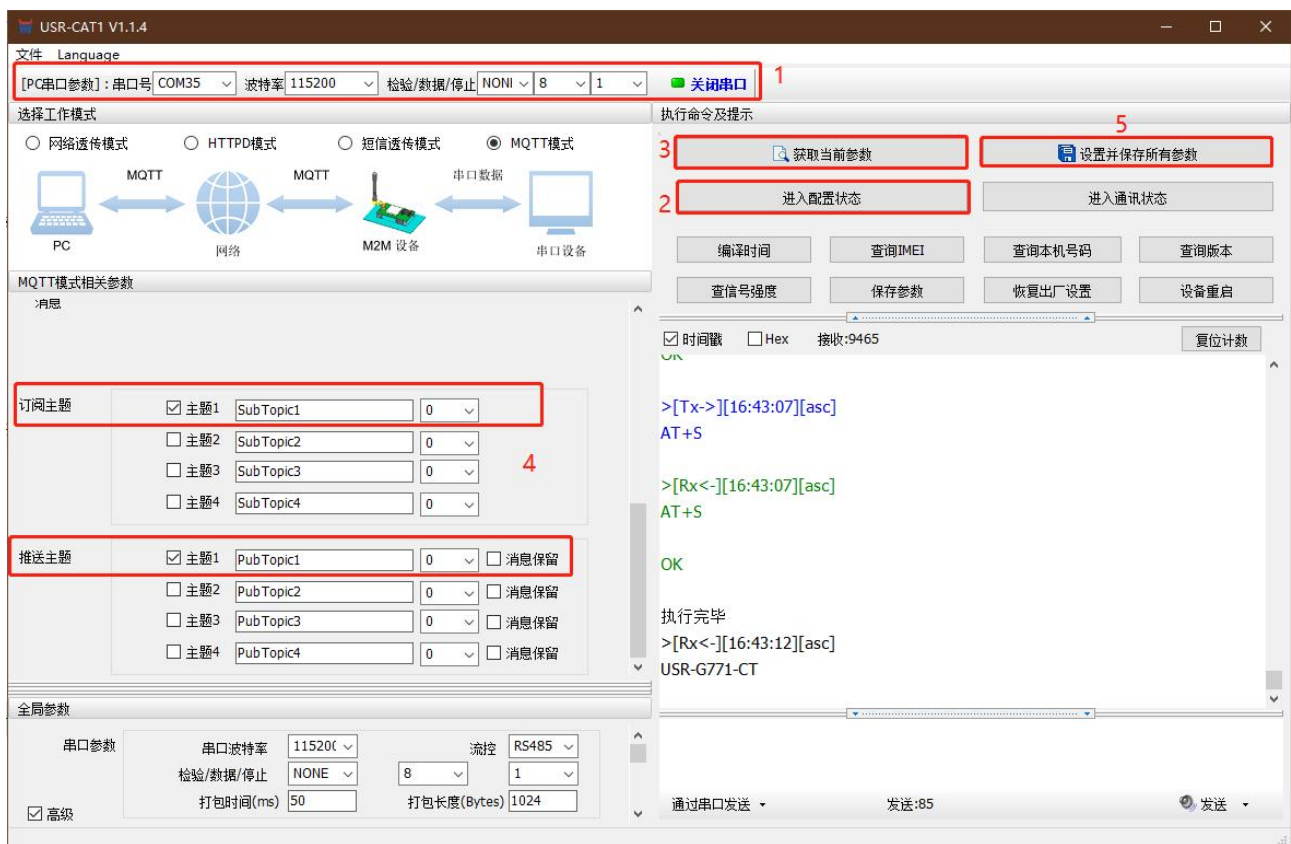

**图 4. MQTT 主题配置**

> 订阅主题: DTU 当前订阅的主题, 即 MQTT 服务器的发布主题, 本例勾选配置主题 1, 主题名等保持默认配置

▷ 推送主题:DTU 当前发布的主题,即 MQTT 服务器的订阅主题,本例勾选配置主题 1,主题名等保持默认配置

(4)保存参数

按照如上步骤配置保存好参数,等待设备重启完成,LINK1 指示灯亮起之后,可以尝试收发数据测试。

2、通信测试

MQTT.fx 软件连接相同 MQTT 服务器, 订阅上步骤中 DTU 配置的推送主题, 打开串口调试助手发送数据, 可以看到 MQTT.fx 可以收 到来自 DTU 的数据。

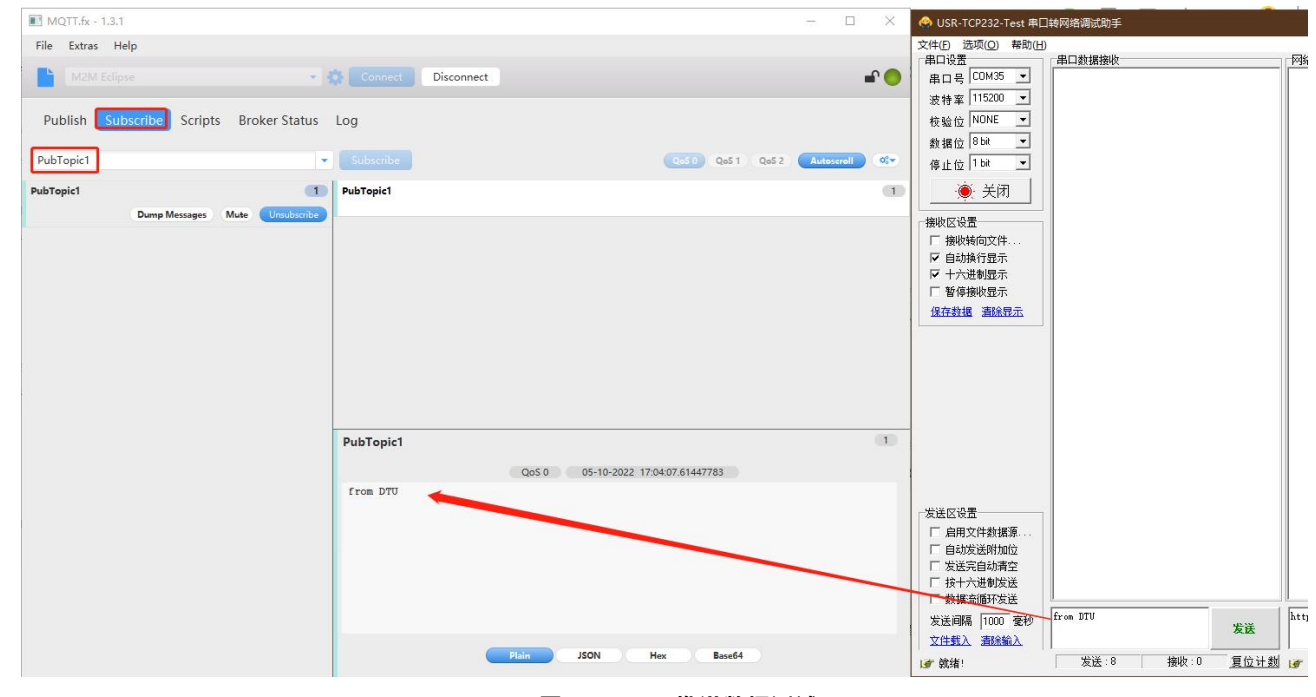

**图 5. DTU 推送数据测试**

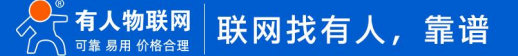

MQTT.fx 软件中发布主题填写上步骤中 DTU 的订阅主题,并向主题发送数据,可以看到串口调试助手可以收到来自 MQTT.fx 的数据。

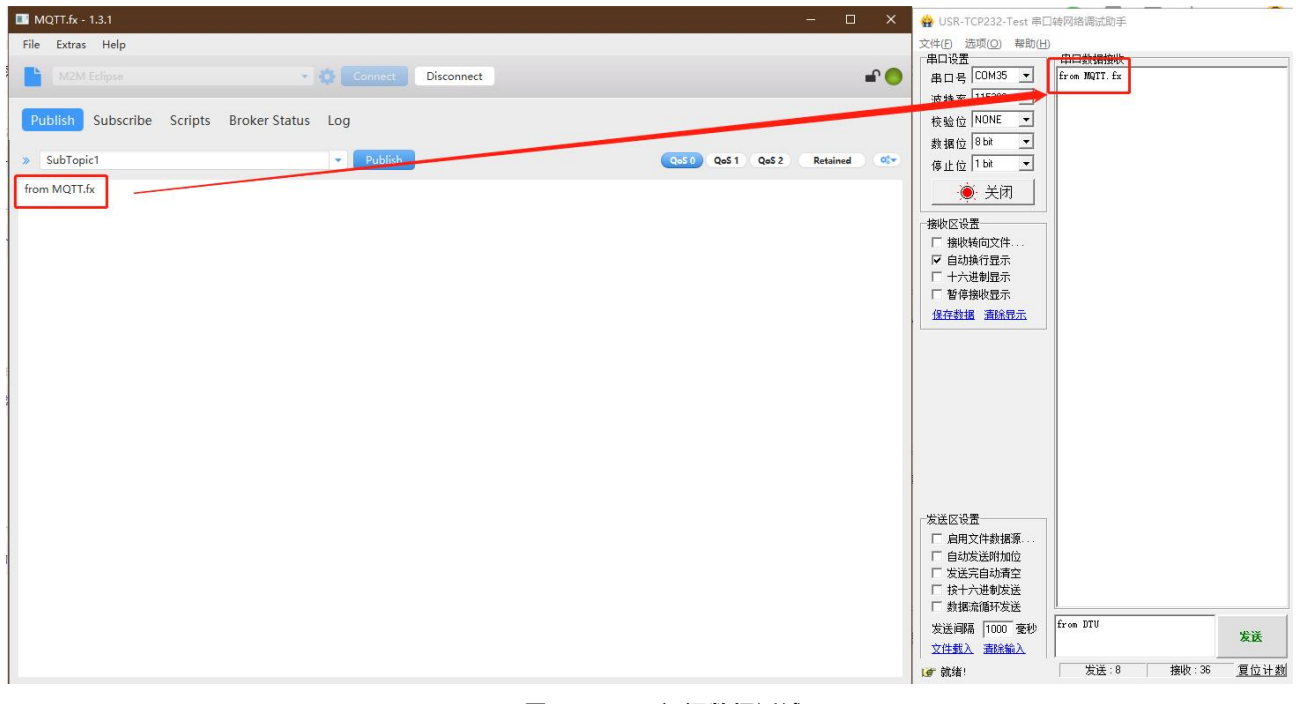

#### **图 6. DTU 订阅数据测试**

#### 2.1.1.2. MQTT 连接服务器实现数据分发

1、MQTT 参数配置

(1) 打开设置软件, 选择 USB 转 485 所对应的串口号, 正确选择波特率/检验/数据/停止位 (出厂默认 115200/NONE/8/1)

- (2)配置 MQTT 基本参数
- 打开串口--进入配置状态--获取当前参数
- 选择 MQTT 模式
- 选择通用 MQTT
- 服务器地址:mqtt.usr.cn,端口:1883
- 用户名:usr.cn,密码:usr.cn
- 客户端 ID:123456
- > MQTT 串口传输模式设置: 分发模式
- 其余保持默认

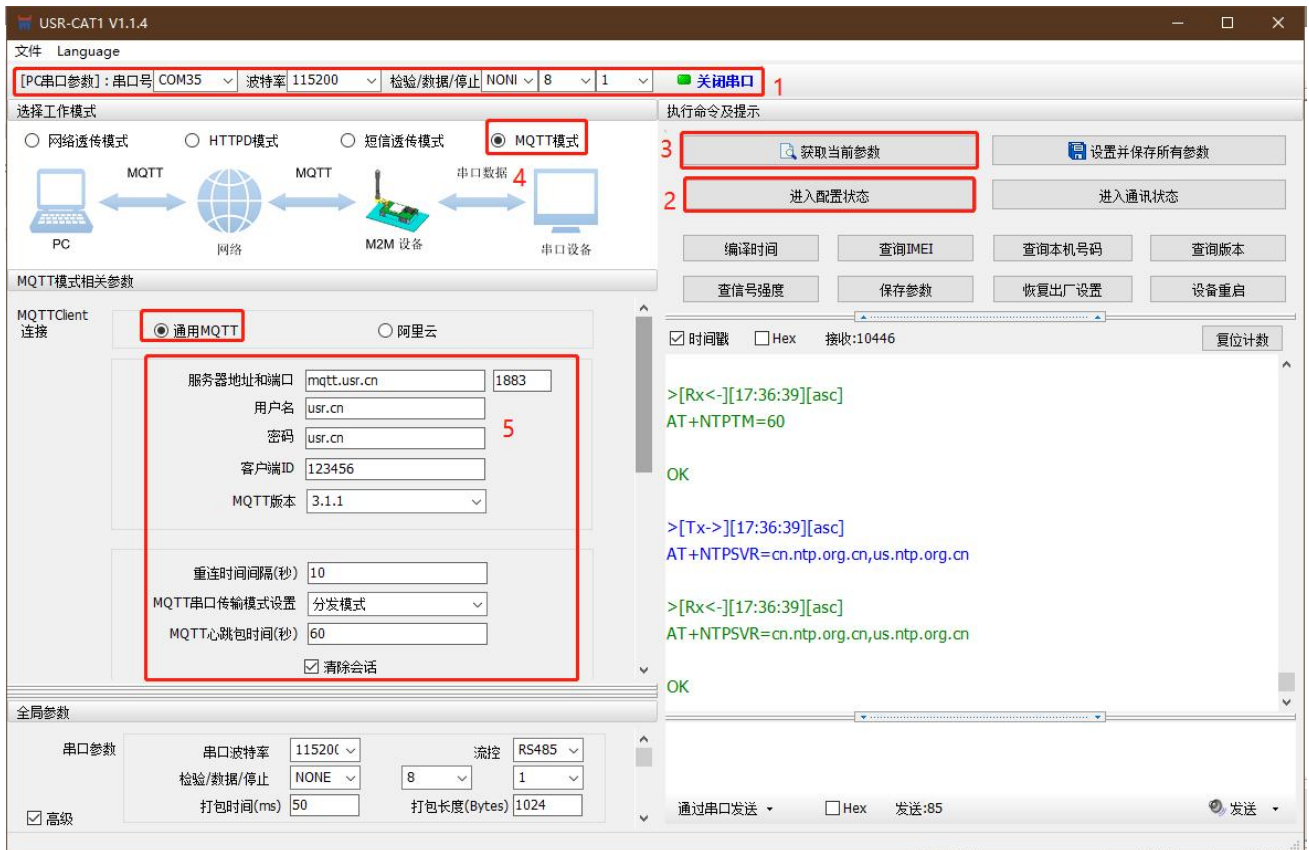

**图 7. MQTT 基本参数设置**

#### (3)配置主题

订阅主题:勾选主题 1、主题 2,其余参数保持默认

#### 推送主题:勾选主题 1、主题 2,其余参数保持默认

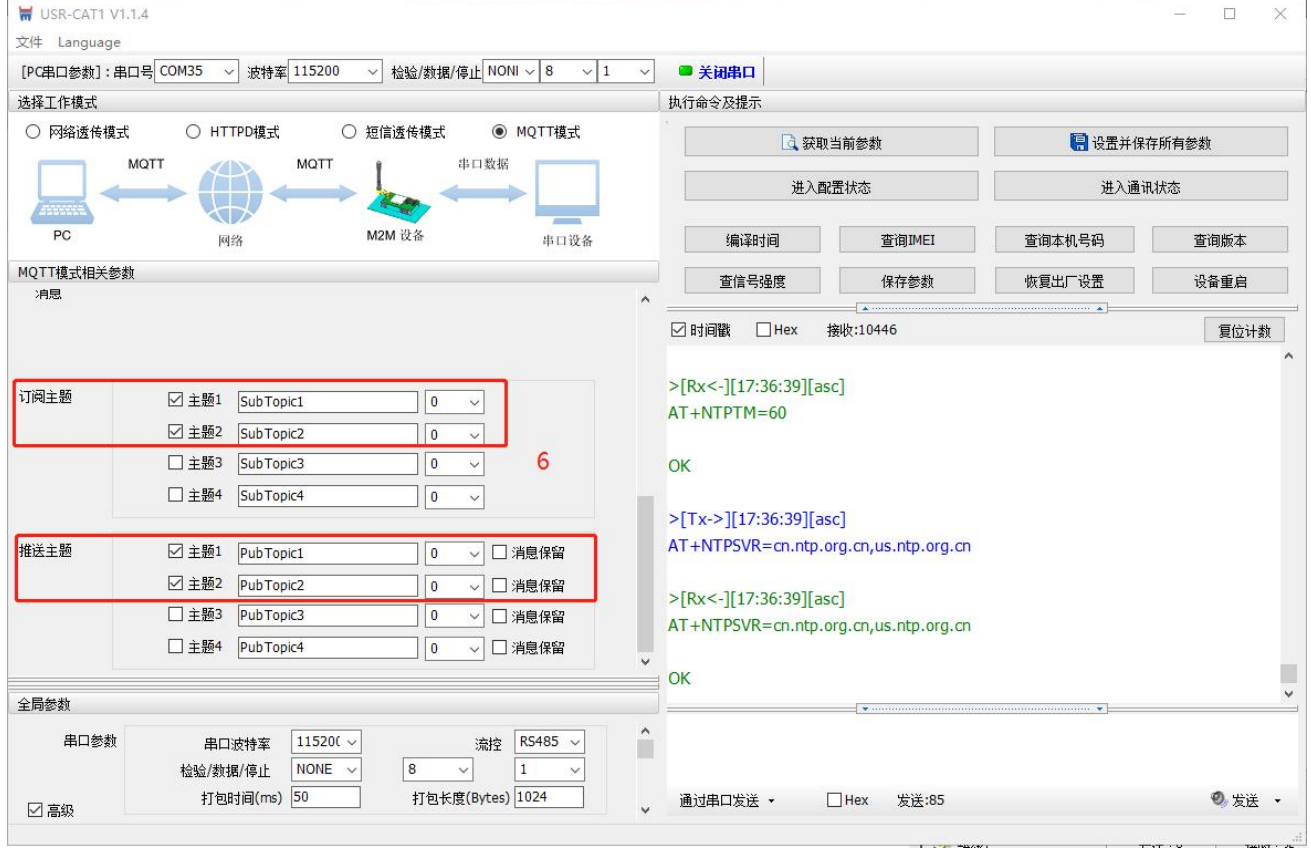

**图 8. MQTT 主题配置**

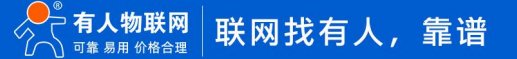

#### (4)保存参数

按照上述步骤配置好参数后,点击"设置并保存所有参数",等待参数配置完成,设备自动重启后,LINK1 指示灯长亮,表示连接服

#### 务器成功。

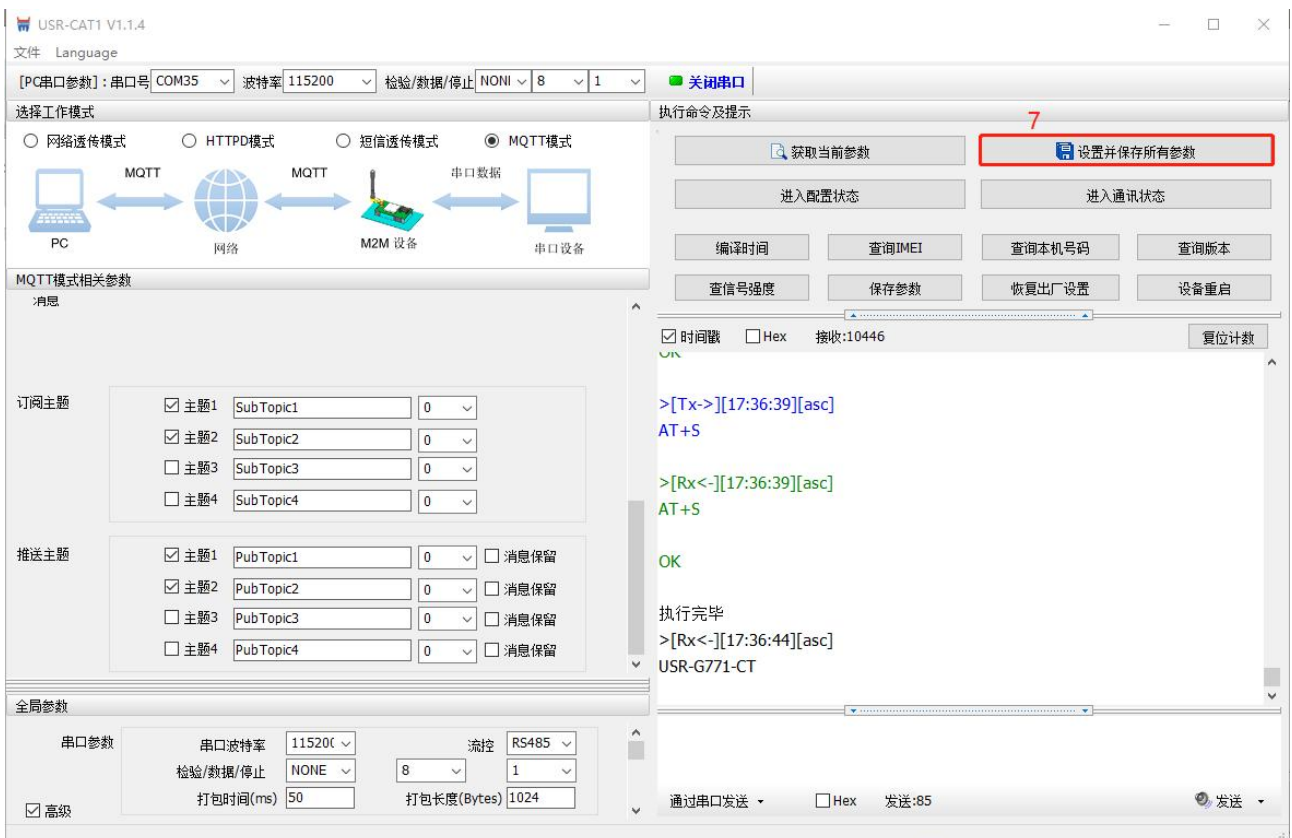

**图 9. 设置保存参数**

#### 2、通信测试

MQTT.fx 软件连接相同 MQTT 服务器, 发布主题填写上步骤中 DTU 的订阅主题, 并向主题发送数据, DTU 串口会打印格式为 "symbol,<payload>(symbol:主题序号)"的数据。

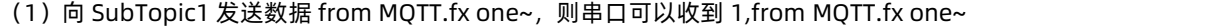

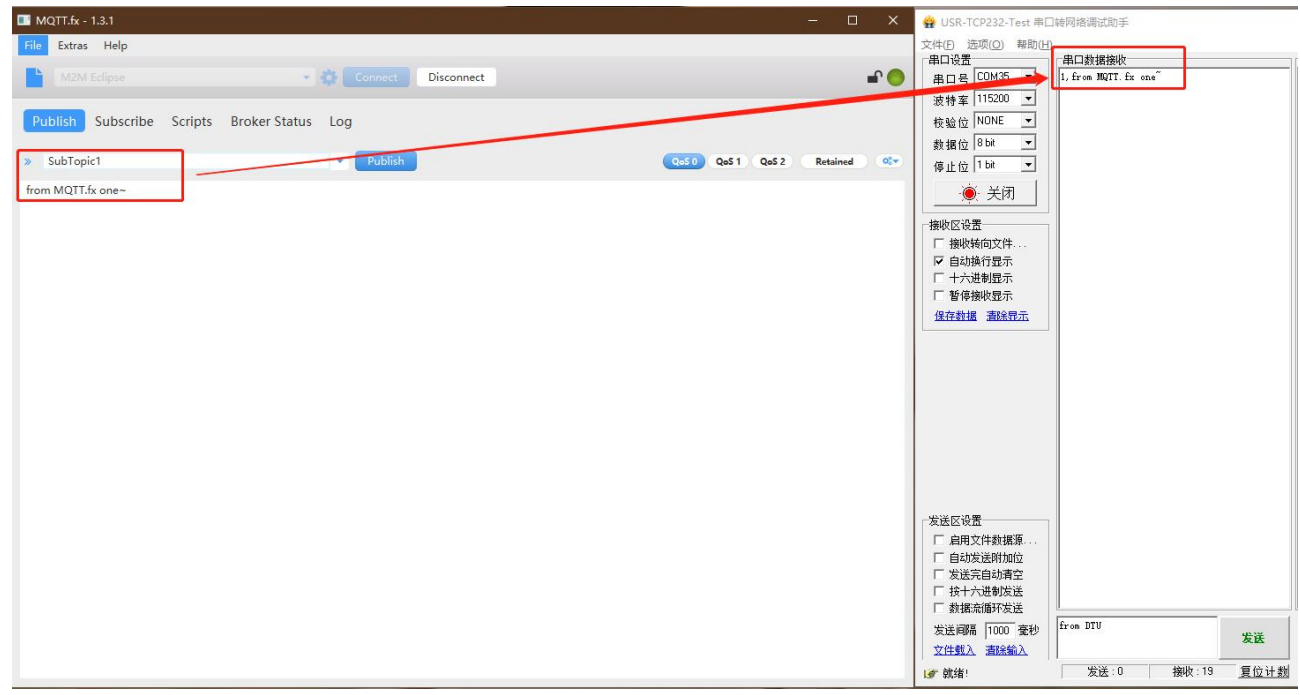

#### **图 10. MQTT 订阅数据测试 1**

(1) 向 SubTopic2 发送数据 from MQTT.fx two~, 则串口可以收到 2,from MQTT.fx two~

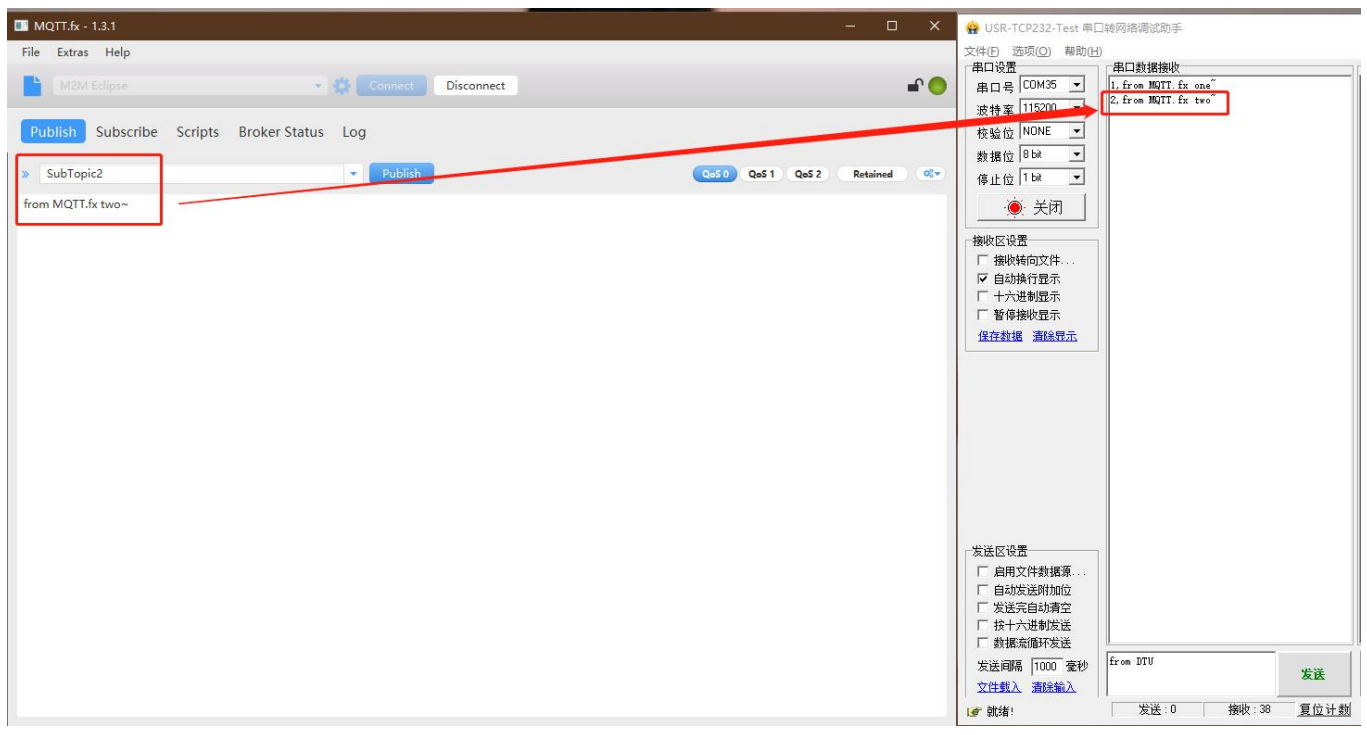

**图 11. MQTT 订阅数据测试 2**

MQTT.fx 软件连接相同 MQTT 服务器, 订阅上步骤中 DTU 配置的推送主题, 通过串口按照"symbol,<payload>(symbol:主题序

号)"的格式上报数据。

(1)串口发送 1,from DTU one,则 MQTT.fx 中订阅的 PubTopic1 可以收到数据

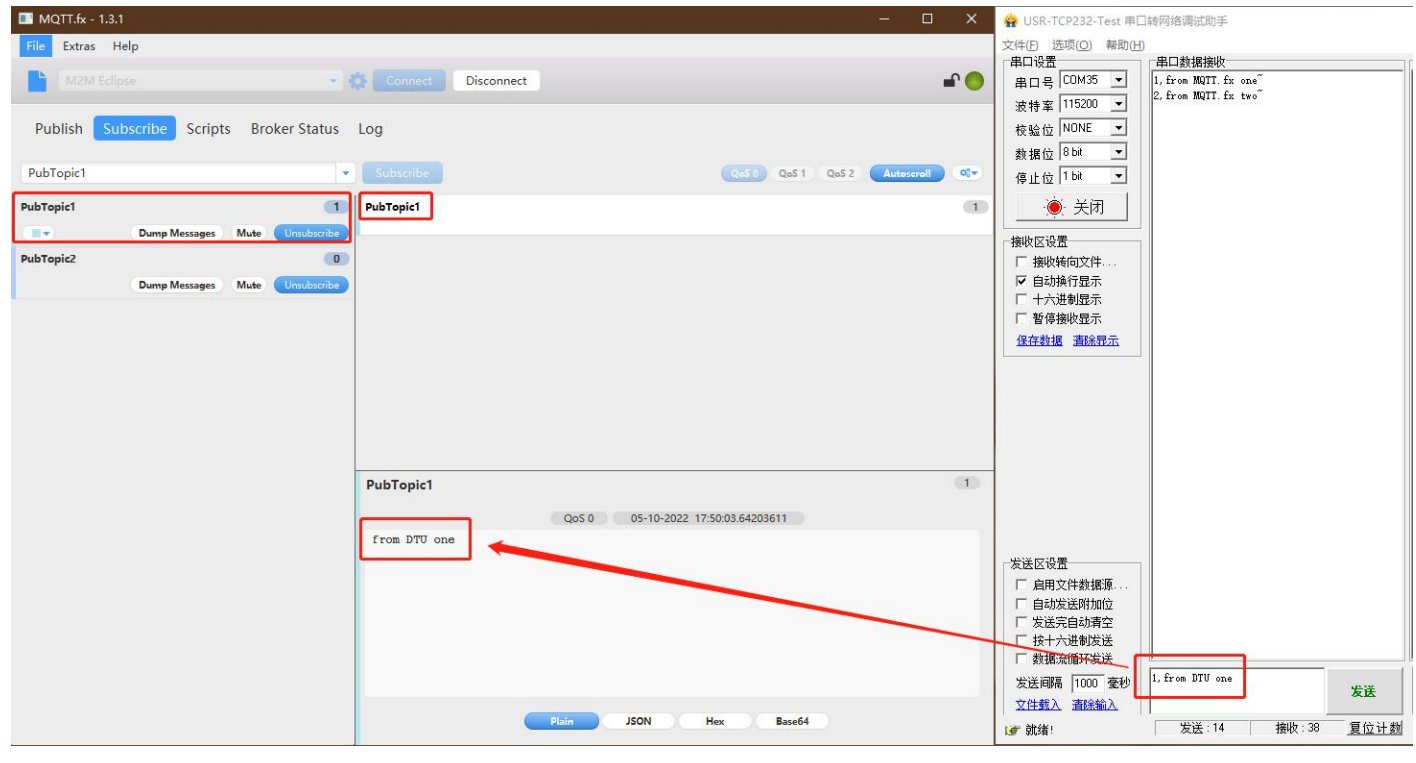

**图 12. MQTT 推送数据测试 1**

(2)串口发送 2,from DTU two,则 MQTT.fx 中订阅的 PubTopic2 可以收到数据

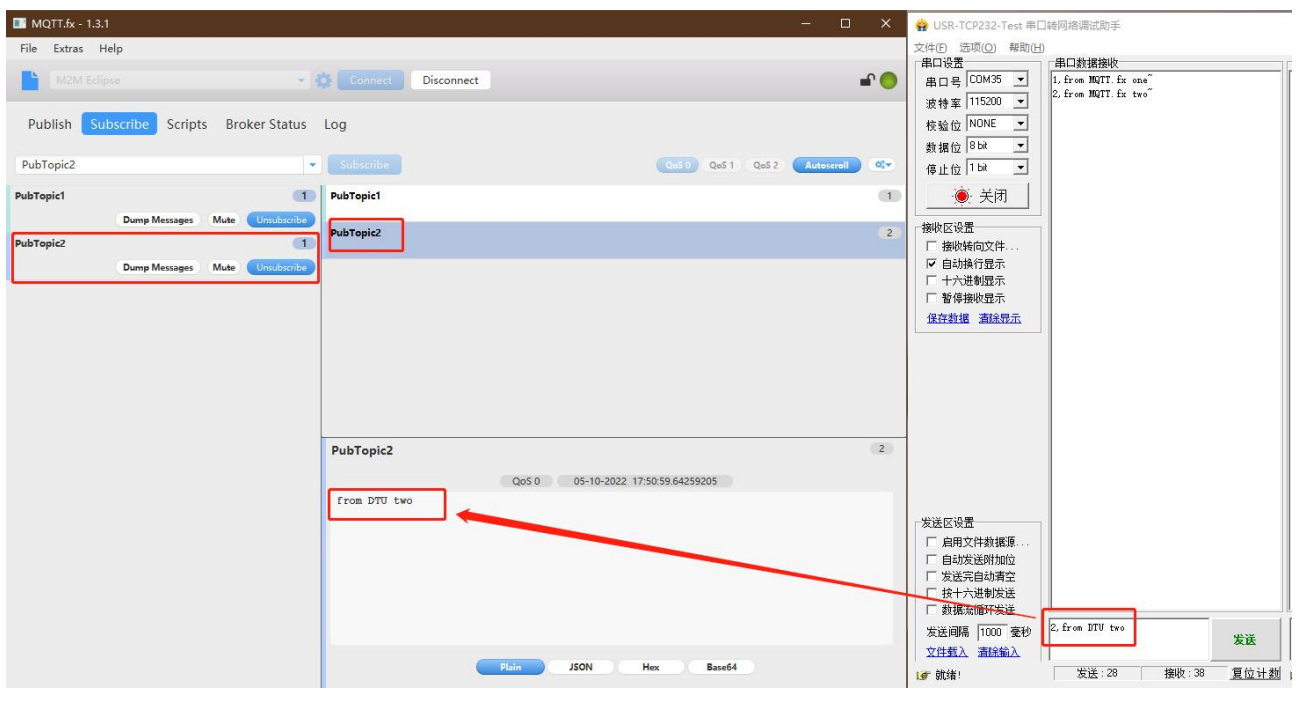

**图 13. MQTT 推送数据测试 2**

#### <span id="page-11-0"></span>2.1.2. 阿里云

本产品支持阿里云物联网平台快捷接入,支持设备密钥认证(三元组)和 X.509 证书认证接入阿里云,接入选择非常全面且简单快捷。

其他配置信息同通用 MQTT 接入。

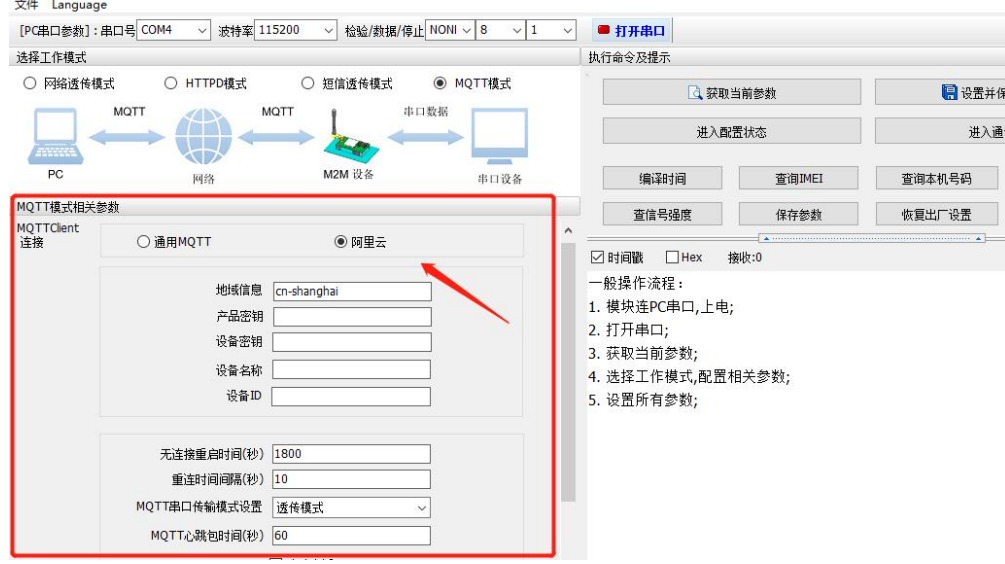

**图 14. MQTT 模式阿里云接入示意图**

2.1.2.1.设备秘钥认证上云

1、添加产品:

(1)注册登录阿里云物联网平台 <https://iot.console.aliyun.com/>

(2)依次点击"公共实例"--"设备管理"--"产品"--"创建产品",进入新建产品界面(本例以公共实例为例,实际应用中可根 据需求选择配置)

(3)填写产品信息:

- ◆ "产品名称"可自定义, 例 "USR-G771-test"
- "所属品类"选择"自定义品类"
- ◆ "节点类型"选择"网关设备"
- ◆ "连网方式"选择"蜂窝 (2G/3G/4G/5G)"
- "数据格式"选择"透传/自定义"
- "认证方式"选择"设备秘钥"
- ◆ 点击"确定",完成设置

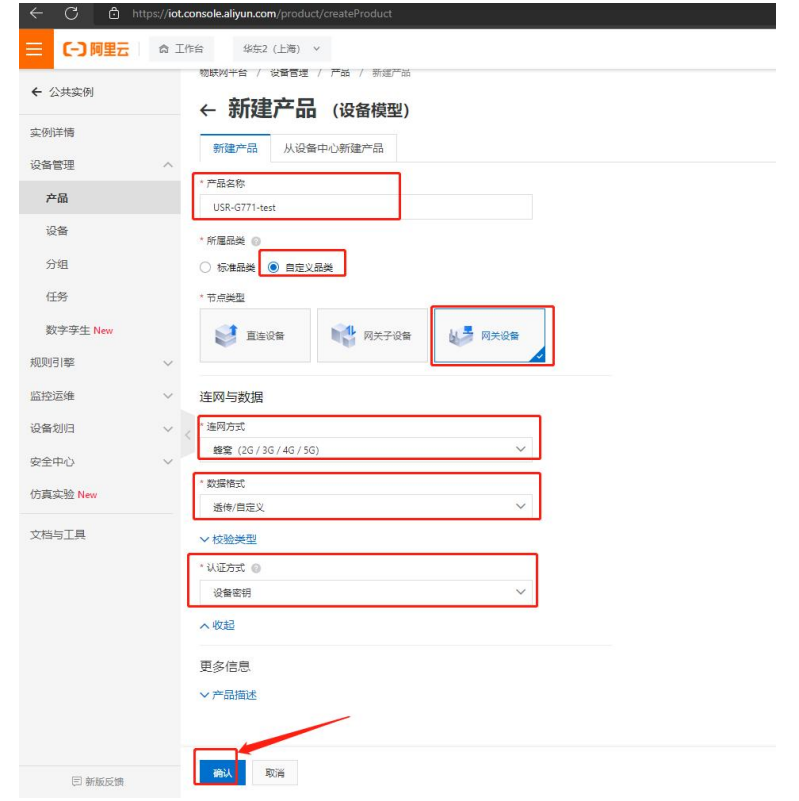

**图 15. 添加产品**

- 2、添加设备
- (1)点击"设备"--"添加设备"
- (2)填写设备信息
	- ◆ 产品选择之前添加的产品"USR-G771-test"
	- ◆ "DeviceName"自定义填写, 例 "G771-1"
	- ◆ "备注名称"自定义,例"设备秘钥认证测试"
	- ◆ 点击"确认"完成设置

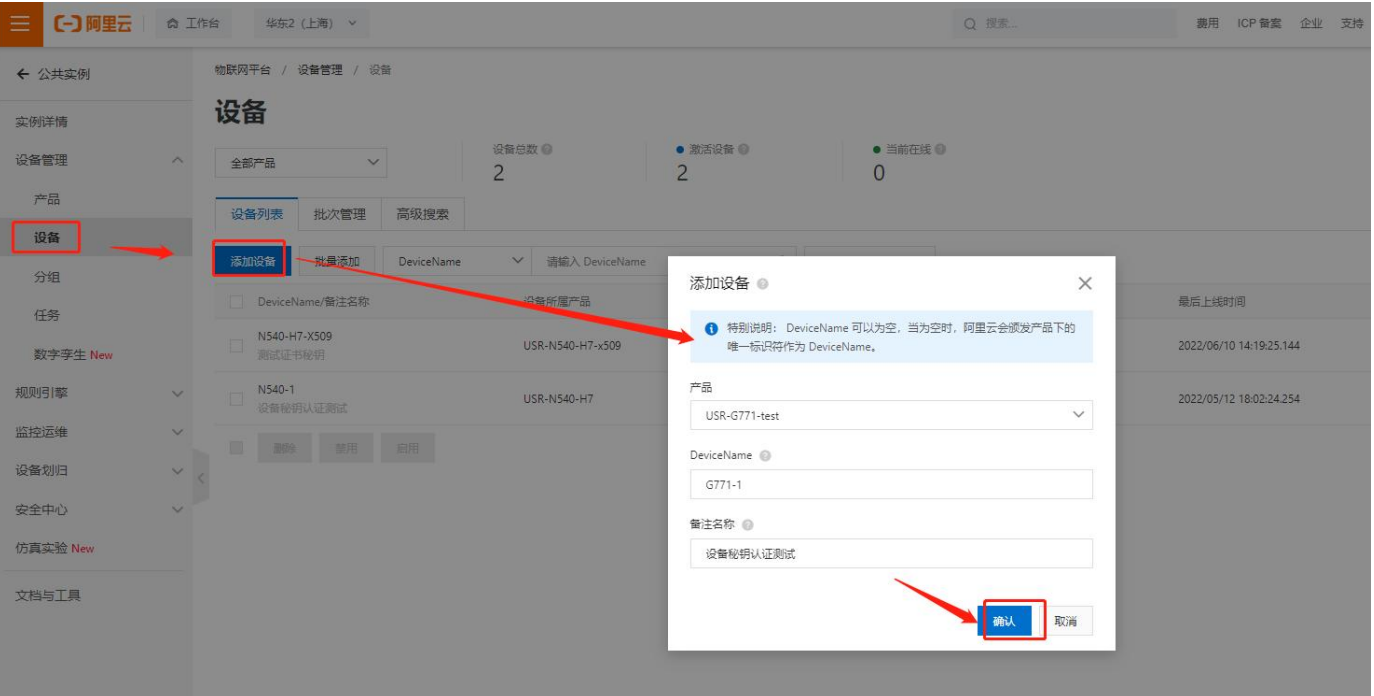

**图 16. 添加设备**

#### 3、设备配置连接信息

#### 打开设置软件:

- (1) 打开串口
- (2) 点击"进入配置状态"
- (3) 获取当前参数
- (4) 设置工作模式为"MQTT 模式"
- (5) MQTT 相关参数配置:
	- 连接方式:阿里云
	- ◆ 地域信息: cn-shanghai
	- ◆ 产品密钥: 配置与阿里云的 ProductKey 配置一致, 填"h8i2Mvdmqcc"
	- ◆ 设备秘钥: 可从阿里云上查看 DeviceSecret, 填写 "f25c46892df85c5b70ac4973c7d9d0fc"
	- ◆ 设备名称: 配置与阿里云上的 DeviceName 一致为 "G771-1"
	- ◆ 设备 ID: 自定义即可, 填 "123456"
	- 其余参数保持出厂默认

(6) 点击"设置并保存所有参数",等待参数自动保存设备重启

| $=$ USR-CAT1 V1.1.4                                                    |                                                | $  \times$                              | ← 公共实例                 |                      | 做耕用平台 / 设备管理 / 设备 / 设备详细             |                         |                                                     |                                   |       |
|------------------------------------------------------------------------|------------------------------------------------|-----------------------------------------|------------------------|----------------------|--------------------------------------|-------------------------|-----------------------------------------------------|-----------------------------------|-------|
| 文件 Language<br>检验/数据/停止 NON → 8 → 1<br>[PGB口参数]:串口号 COM42 ~ 送特案 115200 | ■关闭串口                                          |                                         | 实例详情                   | $\leftarrow$ G771-1  |                                      |                         |                                                     |                                   |       |
| 选择工作模式<br>● NQTT模式<br>○ 网络透神模式<br>○ HTTPD模式<br>○ 短信选传模式                | 执行命令及提示<br>3. 获取当所参数                           | 日设置并保存所有参数                              | 设备管理<br>$\sim$         | $T^*B$<br>ProductKey | USR-G771-test TFT<br>h82Mydmocc S291 |                         |                                                     | DeviceSecret ********* <b>DEV</b> |       |
| 中口数据 4<br>MOTT<br>MOTT                                                 | 进入配置状态                                         | 进入通讯状态                                  | 产品<br>设备               |                      |                                      |                         | 设备信息 Topic 列表 物植型数据 设备影子 文件管理 日志設务 在线调试 子设备管理 分组 任务 |                                   |       |
| M2M 设备<br>PC.<br>串口设备<br><b>PE2R</b>                                   | 编译时间<br>宣传INEL                                 | 查询本机号码<br>查询版本                          | 分组                     | 设备信息                 |                                      |                         |                                                     |                                   |       |
| NOTT株式相关参数<br>MQTTClent<br>连接<br>●阿里云<br>○ 通用MQTT                      | <b>查信号选择</b><br>保存参数<br>$-4 - 1$               | 依夏出厂设置<br>设备重启<br>$\sim$ $\star$ $\sim$ | 任务                     | <b>7888</b>          | USR-G771-test                        | 设备证书                    |                                                     | $\times$                          | 2006  |
| 地域流程 cn-shanghai                                                       | 日时间数<br>排收:18047                               | 夏位计数                                    | 数字孪生 New               | 节点类型                 | 同关                                   | 设备证书 一键算机<br>ProductKey | h8i2Mydmgcc ###                                     |                                   | 认证方式  |
| 产品密钥 h82Mrdmgcc<br>设备密销 92df85c5b70ac4973c7d9d0fc                      | <b>NAMES OF TAXABLE PARTIES</b><br>$AT + S$    |                                         | 规则引擎<br>$\checkmark$   | 留注名称 (0)             | 设备投码认证则过 编辑                          | DeviceName              | G771-1 版制                                           |                                   | 国际版本  |
| 设备名称 6771-1<br>设备D 123456                                              | $>[Rx<-][16:16:11][asc]$                       |                                         | 监控运线<br>设备划日<br>$\sim$ | 创建时间                 | 2022/10/10 15:29:31                  | DeviceSecret            | f25c46092df85c5b70ac4973c7d9d0fc @mel               |                                   | 最后上线时 |
|                                                                        | $AT + S$                                       |                                         | 安全中心<br>$\sim$         | 当前状态                 | 在线                                   |                         |                                                     |                                   | 设备本地日 |
| <b>TLStoEB参数</b><br>Sstate                                             | OK<br>执行完毕                                     |                                         | 仿真实验 New               | MQTT 连接参数            | n                                    | 施录方式介绍<br>▽一切一変、一型一変介绍  |                                                     |                                   |       |
|                                                                        | $>[Rx<-][16:16:16][asc]$<br><b>USR-G771-CT</b> |                                         | 文档与工具                  | 设备扩展信息               |                                      |                         |                                                     | $\sim$<br>关闭                      |       |
| 全局参数                                                                   |                                                |                                         |                        | SDK (SHI             | $\sim$                               | 照本号                     | V100                                                |                                   | 提灯房   |
| 流控 RS485 V<br>串口参数<br>串口波特案 11520( v<br>他验/数据/停止 NONE<br>- vil         |                                                |                                         |                        | 模造信息                 | <b>Contract Contract</b>             |                         |                                                     |                                   |       |
| 打包时间(ms) 50<br>打包长度(Bytes) 1024<br>□事項                                 | 通过串口定法 。<br>紫漆:105                             | の 完法 。                                  |                        | 横梁信仰 / 编辑            |                                      |                         |                                                     |                                   |       |

**图 17. 参数设置示意图**

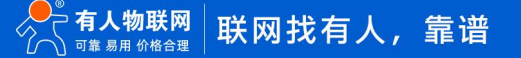

#### 4、查看设备上云

设备重启完成后,可以看到设备的 LINK1 指示灯亮起, 且阿里云设备列表界面设备状态显示"在线"。

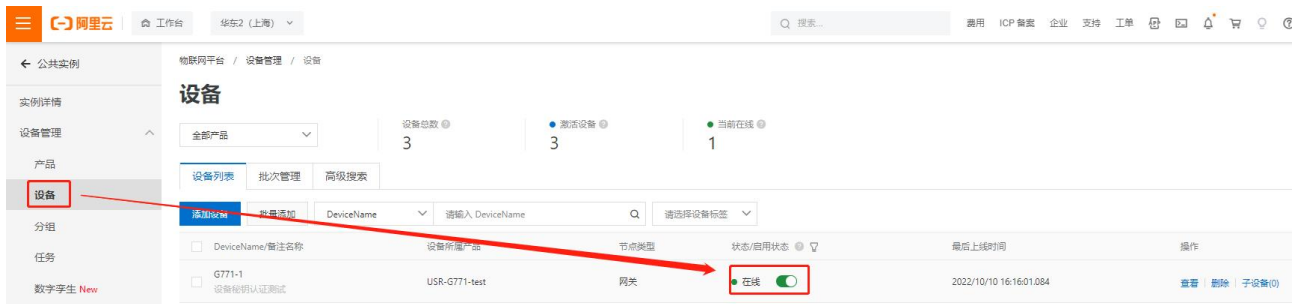

**图 18. 设备上线**

#### 2.1.2.2.X509 证书认证上云

- 1、添加产品
	- (1)注册登录阿里云物联网平台 <https://iot.console.aliyun.com/>

(2)依次点击"公共实例"--"设备管理"--"产品"--"创建产品",进入新建产品界面(本例以公共实例为例,实际应用中可根

#### 据需求选择配置)

(3)填写产品信息:

- ◆ "产品名称"可自定义, 例 "USR-G771-x509-test"
- "所属品类"选择"自定义品类"
- ◆ "节点类型"选择"网关设备"
- "连网方式"选择"蜂窝(2G/3G/4G/5G)"
- ◆ "数据格式"选择"透传/自定义"
- ◆ "认证方式"选择 "X.509 证书"
- ◆ 点击"确定",完成设置

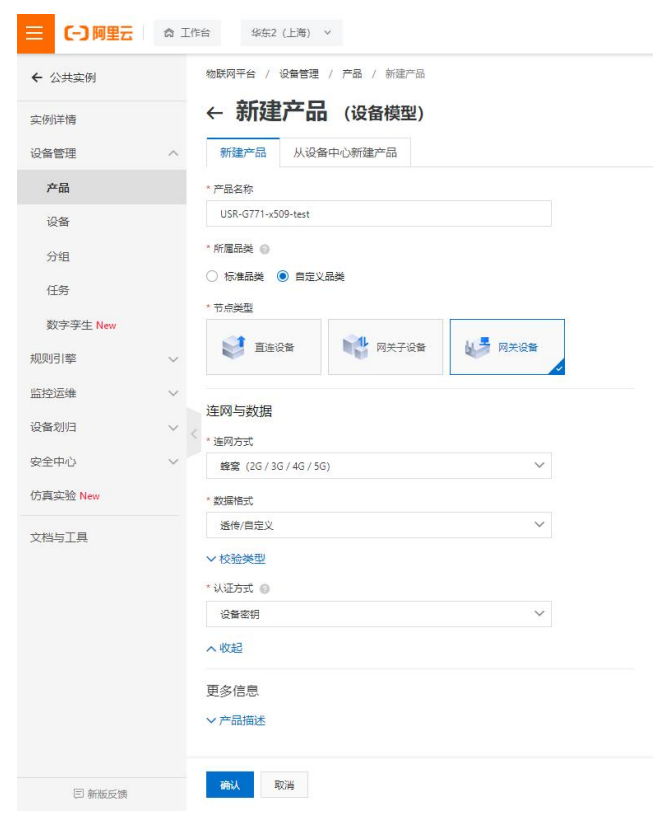

**图 19. 添加产品**

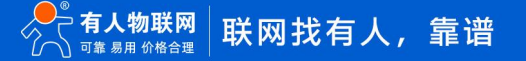

#### 2、添加设备

- (1)点击"设备"--"添加设备"
- (2)填写设备信息
	- ◆ 产品选择之前添加的产品"USR-G771-x509-test"
	- "DeviceName"自定义填写,例"G771-x509"
	- ◆ "备注名称"自定义, 例"测试证书秘钥"
	- ◆ 点击"确认"完成设置

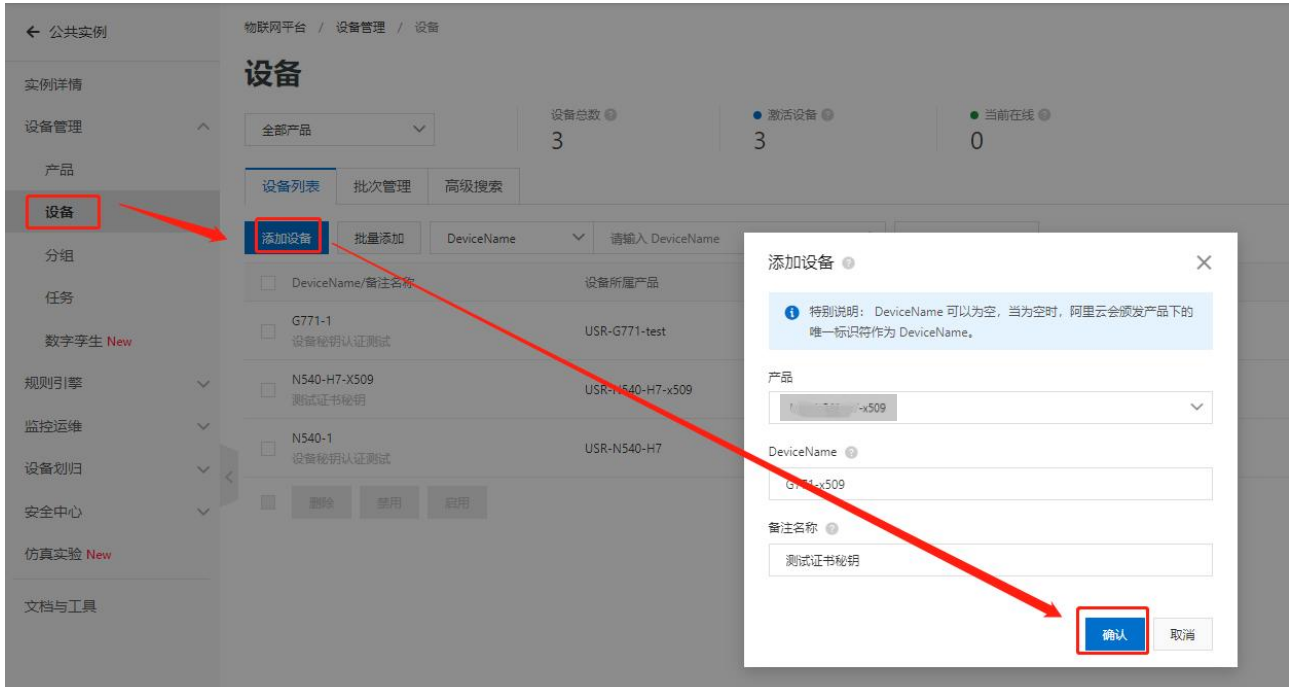

<span id="page-15-0"></span>**图 20. 添加设备**

- 3、证书下载
- (1) 服务器根证书下载

可以去阿里云物联网平台说明文档下载:使用 X.509 证书认证 [\(aliyun.com\)](https://help.aliyun.com/document_detail/140588.html)

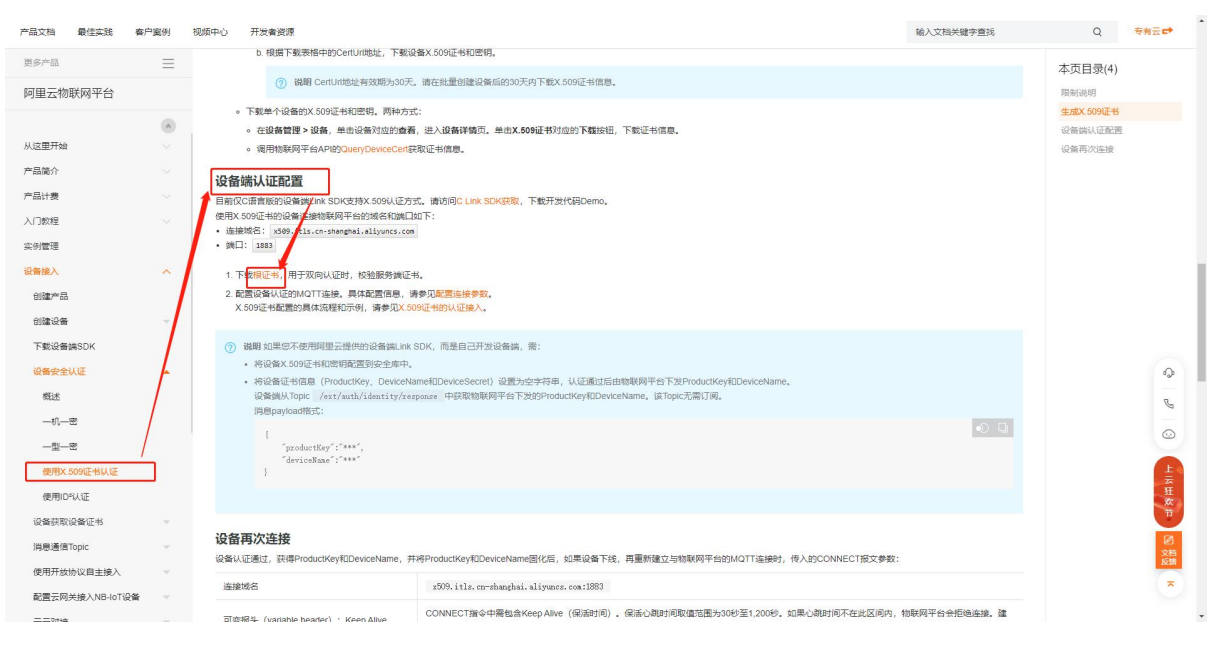

**图 21. 服务器根证书下载**

(2)X.509 设备证书下载

#### 设备列表中找到对应设备,点击"查看",在"设备信息"页面下载设备的 X.509 证书。

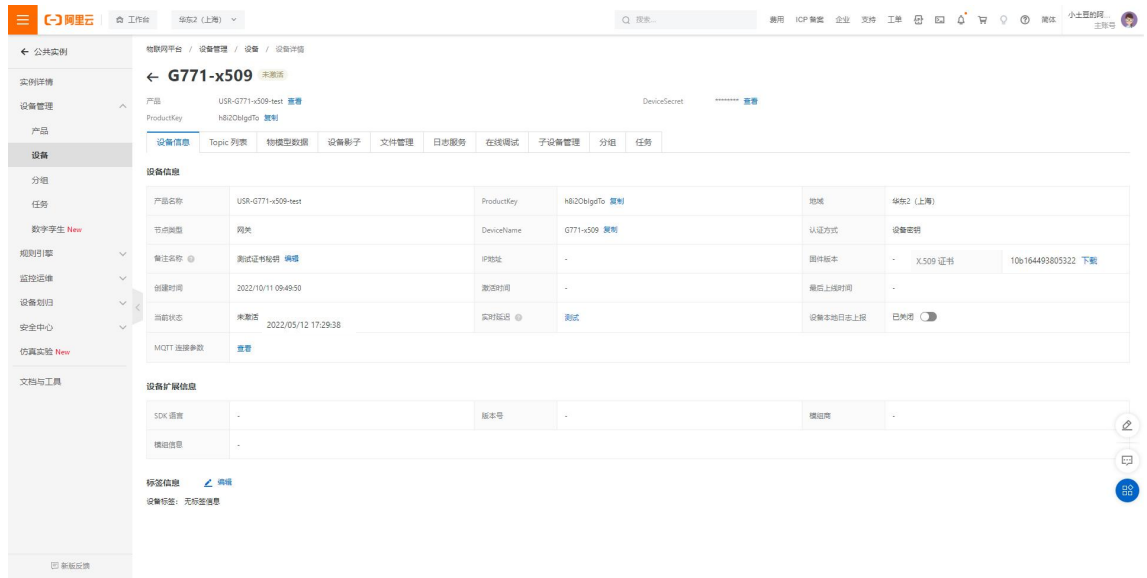

#### **图 22. 设备证书下载**

#### **注:阿里云 X.509 连接认证 限制说明:**

#### 【一】阿里云 帮助中心

| 【一】阿里元 帮助中心             |                  |                                                                    | 中国站<br>文档 | $\cdot$ ).<br>购物车 ICP备案<br>控制台<br>的问取去 |
|-------------------------|------------------|--------------------------------------------------------------------|-----------|----------------------------------------|
| 产品文档<br>实战派             | 大咖答<br>云视界       |                                                                    | 输入文档关键字查找 | $\alpha$<br>个人中心                       |
| 更多产品                    | $\equiv$         | 首页 > 阿里云物联网平台 > 设备接入 > 开发设备接入 > 设备安全认证 > 使用X.509证书认证               |           | 本页导读                                   |
| 阿里云物联网平台                |                  | 使用X.509证书认证                                                        |           | • 限制说明                                 |
| Q 在目录中筛选                | $\Delta$         | 更新时间: 2022-08-01 16:51 产品详情 相关技术圈                                  | ▲ ● 我的收藏  | · 生成X.509证书<br>· 设备端认证配置               |
| 创建产品                    |                  | X.509证书是一种用于通信实体鉴别的数字证书。物联网平台支持基于MQTT协议直连的设备使用X.509证书进行认证。         |           | • 设备再次连接                               |
| 创建设备                    | $\sim$           | 限制说明                                                               |           |                                        |
| 创建云网关                   | $\sim$           | • 仅MQTT协议直连的设备可使用X.509证书认证。<br>• 目前仅华东2 (上海) 地域下旧版公共实例支持X.509证书认证。 |           |                                        |
| 配置物模型                   | $\mathcal{L}$    | • 连网方式为LoRaWAN的产品不支持X.509证书认证。<br>• 设备身份认证方式设置后,不可更改。              |           |                                        |
| 管理消息通信Topic<br>下载设备端SDK | $\mathcal{L}$    | 生成X.509证书                                                          |           |                                        |
| 开发设备接入                  | $\blacktriangle$ | 设备的X.509证书由物联网平台颁发。                                                |           |                                        |
| 设备安全认证                  | $\blacktriangle$ | 1. 登录物联网平台控制台<br>2. 在控制台左上方选择地域为华东2 (上海),然后在实例概览页面,单击公共实例。         |           |                                        |
| 概述                      |                  | 3. 在设备管理 > 产品, 创建认证方式为X.509证书的产品, 详细操作, 请参见创建产品。                   |           |                                        |
| 一机一密                    |                  | • 产品名称<br>X509产品                                                   |           |                                        |
| 一型一密                    |                  | • 所屬品类 ◎                                                           |           |                                        |
| 使用X.509证书认证             |                  | ○ 标准品类 ● 自定义品类                                                     |           |                                        |
| CA证书认证                  |                  | 节点类型                                                               |           |                                        |
| 便用ID%从证<br>开源MQTT托管设备认证 |                  | 1 网关子设备<br>N 网关设备<br><b>DE BERRE</b>                               |           | △ ↓ 问题反馈                               |
| 如何计算MQTT签名参数            |                  |                                                                    |           |                                        |
| 设备获取设备证书                |                  | 连网与数据<br>* 连网方式                                                    |           |                                        |

**图 23. 限制说明**

4、设备配置

打开设置软件:

- (1) 打开串口
- (2) 点击"进入配置状态"
- (3) 获取当前参数
- (4) 设置工作模式为"MQTT 模式"
- (5) MQTT 相关参数配置:
	- 连接方式:阿里云
	- ◆ 地域信息: cn-shanghai
	- ◆ 产品密钥: 配置与阿里云的 ProductKey 配置一致, 填"h8i2qefmktr"
- 设备秘钥:可从阿里云上查看 DeviceSecret,填写"69f37f1e9333be1b31bb6b27a9c6b944"
- ◆ 设备名称: 配置与阿里云上的 DeviceName 一致为 "G771-x509"
- ◆ 设备 ID: 自定义即可, 填 "123456"
- (6) TLS 加密参数配置:
	- **◆ SSL 加密: 选择 "双向验证"**
	- ◆ 服务器 CA 证书上传 1.3.2.3 [证书下载中](#page-15-0)的服务器根证书
	- 客户端证书上传 1.3.2.3 [证书下载中](#page-15-0)的设备的 X.509 证书
	- ◆ 客户端私钥上传设备的秘钥文件
	- ◆ 其余参数保持出厂默认
- (7) 点击"设置并保存所有参数", 等待参数自动保存设备重启

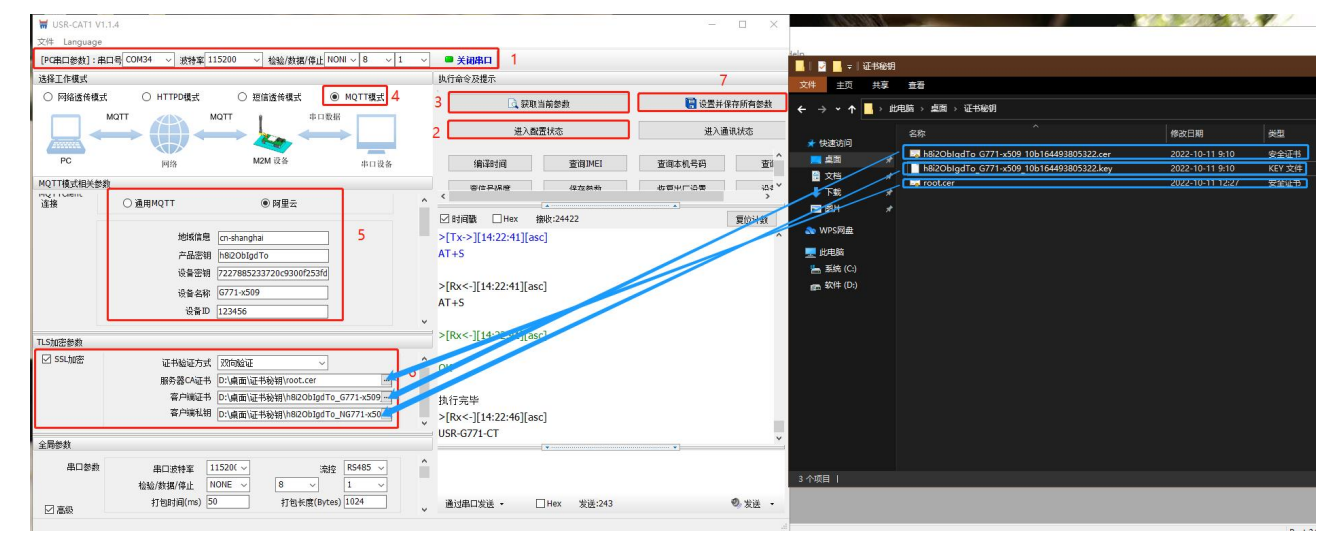

**图 24. 参数配置示意图**

5、查看设备上云

设备重启完成后,可以看到设备的 LINK1 指示灯亮起,且阿里云设备列表界面设备状态显示"在线"。

| Ξ<br>(一) 阿里云     | ☆ 工作台        | 华东2 (上海) v                     |                    |             | Q 授索        | 费用 ICP 备案 企业 支持 工单      | $\begin{array}{ccccc}\n\Delta & \nabla & \nabla & \nabla\n\end{array}$<br><b>② 简体</b><br>母 回 |
|------------------|--------------|--------------------------------|--------------------|-------------|-------------|-------------------------|----------------------------------------------------------------------------------------------|
| ← 公共实例           |              | 物联网平台 / 设备管理 / 设备              |                    |             |             |                         |                                                                                              |
| 实例详情             |              | 设备                             |                    |             |             |                         |                                                                                              |
| 设备管理             | $\wedge$     | 全部产品<br>$\checkmark$           | 设备总数 @<br>3<br>3   | ● 激活设备 ◎    | ● 当前在线 ©    |                         |                                                                                              |
| 产品               |              | 高级搜索<br>设备列表<br>批次管理           |                    |             |             |                         |                                                                                              |
| 设备               |              | 批量添加<br>添加设备<br>DeviceName     | ▽ 请输入 DeviceName   | Q 请选择设备标签 V |             |                         |                                                                                              |
| 分组               |              |                                |                    |             |             |                         |                                                                                              |
| 任务               |              | DeviceName/ 备注名称               | 设备所属产品             | 节点类型        | 状态/启用状态 ◎ ▽ | 最后上线时间                  | 操作                                                                                           |
| 数字孪生 New         |              | $G771-1$<br>$\Box$<br>设备秘钥认证测试 | USR-G771-test      | 网关          | ● 萬线 ● ●    | 2022/10/12 08:47:43.094 | 查看 删除 子设备(0)                                                                                 |
| 规则引擎             | $\vee$       | $G771 - x509$<br>测试证书秘钥        | USR-G771-x509-test | 网关          | • 在线 ■      | 2022/10/12 14:22:23.964 | 童番 翻除 子设备(0)                                                                                 |
| 监控运维             | $\checkmark$ | N540-1                         | USR-N540-H7        | 网关          | ● 案线 ● ●    | 2022/05/12 18:02:24.254 | 查看 制除 子设备(0)                                                                                 |
| 设备划归             | $\vee$       | 设备秘钥认证测试                       |                    |             |             |                         |                                                                                              |
| 安全中心             | $\vee$       | ■除 祭用 启用<br>Ш                  |                    |             |             |                         |                                                                                              |
| 仿真实验 New         |              |                                |                    |             |             |                         |                                                                                              |
| and out the same |              |                                |                    |             |             |                         |                                                                                              |

**图 25. 设备上线**

#### 2.1.2.3.订阅和发布

1、阿里云配置:

在产品详情中可以自定义 Topic

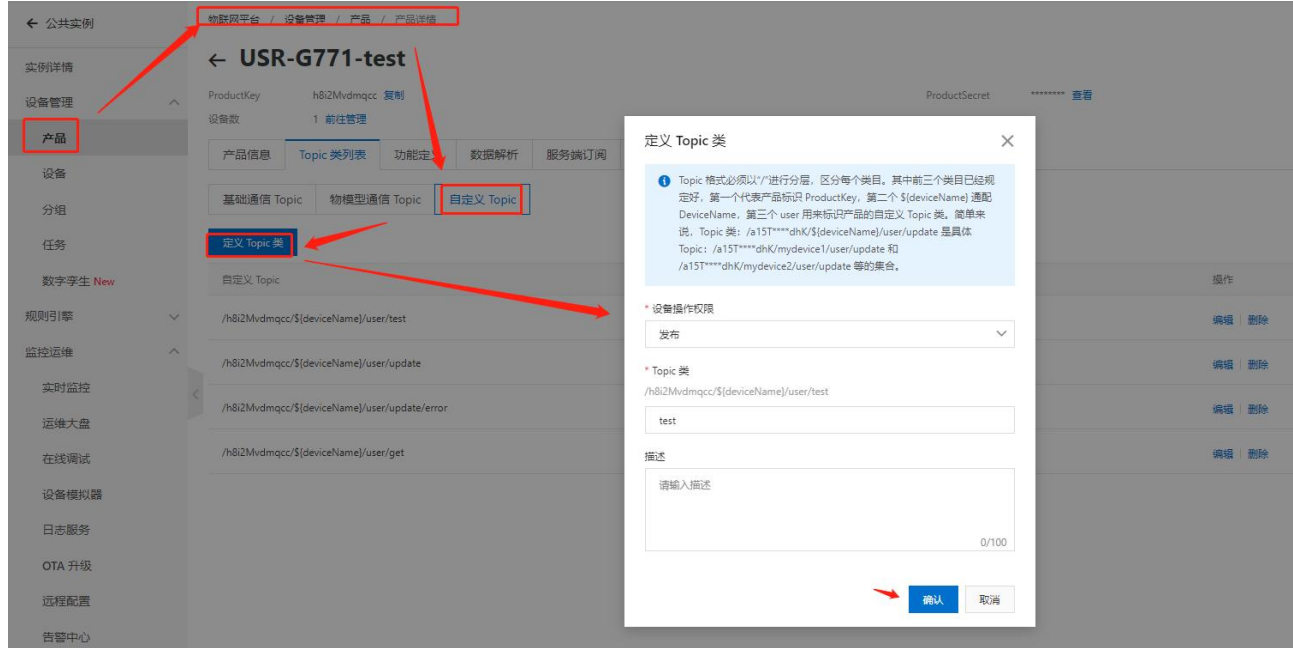

**图 26. 自定义主题**

#### 2、设备配置

#### 订阅发布主题配置:

阿里云中操作权限为"发布"的主题,填写到设备的"推送主题"配置中,操作权限为"订阅"的主题,填写到设备的"订阅主题" 配置中, \$(deviceName)要替换成当前设备名称, 本例中为 "G771-1"。

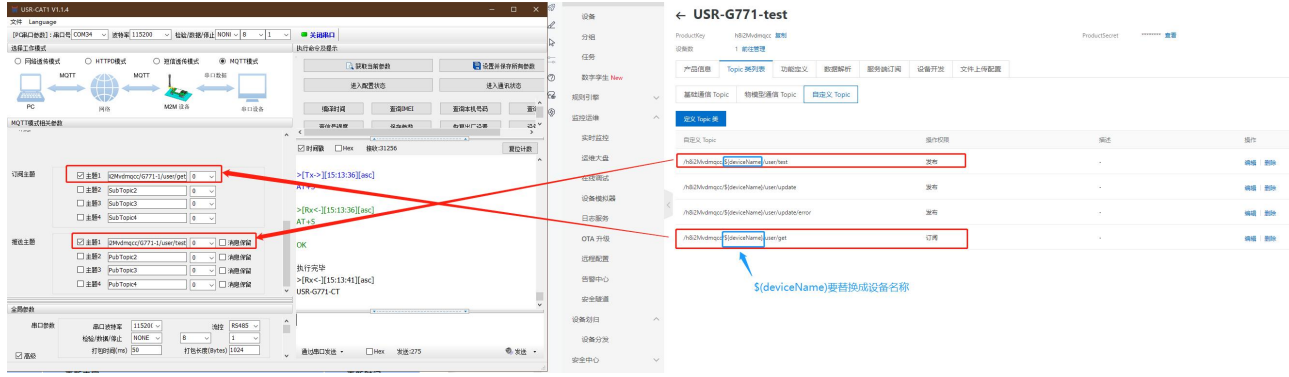

**图 27. 主题参数配置**

#### 3、数据透传查看

(1)透传模式

配置 G771 的"MQTT 串口传输模式设置"为"透传模式"时,串口发送和接收的数据仅消息体:

#### 服务器下发数据:

|                  |                                                                             |                                                 | $\frac{1}{2} \left( \frac{1}{2} \right) = \frac{1}{2} \left( \frac{1}{2} \right)$ | 产品                | <b>机械树平台 / 设置常理 / 设置 / 设置注册</b> |                                                                       |
|------------------|-----------------------------------------------------------------------------|-------------------------------------------------|-----------------------------------------------------------------------------------|-------------------|---------------------------------|-----------------------------------------------------------------------|
| USR-CAT1 V1.1.4  |                                                                             |                                                 | $   \times$                                                                       |                   |                                 |                                                                       |
| 文件 Language      |                                                                             |                                                 |                                                                                   | 设备                | $\leftarrow$ G771-1             |                                                                       |
|                  | √ 检验/数据/修正 NONI √ 8 √ 1                                                     | ■ 关闭串口                                          |                                                                                   | 分组                | 产品<br>USR-G771-text             |                                                                       |
| 选择工作模式           |                                                                             | 执行命令及提示                                         |                                                                                   |                   | ProductKey<br>h8i2Mydmg         |                                                                       |
| ○ 円磁医传统式         | ○ HTTFD模式<br>○ 想講護修模式<br>® NOTTEN                                           | 3 获取当所参数                                        | <b>EL SEHBREADE</b>                                                               | 任务                |                                 |                                                                       |
|                  | 串口数据<br>MOTT                                                                | 进入配置状态                                          | 进入通讯状态                                                                            | 数字字生 New          | 设备信息<br>Topic 7133              | 物模型数据 设备 <del>机子</del> 文件管理 日志服务 在线图法 子设备管理 分组 任务                     |
| PC.              | M2M 设备<br>串口设备<br><b>BUS</b>                                                | 蛋调时<br>编辑网                                      | 面<br>亜麻本机管研                                                                       | 规则引续              | 已订阅 Topic 列表                    | $\times$<br>发布消息                                                      |
| MQTT模式相关部数<br>连接 | 金調果長<br>○通用MQTT                                                             | <b><i>BIRRING</i></b><br><b>QUESTAS</b>         | 石原中に活動<br>$458^{\circ}$                                                           | 田投运体<br>$\wedge$  | <b>IRSIED Tools</b>             | ● 注意:如果读 Topic 正在被使用,请通信操作,以防出现界界,这些选<br><b>Bre</b><br>有的海悬不会被接触转过阈到。 |
|                  |                                                                             | <b>Security</b><br>□时间限 □Hex 整收:31264           | $\sim$<br>夏位计数                                                                    | 美时监控              | /h8i2Mydmocc/G771-1/user/ort    | 9588<br>Took                                                          |
|                  | 地如果 [cn-shanghai]<br>产品歪轴 h82Mvdmocc                                        | $\sim$<br><b>Contract</b><br>$\sim$<br>$AT + S$ |                                                                                   | 运输大盘              |                                 | /h8i2Mvdmgcc/G771-1/user/get                                          |
|                  | 设备密销 R2df85c5b70ac4973c7d9d0fc                                              | >[Rx<-1[15:13:36][asc]                          |                                                                                   | 在线圈池              |                                 | 演想内容                                                                  |
|                  | 设备名称 6771-1                                                                 | $AT + S$                                        |                                                                                   | 设备根拟器             |                                 | from all                                                              |
|                  | 诗备ID 123456                                                                 | OK                                              |                                                                                   | 日志服务              |                                 |                                                                       |
|                  | 重率时间间隔(H) 10                                                                |                                                 |                                                                                   |                   |                                 | 8/4096                                                                |
|                  | MQTT用口外输模式设置 送信模式                                                           | 执行完毕<br>$>[Rx<-][15:13:41][asc]$                |                                                                                   | OTA升级             |                                 | Qos                                                                   |
|                  | MQTT心跳地时间(秒) 60                                                             | USR-G771-CT                                     |                                                                                   | □短配置              |                                 | 00<br>O1                                                              |
|                  | □ 清除会话                                                                      | $>[Rx<-][15:25:35][asc]$<br>$\vee$ from all     |                                                                                   | 告警中心              |                                 | 取消<br><b>Lister</b>                                                   |
| 全局参数             |                                                                             | $-1 + 1 = 1$                                    |                                                                                   | 安全經道              |                                 |                                                                       |
| 串口参数             | 串口波特率 11520L v<br>流控 RS485 v                                                |                                                 |                                                                                   | 设备划日<br>$\Lambda$ |                                 |                                                                       |
|                  | 检验/数据/停止<br>NONE -<br><b>B</b><br>$\sim$<br>打包时间(ms) 50<br>打包长度(Bytes) 1024 | 通过串口发送。                                         | 6 发达 。                                                                            | 设备分发              |                                 |                                                                       |
| 日期条              |                                                                             |                                                 |                                                                                   | 安全中心<br>$\vee$    |                                 |                                                                       |

**图 28. 透传数据通信测试-1**

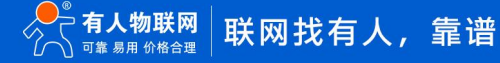

#### 设备上报数据:

| USR-CAT1 V1.1.4                                                                           | $ \Box$ $\times$                                              | $T = 50$          |                         |                             |                               |                          |                                 |
|-------------------------------------------------------------------------------------------|---------------------------------------------------------------|-------------------|-------------------------|-----------------------------|-------------------------------|--------------------------|---------------------------------|
| 文件 Language                                                                               |                                                               | 设置                | 日志服务                    |                             |                               |                          |                                 |
| 1992/#HK/体止 NONI > 8 → 1<br>[PC集口参数]: 串口号 COM34<br>▽ 選择案 115200                           | ■关闭串口                                                         |                   |                         |                             |                               |                          |                                 |
| 选择工作模式                                                                                    | 执行命令及提示                                                       | 分组                |                         | 日志排查流程概览                    |                               |                          |                                 |
| O HTTPDER<br>○ 网络透传模式<br>@ MOTTERE<br>○ 班信市保证                                             | 3 記取当前参数<br><b>B</b> BBBBBBBB                                 | 任务                |                         |                             |                               |                          |                                 |
| MOTT<br>非日数据                                                                              | 进入配置状态<br>进入通讯状态                                              | 数字字生 New          | 物取得事 通志線路               | 11 查看云涧运行日志<br>查询设备在平台的运行日光 | 17 查看消息轨迹<br>查看每息在平台流转的轨迹     | Ⅱ? 日志時価<br>将选行日志特殊到日志脱房中 | Next 接下来,建议您可以:<br>配置及控大器       |
| PC.<br>M2M (2.8)<br>单口设备<br><b>BRIS</b>                                                   | 编码词<br><b>查询NEL</b><br>空母本核号码<br>看针                           | 规则引擎              |                         |                             |                               |                          |                                 |
| <b>MOTTELSTRIKER</b><br>●阿里云<br>○ 通用MQTT<br>達接                                            | <b>GLOVANIA</b><br>教育中に活動<br><b>图像開設度</b><br>$-258$<br>$\sim$ | 监控运进              | 严备: USR-G771-test       |                             |                               |                          |                                 |
|                                                                                           | $\sim$<br>$\sim$<br>□时间数 □Hex 擦收:31264<br>夏位计数                | 实时返控              |                         | 查看详情                        |                               |                          | $\times$                        |
| 地频波 [cn-shanghai<br>产品密销 h82Mvdmqcc                                                       | >[Rx<-1[15:13:36][asc]<br>$AT + S$                            | 运输大盘              | 云编运行日志 设备本地日志           | 消息功法<br>云峰运行<br>Topic       | /h8i2Mydmgcc/G771-1/user/test |                          |                                 |
| 设备密销 2df85c5b70ac4973c7d9d0fc                                                             |                                                               | 在线镜比              | BSRA DeviceName         | <b>Pillipper</b>            | 2022/10/12 15:28:02.160       |                          |                                 |
| 设备名称 6771-1<br>设备ID 123456                                                                | OK                                                            | 设备模拟器             | <b>我家 重置</b>            |                             |                               |                          |                                 |
|                                                                                           | 执行完毕                                                          | <b>BERS</b>       | 时间                      | 内容<br>TraceD                | from DTU<br>Text (UTF-8)      |                          | 架制                              |
| 重连时间间隔(秒) 10                                                                              | >[Rx<-][15:13:41][asc]<br><b>USR-G771-CT</b>                  | <b>OTA 升级</b>     | 2022/10/12 15:28:02.167 | 0a3063061665550400          |                               |                          | ___                             |
| NQTT出口传输模式设置 选并模式<br>MQTT心跳包时间(秒) 60                                                      | >[Rx<-][15:25:35][asc]<br>from ai                             | 远程配置              | Course 152501.621       | Obe3e0b316655595015017826eb | 15800971903142                | $GT-1$                   | 关闭<br>-----<br><b>JUNE VEND</b> |
| □ WikerB                                                                                  | >[Tx->][15:28:33][asc]<br>v from DTU                          | <b>CONTRACTOR</b> |                         |                             |                               |                          | 云则设备演集                          |
| 全局参数                                                                                      |                                                               | 安全區道              | 2022/10/12 15:25:01.653 | 0be3e0b316655595015017826eb | 15800971903142. 查看            | $GT71-1$                 |                                 |
| 串口旋款<br><b>串口波特案 11520()</b><br>流控 R5485                                                  | from DTU                                                      | 设备划日<br>$\lambda$ |                         |                             |                               |                          |                                 |
| 轻轻/数据/停止<br>NONE<br>8<br>$\vee$<br>$\mathbf{1}$<br>打包时间(ms) 50<br>打包长度(Bytes) 1024<br>□事条 | 6 发送 。<br>□Hax 发送:283<br>通过承口发送。                              | 设备分发              |                         |                             |                               |                          |                                 |
|                                                                                           |                                                               | 安全中心<br>$\vee$    |                         |                             |                               |                          |                                 |

**图 29. 透传数据通信测试-2**

(2)分发模式

配置 G771 的"MQTT 串口传输模式设置"为"分发模式"时,串口发送和接收的数据格式为: symbol,<payload> (symbol: 主题 序号):

服务器下发数据:

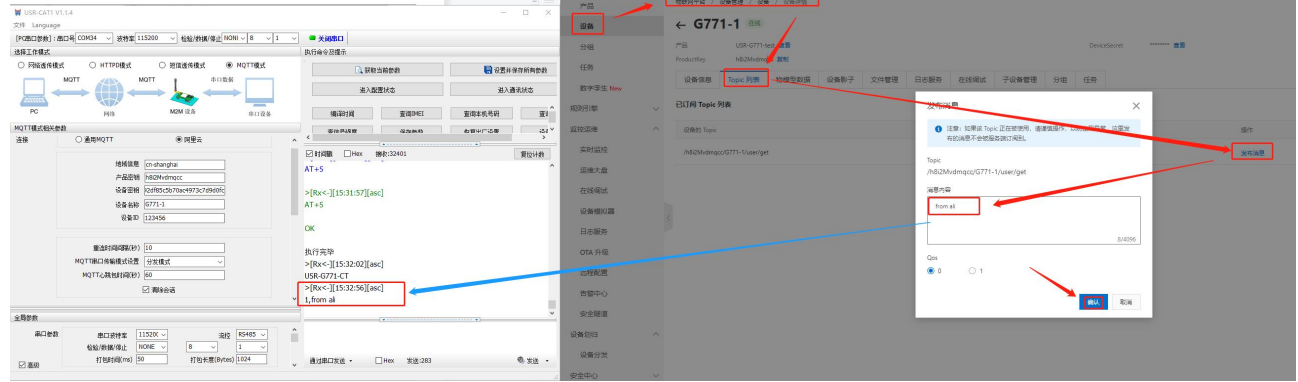

**图 30. 分发数据通信测试-1**

设备上报数据:

| USR-CATI VI.1.4<br>XI# Language<br>[PGB口部数]: 图口号 CON34 | $\sim$ 1132/2018/99   NOV4 $\sim$ 8 $\sim$ 1<br>v 送特案 115200 | $= 0 \times$<br>■ 关闭串口                                                          | 设备:           | 日志服务                     |                                                  |                               |                |                                    |                   |
|--------------------------------------------------------|--------------------------------------------------------------|---------------------------------------------------------------------------------|---------------|--------------------------|--------------------------------------------------|-------------------------------|----------------|------------------------------------|-------------------|
| 选择工作模式                                                 |                                                              | 执行命令及提示                                                                         | 分组            |                          | 日志排查流程概览                                         |                               |                |                                    |                   |
| ○ FNGS作組式                                              | ⊛ моттай<br>○ HTTPD模式<br>○ 班信选传模式                            | BREHRARNER<br><b>Q SRESNOR</b>                                                  | 任务            |                          |                                                  |                               |                |                                    |                   |
|                                                        | MOTT<br>串口数据                                                 |                                                                                 |               | <b>BURE BERR</b>         | 11 查看云涧运行日志                                      | 17 查看消息轨迹                     | <b>03 日志特権</b> | Novi IRTA, MIXIBULI                |                   |
|                                                        |                                                              | 进入配置状态<br>进入通讯状态                                                                | 数字字生 New      |                          | 食石设备在平台的运行日本                                     | 血石油显在平台流转的轨迹                  | 将运行日本种体到日本服务中  | 配置边接大击                             |                   |
| PC.                                                    | M2M 设备<br>串口设备<br>sais                                       | 面容を机管码<br>国语印刷<br>亚词MEI<br>图                                                    | 规则引擎          |                          |                                                  |                               |                |                                    |                   |
| <b>MOTTERCHIKOS</b>                                    |                                                              | ar <sup>v</sup><br>教育中の活動<br>要信贷基金<br>42.04.93                                  | 监控运线          |                          |                                                  |                               |                |                                    |                   |
| 详细                                                     | ○ 通用MOTT<br>● 阿里云                                            | $A \leftarrow$<br><b>COLLANS</b><br><b>CALL</b><br>⊠时间 □Hex<br>排针:32401<br>夏位计数 | 实时应控          | Pillet USR-GT71-test     | 查看洋情                                             |                               |                | $\times$                           |                   |
|                                                        | 地域信息 cn-shanghai                                             | >[Rx<-][15:31:57][asc]                                                          | 运输大盘          | 云峰选行日志 30番本地日志 消息轨迹 云偏运行 | Topic                                            | /h8i2Mvdmgcc/G771-1/user/test |                |                                    |                   |
|                                                        | 产品进销 h82Mvdmqcc                                              | $AT + S$                                                                        |               | <b>BMA</b> DeviceName    | <b>STORY TOWN</b>                                |                               |                | $\sim$                             |                   |
|                                                        | 设备密销 32df85c5b70ac4973c7d9d0fc                               | OK                                                                              | 在线钢坑          |                          |                                                  | 2022/10/12 15:35:14:404       |                |                                    |                   |
|                                                        | 设备名称 6771-1<br>设备ID 123456                                   |                                                                                 | 设备模拟器         | <b>按案 里路</b>             |                                                  |                               |                |                                    |                   |
|                                                        |                                                              | 执行完毕                                                                            | _<br>日本服务     | 时间                       | 内容<br>TraceID                                    | from OTU.<br>Text (UTF-8)     |                | 放射                                 | 照作 (0)            |
|                                                        | 重杂时间间图(B) 10                                                 | >[Rx<-][15:32:02][asc]                                                          |               |                          |                                                  |                               |                |                                    |                   |
|                                                        | MQTT出口传输模式设置 分支模式                                            | <b>USR-G771-CT</b>                                                              | OTA THIR      | 2022/10/12 15:35:14:411  | 10655601                                         |                               |                | <b>The Contract of</b><br>关闭       | /k82Mvdmocc/G771- |
|                                                        | MOTTZ/BENNIFIED 60                                           | >[Rx<-][15:32:56][asc]<br>1.from all                                            | 远程配置          | 4922710/12 15:32:24.548  | Obe3eQac166555500444192866e9                     |                               |                | <b>Contract Contract</b><br>MAINTE | Pub               |
|                                                        | 日期间                                                          | >[Tx->][15:35:45][asc]                                                          | $\frac{1}{2}$ |                          |                                                  | 15800000481057.               | $977-1$        |                                    |                   |
|                                                        |                                                              | $-1$ , from DTU                                                                 |               | 2022/10/12 15:32:24:569  | Obe3eOoc10055599444192000e9                      | 15800990481057. 重著            | $G771-1$       | 云列设新闻集                             | /h82Mvdmoco/G771  |
| 全局参数                                                   |                                                              |                                                                                 | 安全認道          |                          |                                                  |                               |                |                                    |                   |
| 器口管数                                                   | 串口波特案 11520(~<br>说: R5485 \                                  | 1, from DTU                                                                     | 设备划日          | 2022/10/12 15:31:39.519  | 0a3062d916655598004952760dS<br><b>Contractor</b> | <b>State Street</b>           | $6771 - 1$     | 订阅                                 | /h8i2Mydmacc/G771 |
| 日本社                                                    | 检验/数据/停止 NONE<br>- 41<br>打包时间(ms) 50<br>打包长度(Bytes) 1024     | 6.发热 。<br>Hex<br>发送:293<br>、通过率口发送。                                             | 设备分发          | 2022/10/12 15:31:39:434  | 0a3062d916655596994132747d5 .                    | <b>Contract Contract</b>      | $0771 - 1$     | 设备行为                               | online            |

**图 31. 分发数据通信测试-2**

#### 2.1.3. SSL/TLS 加密

#### <span id="page-19-0"></span>**特别说明:该功能仅固件版本 V1.3.21 以上支持**

设备工作在 MQTT 模式下、HTTPD Client 模式下支持 SSL/TLS 加密, 如果目标服务器启用了 SSL 证书验证, 则需要配置 SSL 加密参 数。SSL 版本号支持 SSL3.0、TLS1.0、TLS1.1、TLS1.2 版本,认证方式可选择不验证证书、验证服务器证书和双向验证证书。

**表 2 认证方式**

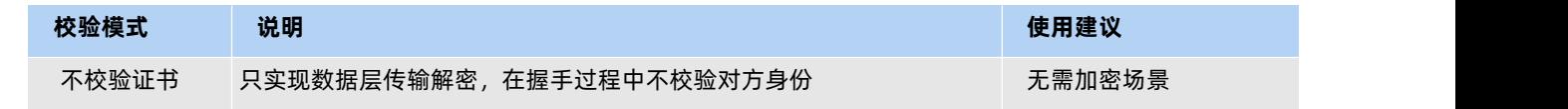

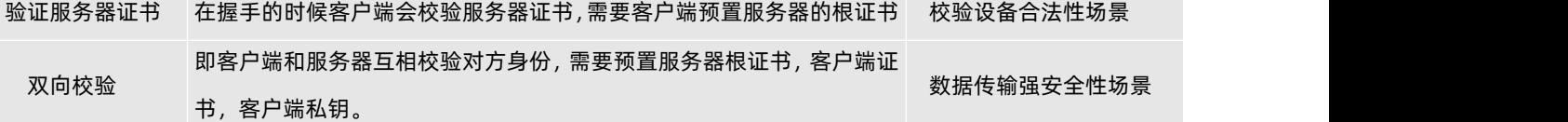

#### 2.1.4. MQTT 基本参数说明

<span id="page-20-0"></span>(1)工作模式:

MOTT 模式: 选择该工作模式后, DTU 将以 MOTT 方式连接远程服务器

(2)MQTT Client 连接:

通用 MQTT:连接标准 MQTT 协议物联网平台,如百度云、腾讯云、华为云、AWS 云等 阿里云:连接阿里云

(3)服务器地址和端口:

地址:填入 MQTT 服务器域名/IP;范围 1~256 字节

端口:服务器端口,一般普通 MQTT 端口为 1883, MQTTS 端口为 8883; 范围 1~65535

- (4)用户名:MQTT 服务器的指定用户名;范围 1~256 字节
- (5)密码:MQTT 服务器的指定用户密码;范围 1~256 字节
- (6)客户端 ID:指定客户端 ID(可自定义,不可与本服务器的其他客户端 ID 相同);范围 1~256 字节
- (7)MQTT 版本:MQTT 服务器版本;可选择 MQTT-3-1 版本和 MQTT-3-1-1 版本
- (8)重连时间间隔:MQTT 断连后下次重连间隔;默认 10s,范围 10~65535s
- (9)MQTT 串口传输模式设置:

透传模式:串口仅收发消息体

分发模式:串口收发格式:symbol,<payload>(symbol:主题序号)

- (10)MQTT 心跳包时间:MQTT 协议心跳时间;默认 60s,范围 0~65535s
- (11)清除会话:MQTT 协议连接标志位,用于控制会话状态的生存时间,默认启用
- (12)消息等级:
	- 0: QoS 0: 最多分发一次, 尽操作环境所能提供的最大努力分发消息。消息可能会丢失
	- 1:QoS 1:至少分发一次,保证消息可以到达,但是可能会重复
	- 2: QoS 2: 最多分发一次, 保证消息只到达一次
- (13)消息保留::MQTT 发布消息保留消息标志位,用于服务端是否存储这个应用消息和它的服务质量等级(QoS)
- (14)遗嘱消息:MQTT 连接标志,网络连接关闭时,服务端必须发布这个遗嘱消息,订阅这个遗嘱主题的客户端会收到设置的遗嘱
- (15)订阅主题:订阅服务器的发布主题,服务器向该主题推送数据 DTU 可以收到数据
- (16)推送主题:向该主题推送数据,订阅该主题的客户端可以收到该数据
- (17) SSL/TLS 加密: 加密认证, 默认支持 SSL3.0、TLS1.0、TLS1.1; 默认不启用
- (18)认证方式:

不验证证书:只实现数据层传输解密,在握手过程中不校验对方身份

验证服务器证书:即在握手的时候客户端会校验服务器证书,需要客户端预置服务器的根证书

双向验证:即客户端和服务器互相校验对方身份,需要预置服务器根证书,客户端证书,客户端私钥

#### <span id="page-21-0"></span>2.2. 远程运维

<span id="page-21-1"></span>2.2.1. 扫码配置

4G Cat1 系列固件版本 V2.3.03.000000.0000 及以上, 可通过手机扫码添加配置网关产品, 彻底告别串口线和上位机, 手机扫一扫, 即可跳转登录,轻松运维。DTU 外壳正面贴有设备专属二维码,手机微信扫描该二维码即可跳转有人云手机端微信小程序登录添加网关 设备。

<span id="page-21-2"></span>具体了解可以参考文档《【应用案例】数传 DTU 新体验--扫码配置》。链接: <https://www.usr.cn/Download/1304.html>

2.2.2. 产品定制

4G Cat1 系列固件版本 V2.3.03.000000.0000 及以上, 若想免配使用网关产品, 也可以通过有人云定制中心定制参数, 一台也定制, 专属个性化。当前定制中心支持网关参数定制,例如网关工作模式、网关串口参数、socket 服务器地址和端口、心跳包、注册包等网关 设备常规上位机软件所包含的基本参数。用户可以在有人云平台发起定制流程,最终收到产品后直接自动添加到有人云账号下,实现免配 置使用。

<span id="page-21-3"></span>具体了解可以参考文档《【应用案例】数传 DTU 新体验--一台也定制》。链接: <https://www.usr.cn/Download/1305.html>

#### 2.2.3. 设备上云

1)注册/登录有人通行证

有人云官网[\(cloud.usr.cn\)](http://cloud.usr.cn/)-> 右上角"控制台" -> 注册/登录通行证账号

- 2)将设备添加到云端
- 添加设备入口:有人云控制台 -> 有人 IoT -> 网关管理 -> 网关管理 -> 添加
- 填写设备 SN、IMEI, 完成设备添加
- 重新给 DTU 上电,设备启动联网后可立即上线(如果不重新上电,设备可在一小时内自动上线)
- 从网关管理列表可以看到设备的在线状态

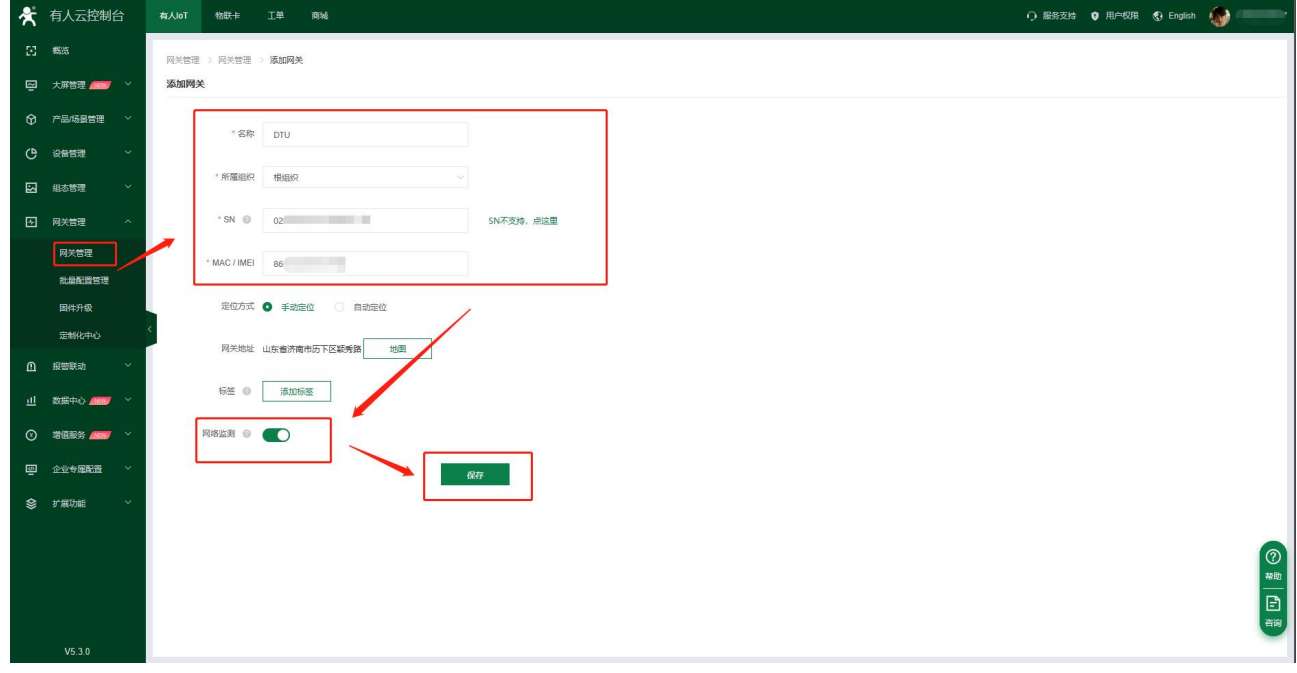

**图 32. 添加设备示例**

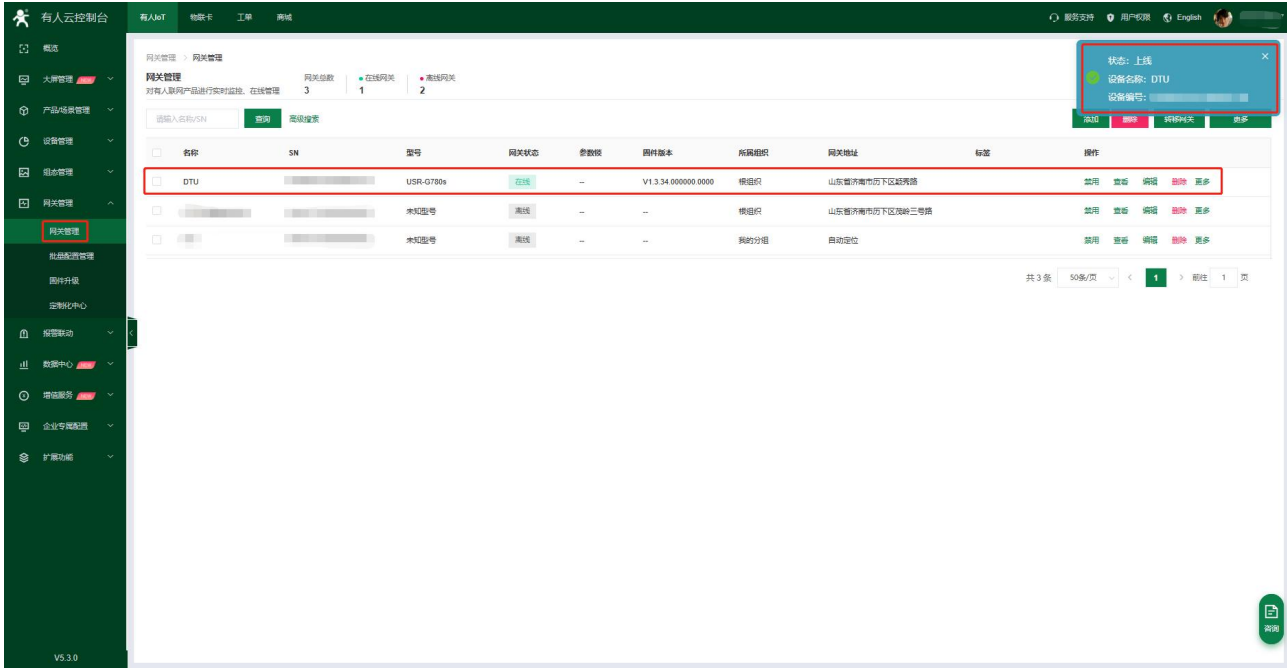

#### **图 33. 添加成功后上线提示**

#### 2.2.4. 升级固件

#### <span id="page-22-0"></span>①单个升级固件操作入口:有人 IoT -> 网关管理 ->网关管理 -> 最右侧"更多" -> 固件升级

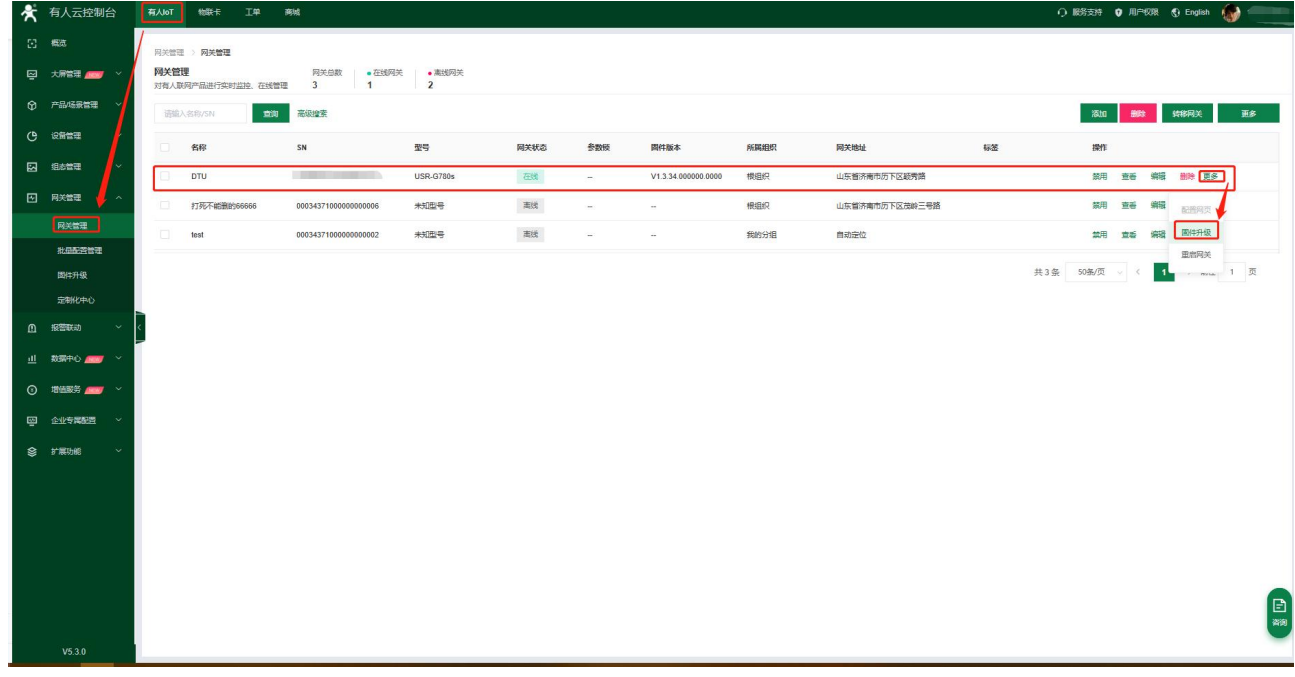

#### **图 34. 单设备固件升级**

#### ②多个升级固件操作入口:有人 IoT -> 网关管理 -> 固件升级

支持通过添加升级任务,批量升级固件,详见:<http://cloud.usr.cn/document/monitor/ota.html>

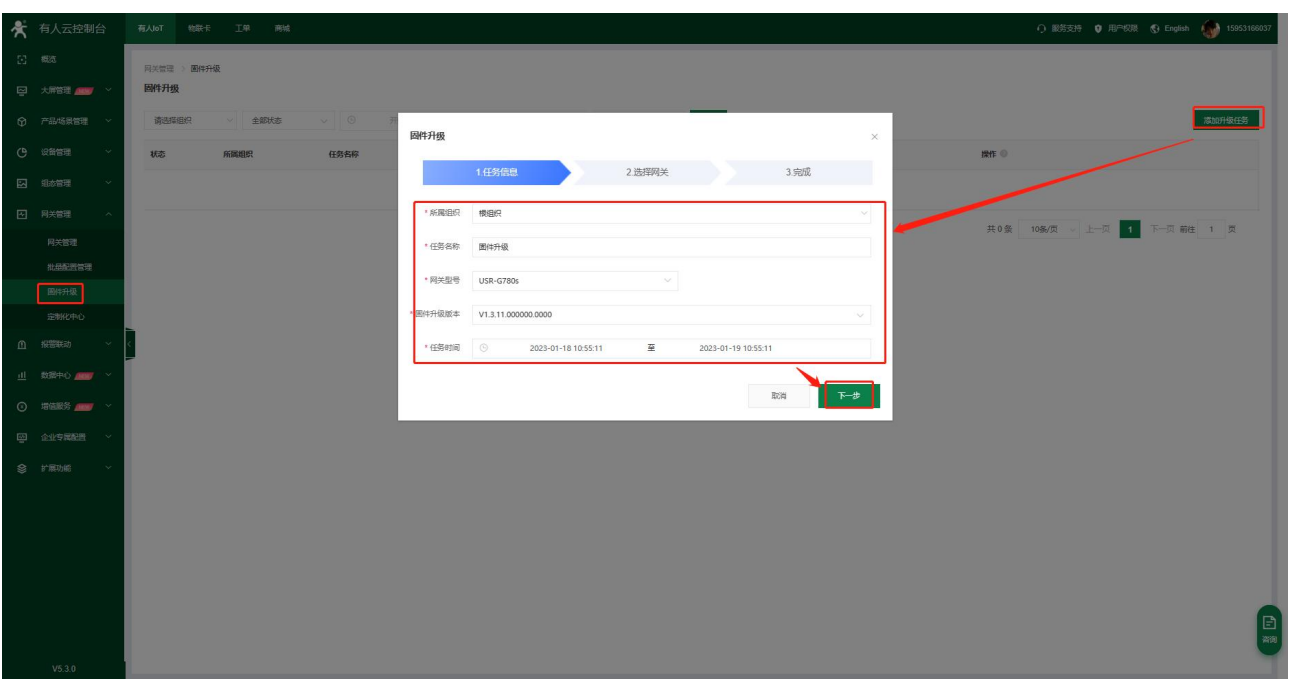

**图 35. 批量固件升级**

#### <span id="page-23-0"></span>2.2.5. 网络监测和报警

有人云提供报警推送功能,在云端设置好报警条件规则,当设备发生报警后可通过微信、短信、邮件的一种或者多种方式推送给相应 人员。

流量监控:设备流量曲线展示,流量消耗超额报警

信号监控:信号质量曲线展示,信号强度过弱报警

在线监控:设备频繁掉线报警、离线时间过长报警、离线记录查询

设备概况: 有人 IoT -> 网关管理 -> 网关管理 -> 网关详情界面可以看到设备当前的名称、参数、信号强度、流量消耗曲线等信息

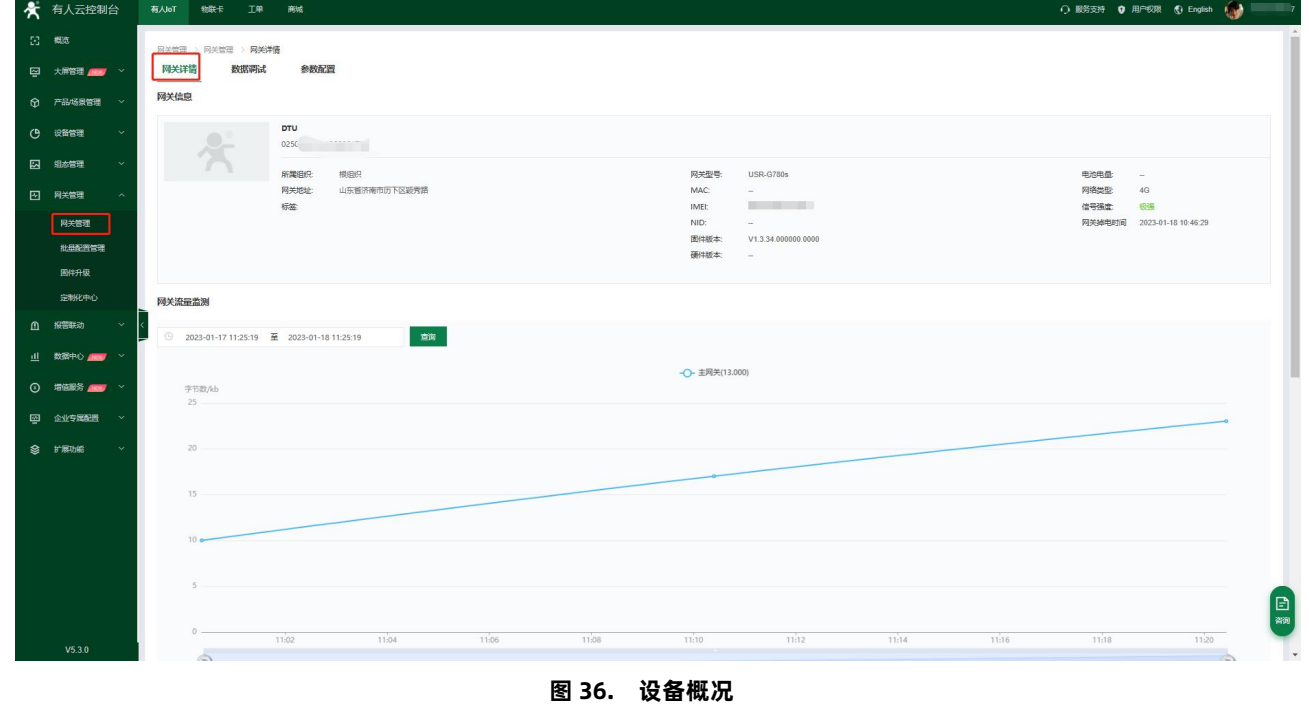

报警推送:

①报警规则配置:有人 IoT -> 报警联动 -> 设备监测触发器界面添加触发器,使能报警规则,关联好设备。

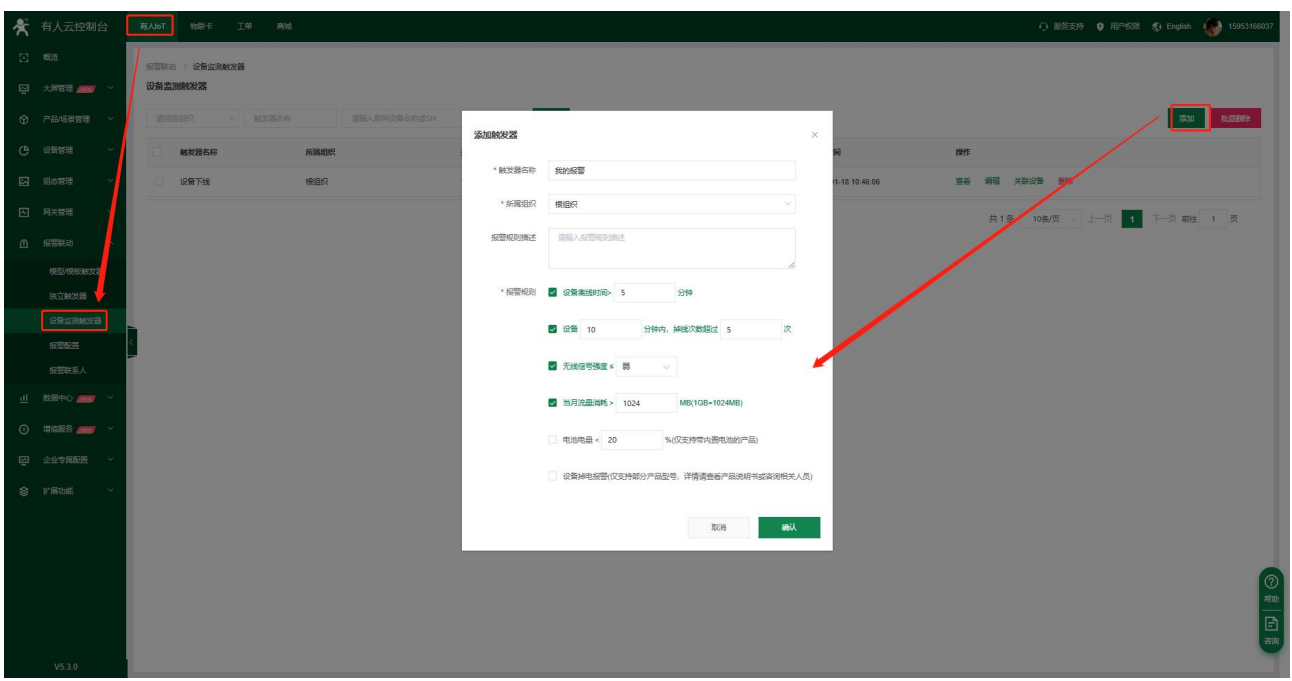

**图 37. 设备监测触发器**

②报警推送规则配置:有人 IoT -> 报警联动 -> 报警配置界面添加报警,选择好对应的设备和推送规则。

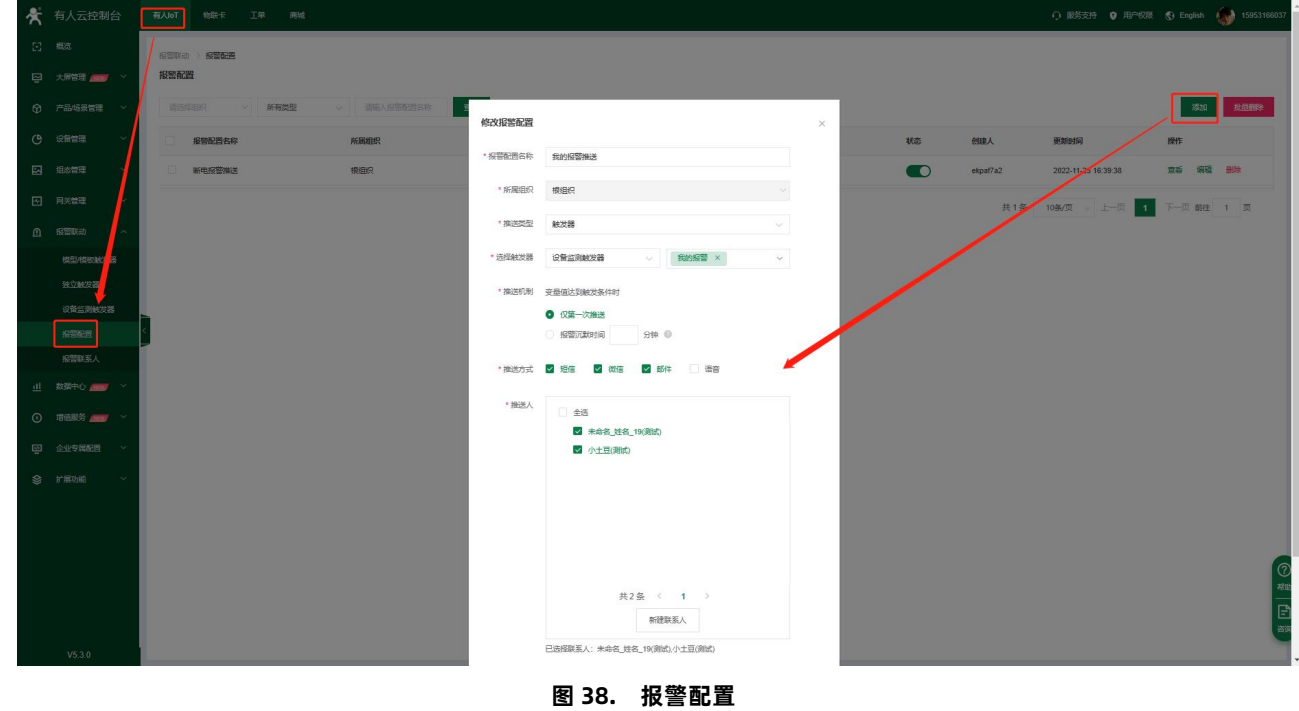

2.2.6. 数据中心总览

<span id="page-24-0"></span>支持设备在线统计、设备型号分布、设备标签统计、报警统计、固件版本分布、新增设备。

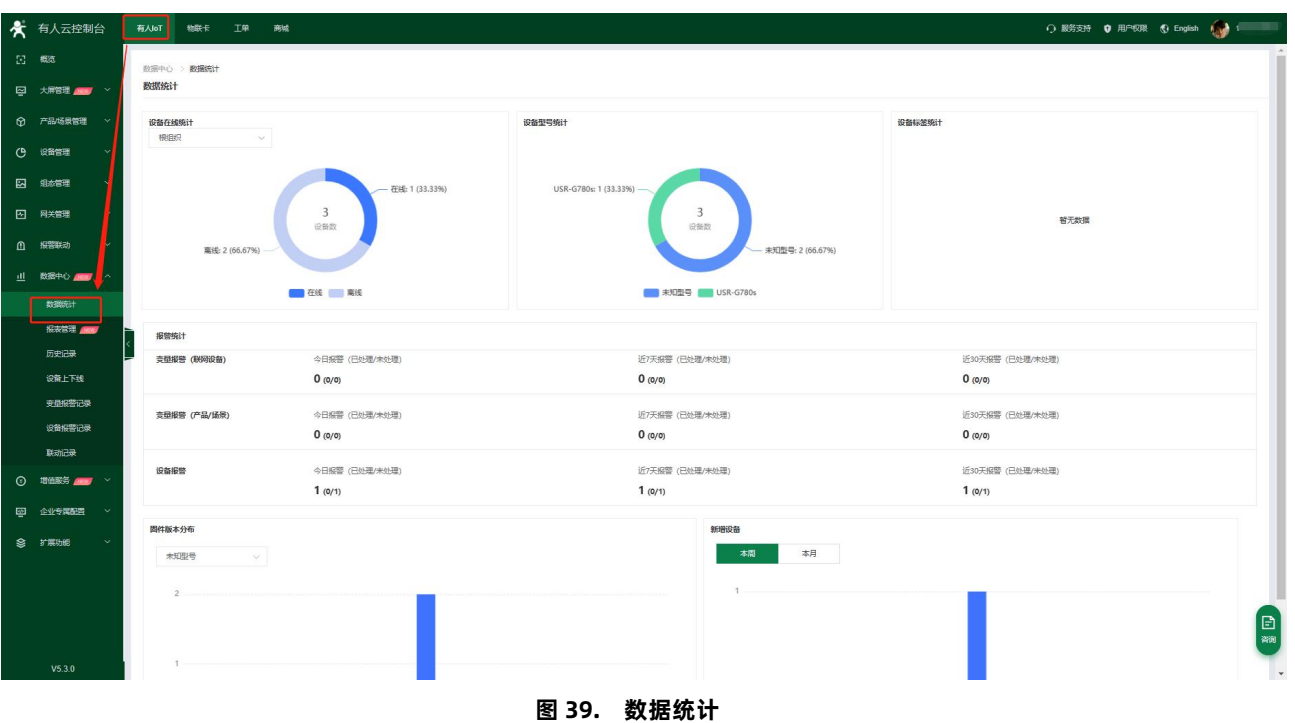

#### <span id="page-25-0"></span>2.2.7. 断电报警

本系列部分产品支持通过有人云实现设备断电报警。是通过有人云平台监测 DTU 的在线情况,若产生设备断电导致的下线情况,会 根据设定的报警规则将设备下线信息以指定的方式推送给特定的联系人,方便相应的管理人员及时处理避免造成更大的损失。

#### **注:型号 USR-G780s 支持该功能。**

2.2.7.1. 断电报警提示

正常设备使用中,如果检测到供电电源断开,自动向有人云发送一条断电报警信息,有人云进行弹窗提示。

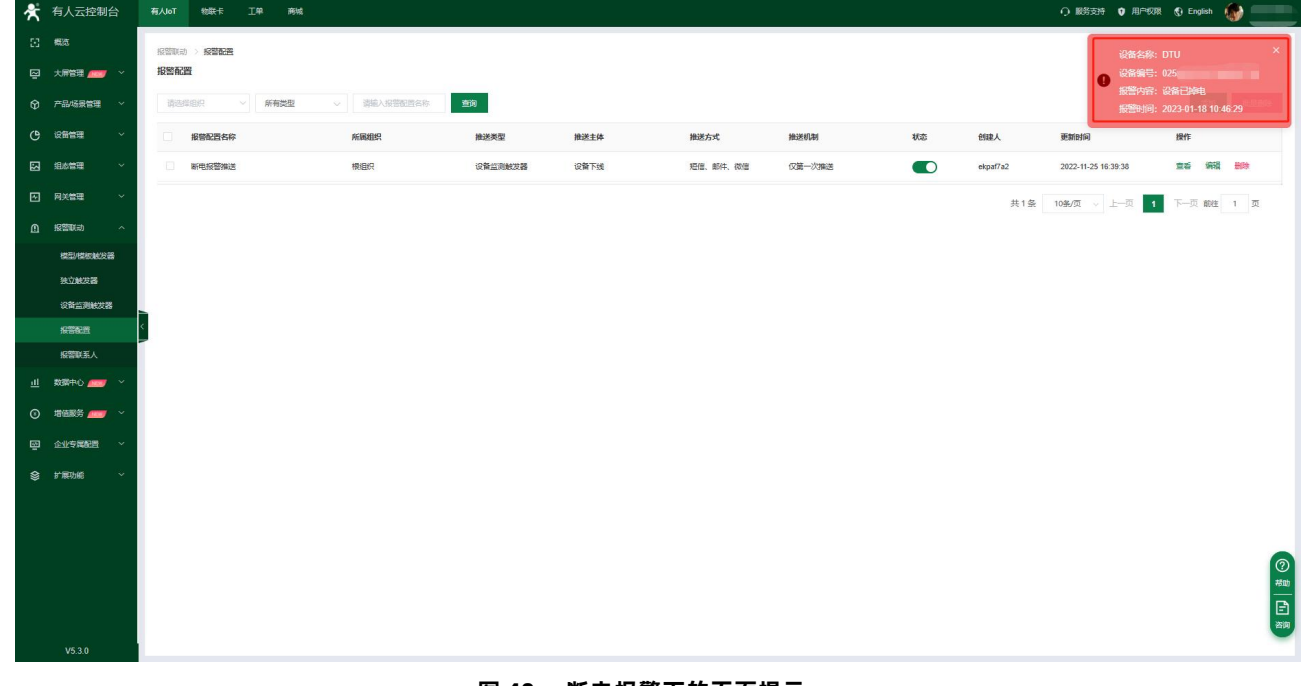

#### **图 40. 断电报警下的页面提示**

#### 2.2.7.2. 添加报警触发器

添加入口:有人 IoT -> 报警联动 -> 设备监测触发器

自定义触发器名称,所属组织选择与预关联设备一样的组织,然后勾选报警规则: "设备掉电报警",点击确认

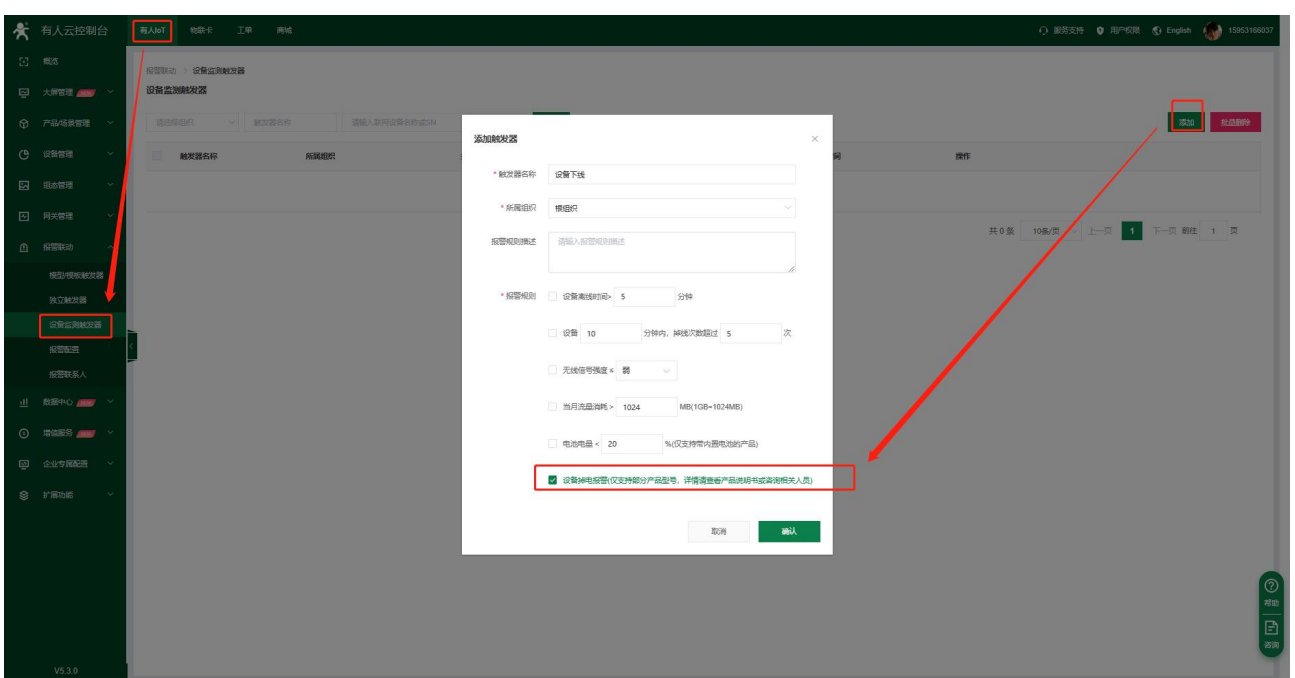

**图 41. 添加触发器**

1)关联设备

在上一步添加的触发器上点击关联设备,勾选要关联的设备,点击确认。

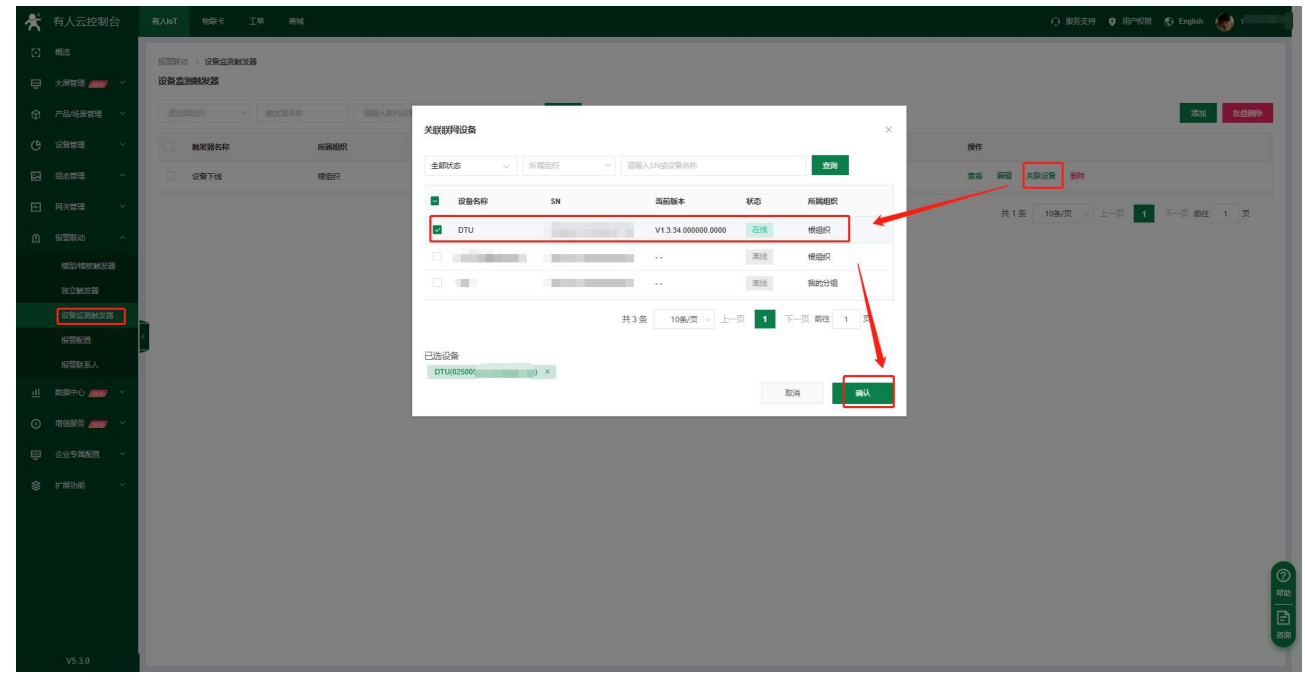

**图 42. 关联设备**

#### 2)报警推送规则设置

在报警联动--报警配置中添加报警配置,推送类型选择触发器,然后选择"设备监测触发器"--"设备下线"即上一步中添加的报警 触发器,按照需求勾选推送方式和推送人,然后点击确定。

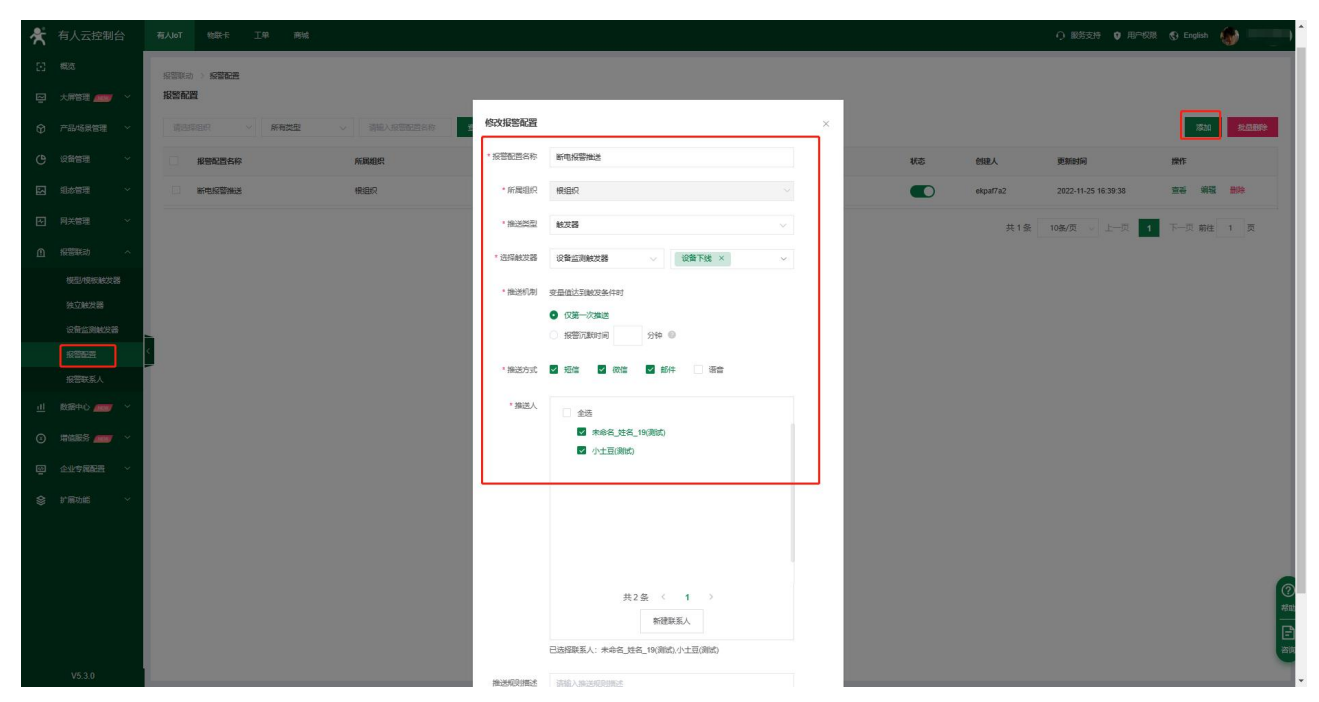

#### **图 43. 添加报警推送**

#### 2.2.7.3. 断电报警推送

给设备断电,等设备下线后,有人云平台会按照设定的推送方式推送报警信息,如下所示:

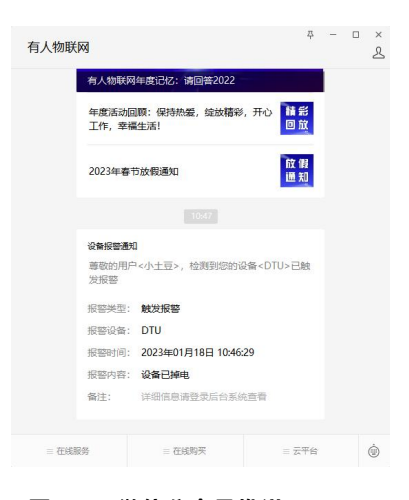

**图 44. 微信公众号推送**

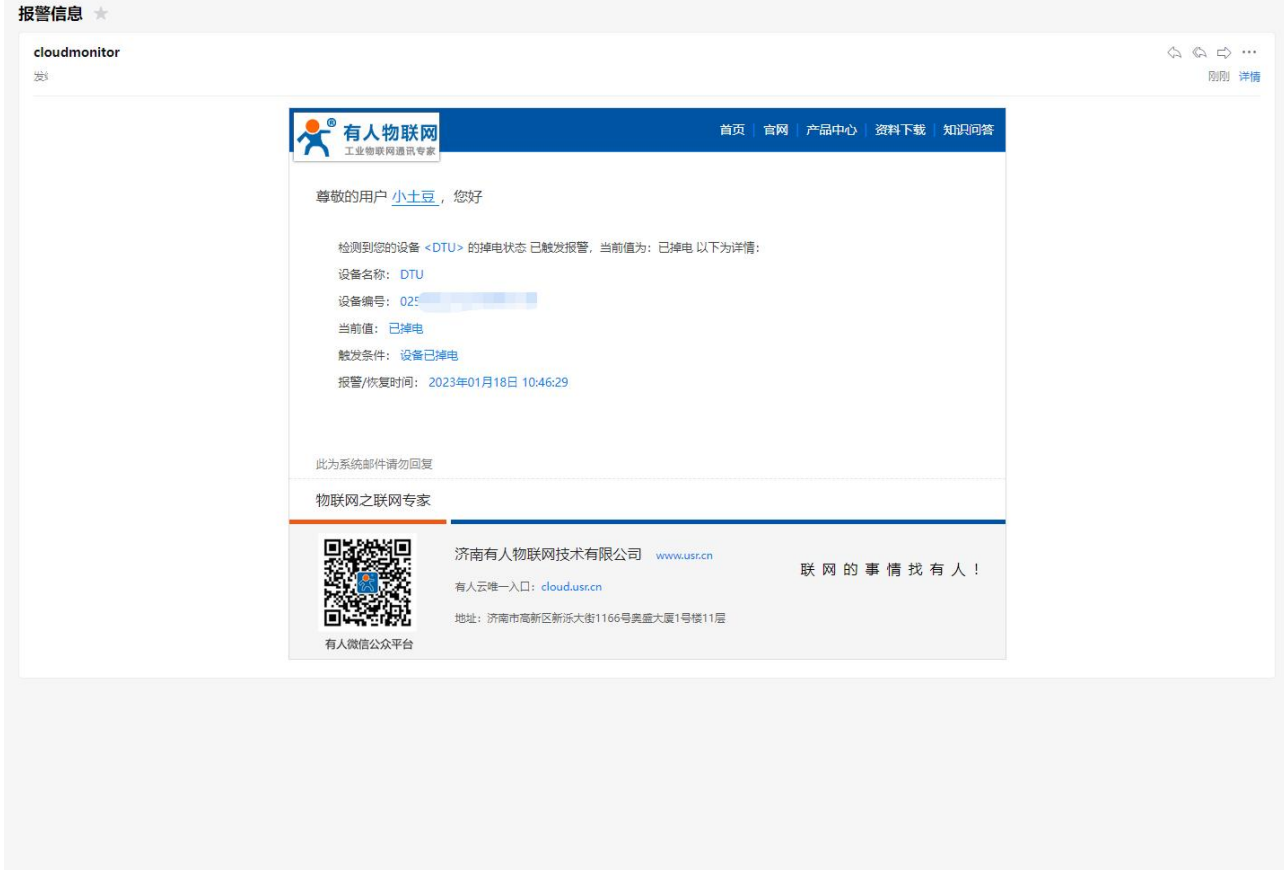

**图 45. 邮件报警推送**

2.3. 网络透传模式

<span id="page-28-0"></span>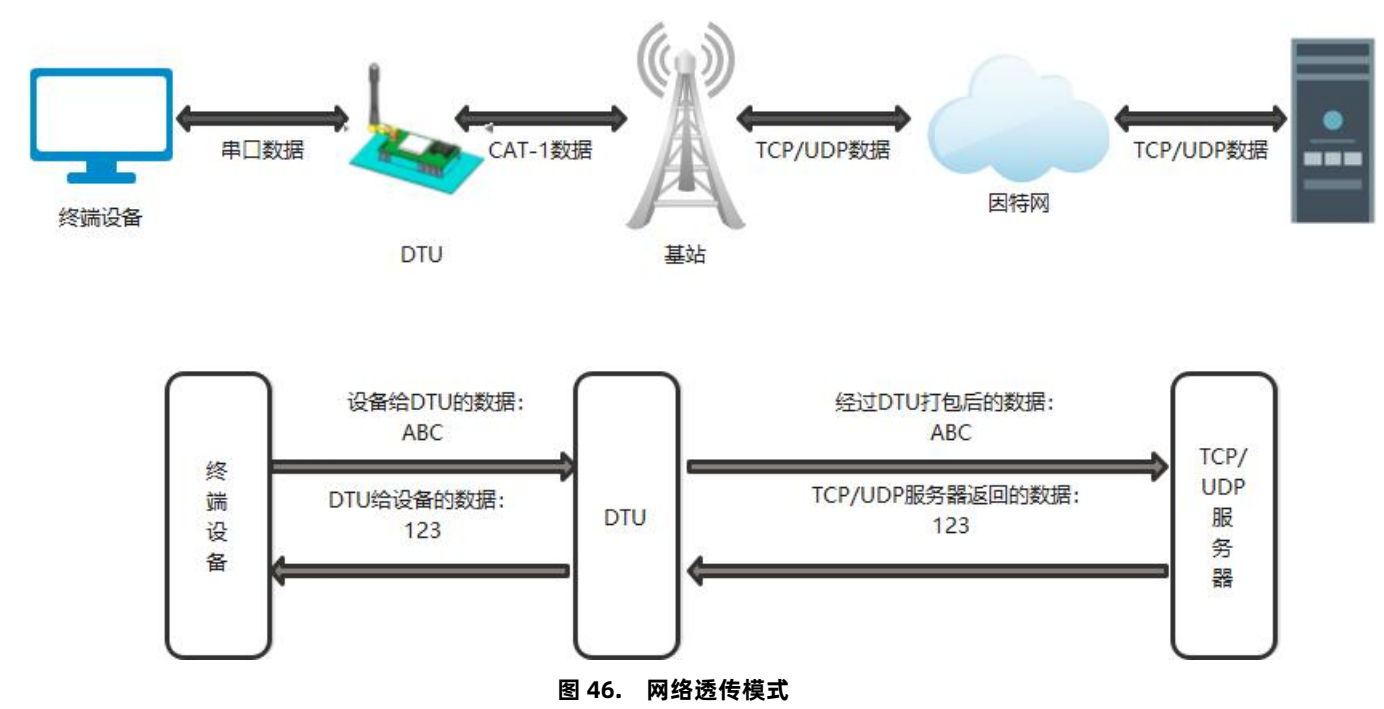

在此模式下,用户的串口设备可以通过 DTU 发送数据到指定的服务器,DTU 也可以接收来自服务器的数据,并将信息转发至串口设 备。用户不需要关注串口数据与网络数据包之间的数据转换过程,只需通过简单的参数设置,即可实现数据双向透明通信。

本产品支持 4 路 Socket 连接, 分别为 Socket A 、Socket B、Socket C 、Socket D, 它们是相互独立的。本产品支持作为 TCP Client 和 UDP Client。

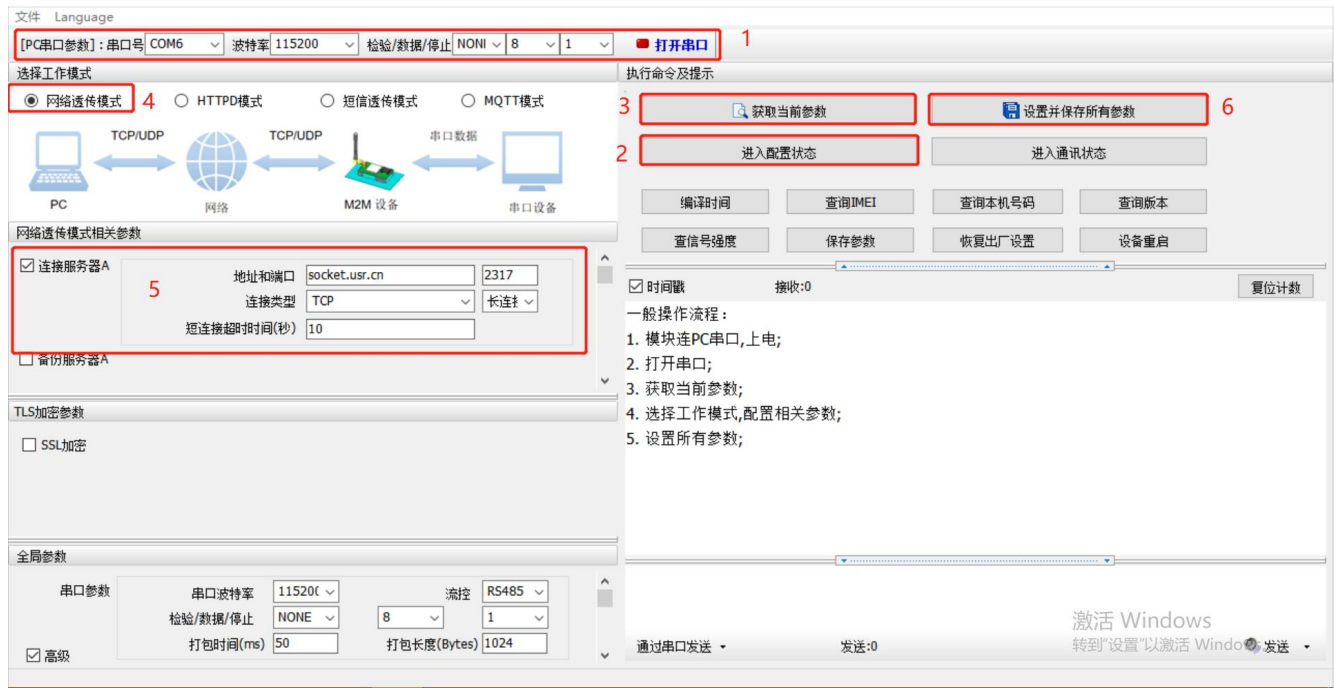

**图 47. 设置软件示意图**

<span id="page-29-0"></span>2.3.1. 注册包功能

注册包可以作为 DTU 获取服务器功能的授权码,也可以作为数据包头,方便服务器识别数据来源。因此在使用本产品时,可以在网 络透传模式下,选择开启注册包功能,让 DTU 向服务器发送注册包。

注册包发送方式:根据注册包作用的不同,选择不同的发送方式。本产品的注册包发送方式有以下三种:

连接发送:连接服务器成功后,发送注册包到服务器,并且只发送一次。

数据携带:向服务器发送数据时,在数据前增加注册包后发送到服务器。

连接发送+数据携带:连接服务器成功后,发送注册包到服务器,同时向服务器发送数据时,在数据前增加注册包后再发送。

注册包内容:根据需求,可以选择 ICCID 码, IMEI 码, SN 码, CLOUD 或者自定义数据作为注册包数据。使用有人云的客户可以选择 CLOUD 作为注册包,从而开启有人云功能。

ICCID: SIM 的唯一识别码, 适用于基于 SIM 卡识别的应用。

IMEI:上网模块唯一识别码,主要应用在设备识别方面,与 SIM 无关。

SN: 产品序列号。

USER:用户自定义数据。

CLOUD: 连接有人云, 默认连接发送, 不可更改。需要设置设备的 ID (20 位) 和密码 (8 位) 。

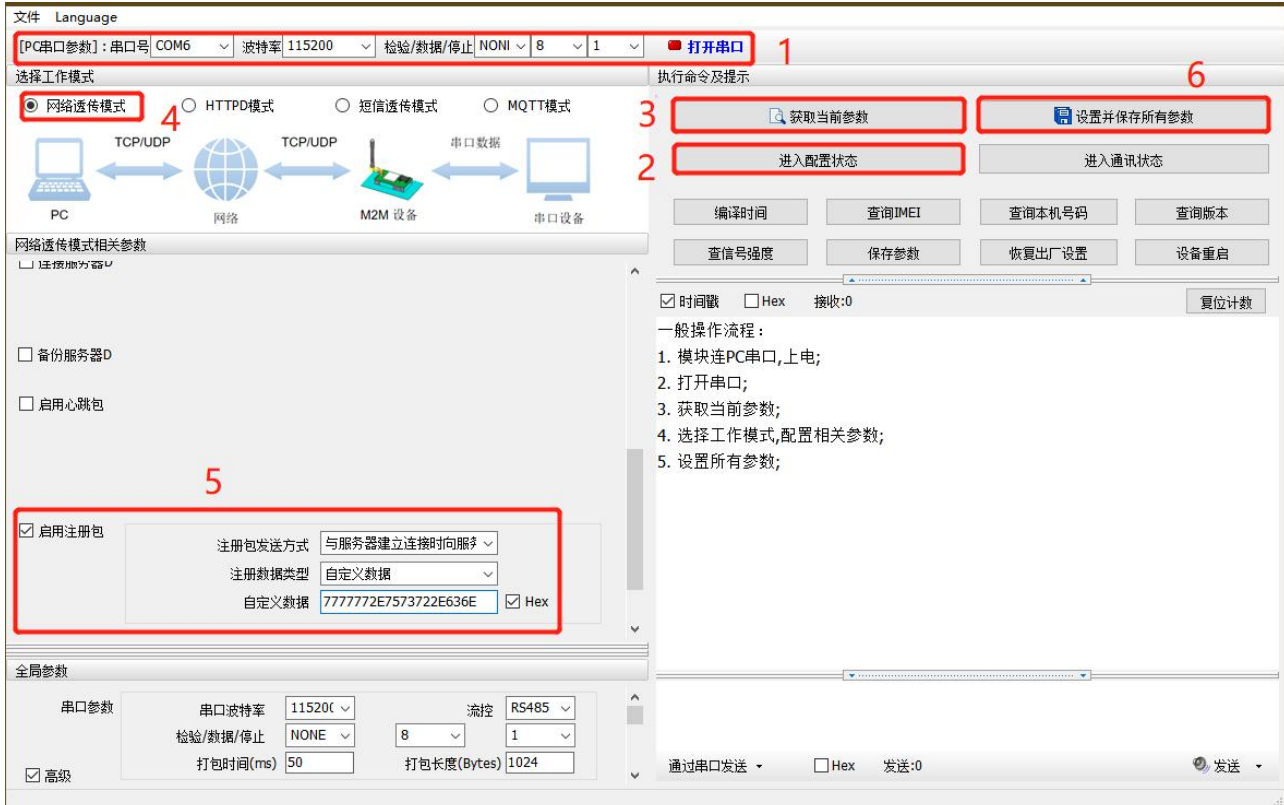

**图 48. 设置软件示意图**

#### 2.3.2. 心跳包机制

<span id="page-30-0"></span>在网络透传模式下,用户可以选择让 DTU 发送心跳包以实现特定的需求。

**心跳包发送方式:**心跳包可以向网络端发送,也可以向串口设备端发送。

向服务器发送:向网络端发送心跳主要目的是为了保持连接稳定可靠,保证连接正常的同时还可以让服务器通过心跳包知道设备在线 情况。

向设备发送:在服务器向设备发送固定查询指令的应用中,为了减少通信流量,用户可以选择,用向串口设备端发送心跳包(查询指 令),来代替从服务器发送查询指令,从而节省流量,反应更快。

心跳包内容:根据需求,可以选择 ICCID 码, IMEI 码, SN 码, LBS 或者自定义数据作为心跳包数据。

ICCID: SIM 的唯一识别码,适用于基于 SIM 卡识别的应用。

IMEI:上网模块唯一识别码,主要应用在设备识别方面,与 SIM 无关。

SN: 产品序列号。

USER:用户自定义数据。

LBS: 设备当前驻网基站所处的经纬度和时间信息。

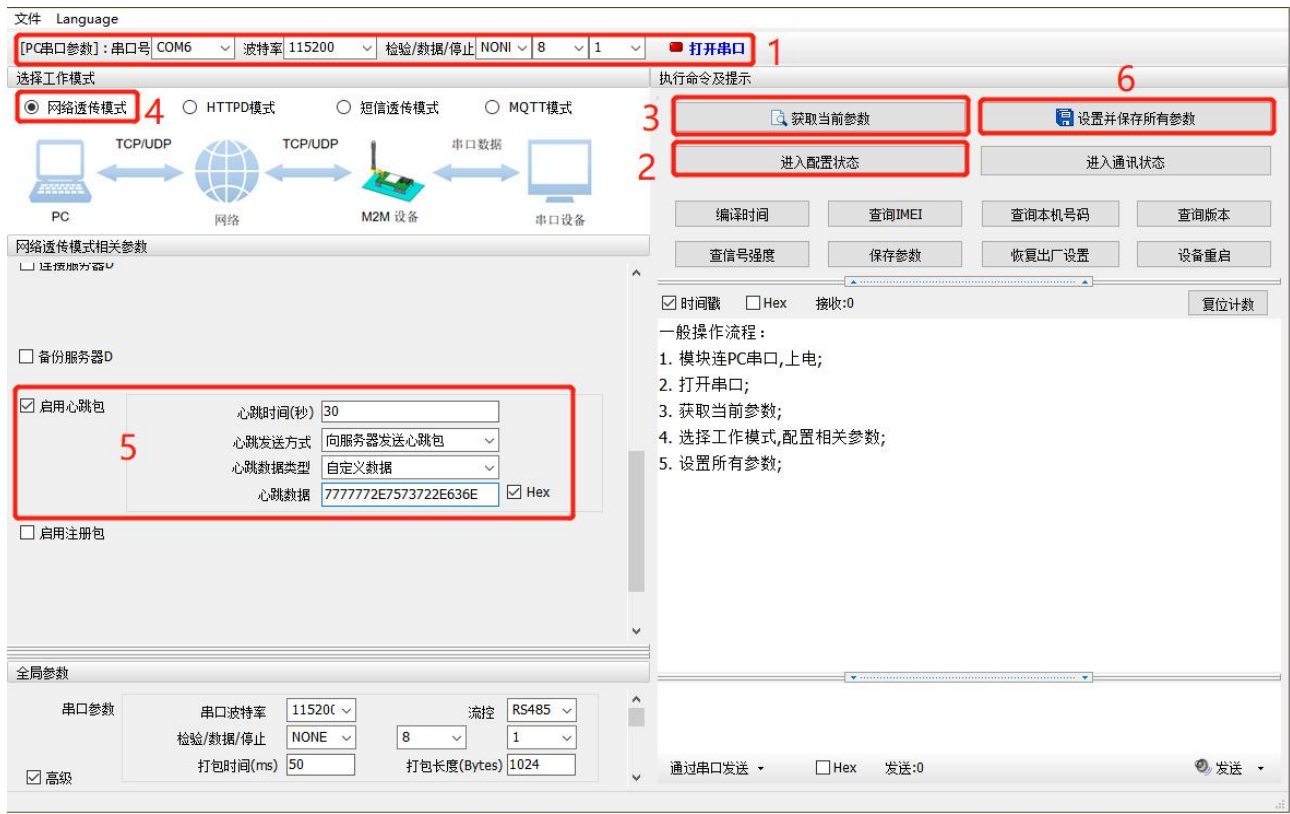

**图 49. 设置软件示意图**

除了做以上设置外,还要对 TCP/UDP 连接做出设置,如 Socket A 、Socket B、Socket C 或 Socket D 的设置。完成设置后, 保存参数。当 Socket A 或 Socket B 或 Socket C 或 Socket D 连接上服务器后,如果设备在一个心跳时间内未向服务器发送数据, 则 DTU 会向服务器发送心跳包,默认心跳字符串 [www.usr.cn](http://www.usr.cn)。

注:

网络心跳包是在透传模式下,一个心跳时间内没有数据向网络发送的时候才会发送,如果数据交互小于心跳时间,则不会发送心跳包。 串口心跳包是在透传模式下按照间隔时间一直发送数据,不受心跳时间内是否有数据交互的影响。

<span id="page-31-0"></span>2.3.3. Socket 备份

DTU 工作在网络透传模式下,每一路 socket 可分别设置一路备份服务器,当主服务器连接上不上时,DTU 将尝试连接备份服务器, 该功能默认关闭。

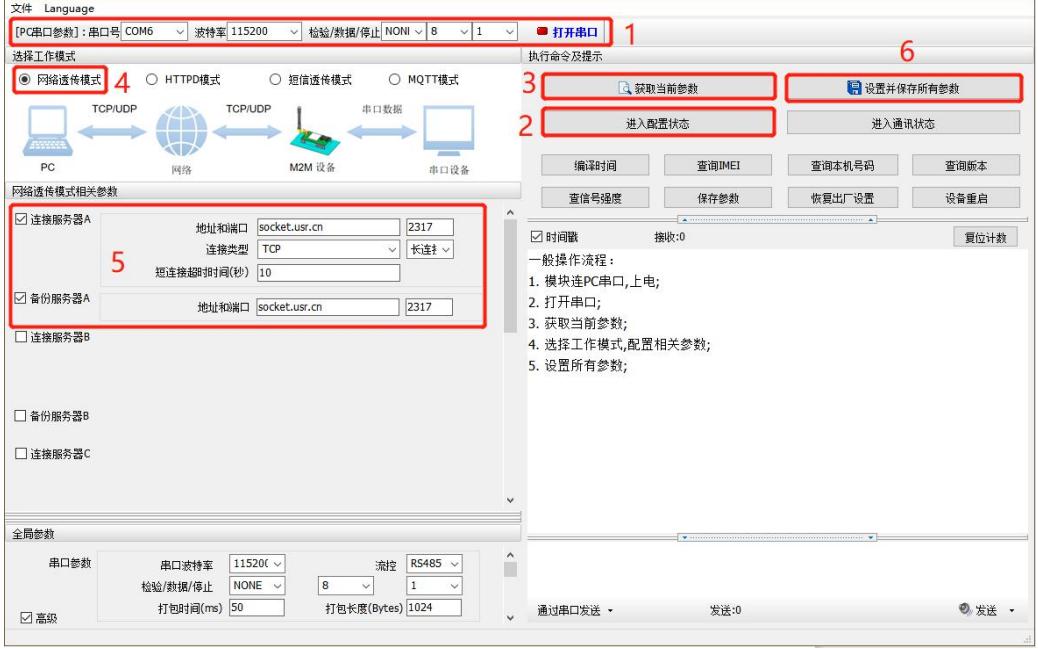

**图 50. 设置软件示意图**

#### <span id="page-32-0"></span>2.4. HTTPD 模式

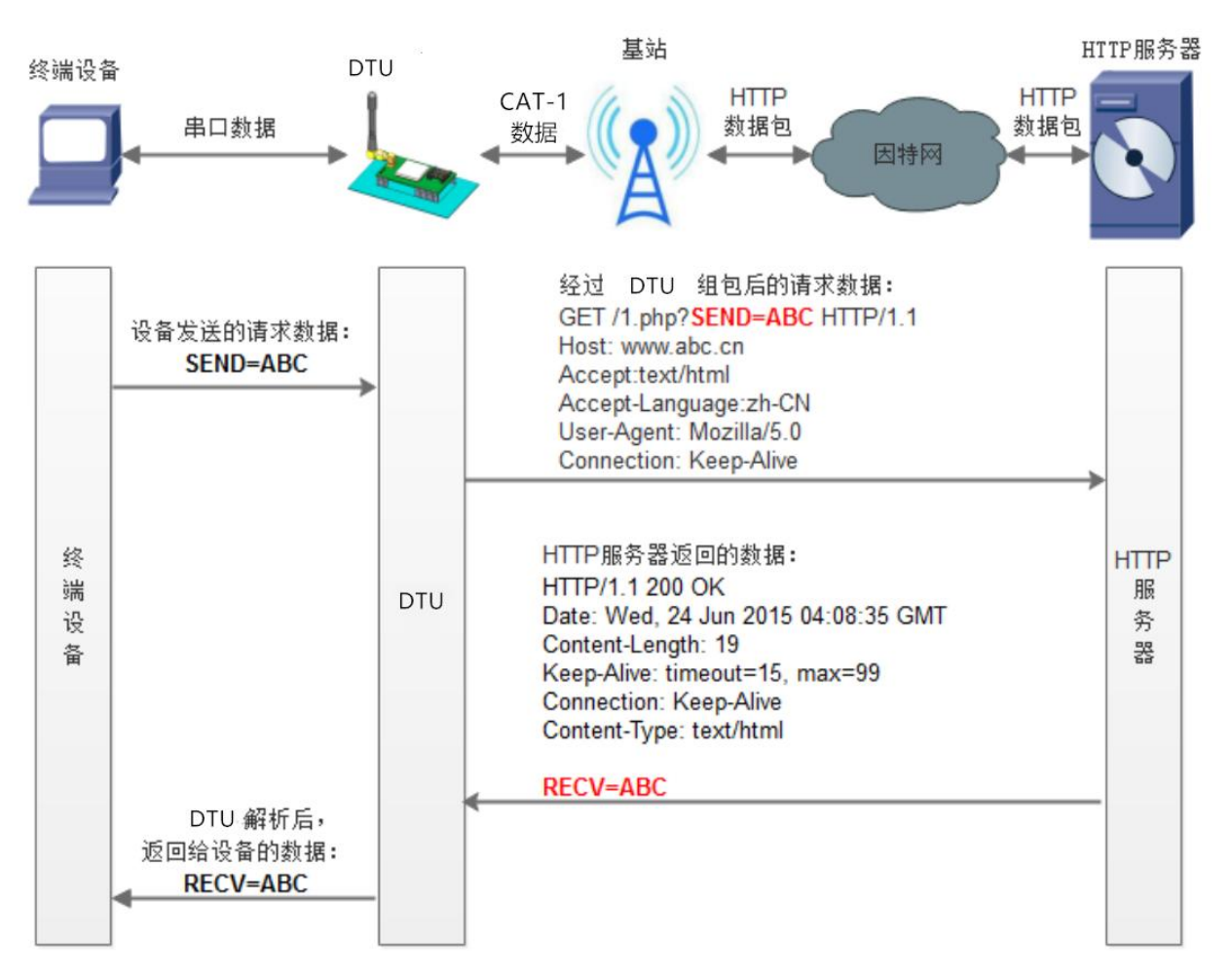

#### **图 51. HTTPD Client 模式**

在此模式下,用户的终端设备,可以通过本模块发送请求数据到指定的 HTTP 服务器,然后模块接收来自 HTTP 服务器的数据,对数 据进行解析并将结果发至串口设备。用户只需通过简单的参数设置,即可实现串口设备向 HTTP 服务器的数据请求。

模块默认会过滤掉收到的 HTTP 协议包头数据,只将用户数据部分输出到串口,客户可以使用 AT 指令选择是否过滤 HTTPD 数据。

#### **特别说明:固件版本 V1.3.21 以上设备工作在 HTTPD Client 模式下支持 SSL/TLS 加密。**

#### 设置软件设置:

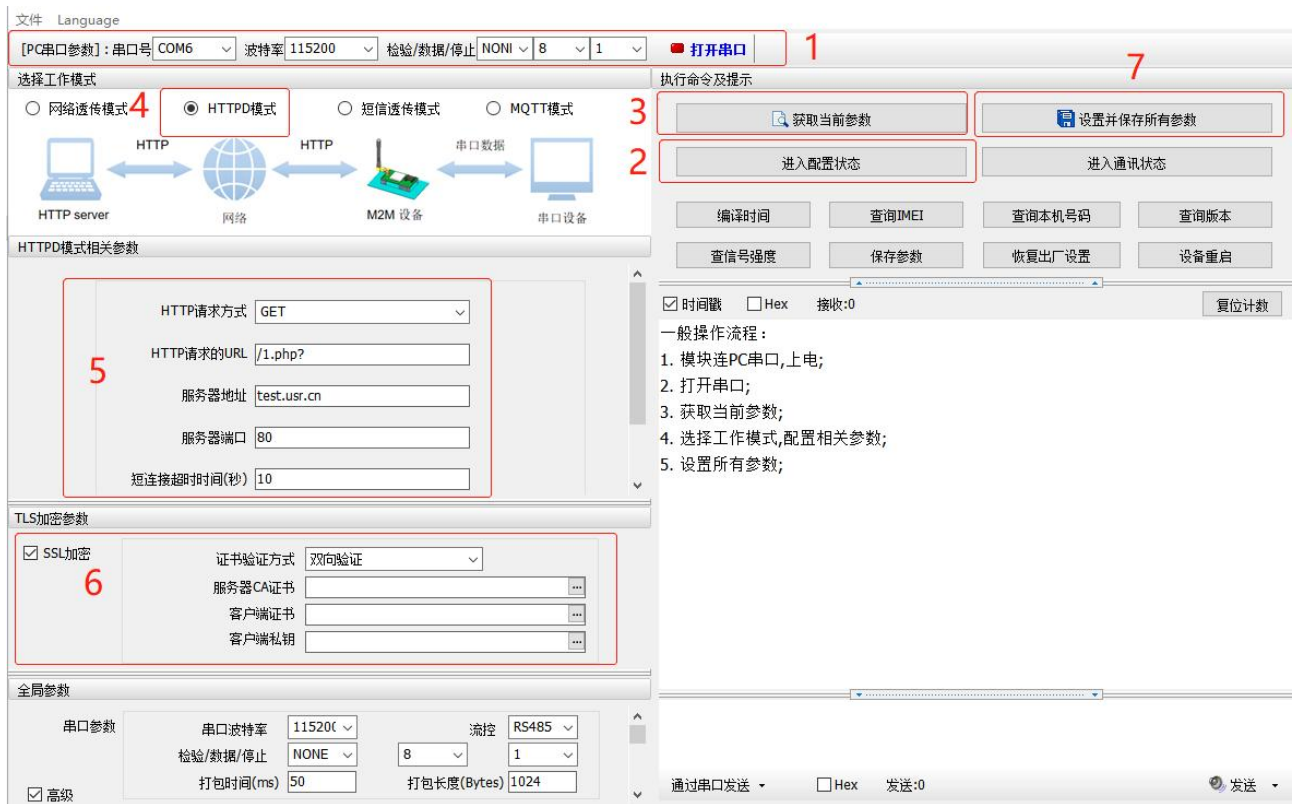

**图 52. 设置软件示意图**

#### 2.5. 短信透传模式

<span id="page-33-0"></span>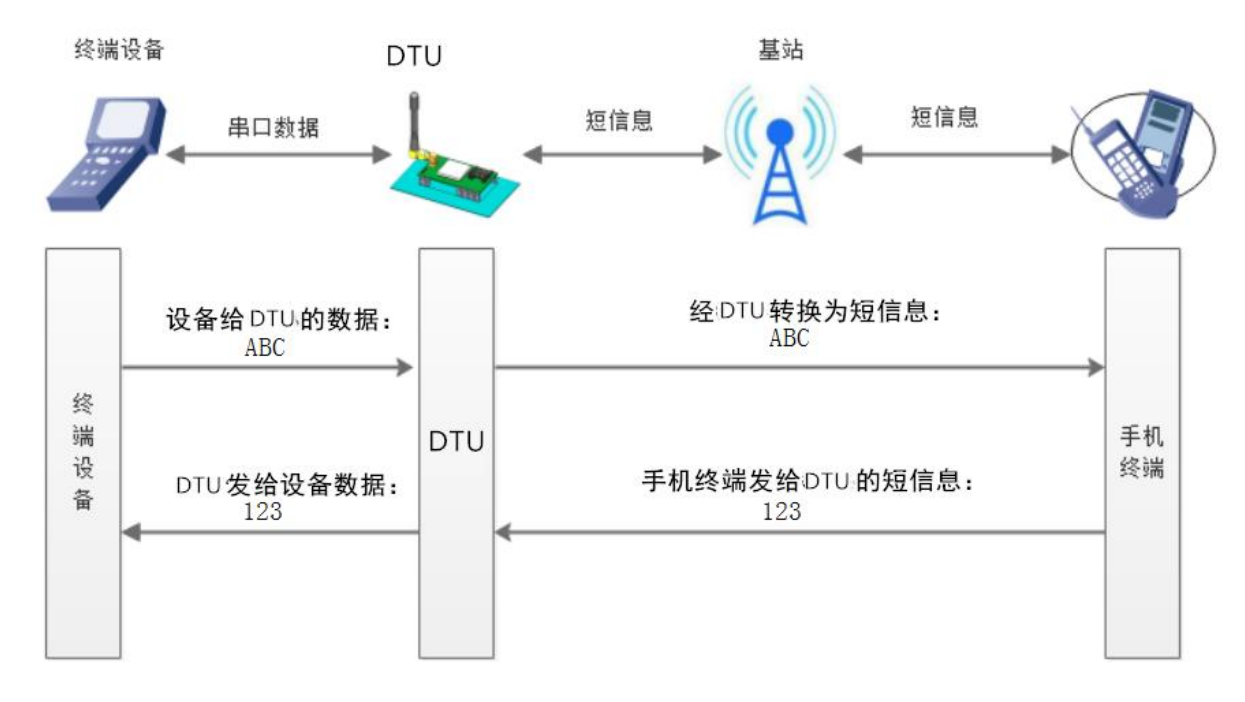

#### **图 53. 短信透传模式图**

在此模式下,用户的串口设备,可以发送短信到指定的手机上,也可以接收来自任何手机的短信息,用户可以通过设置决定是否只将 指定手机的数据透传到串口设备。

如果用户的设备为串口设备,放置在比较偏远的地方,用户希望通过收发手机短信息的方式,查看设备的运行状态,或控制设备的运 行参数时,可采用本 DTU 来实现这样的功能。

设置软件设置:

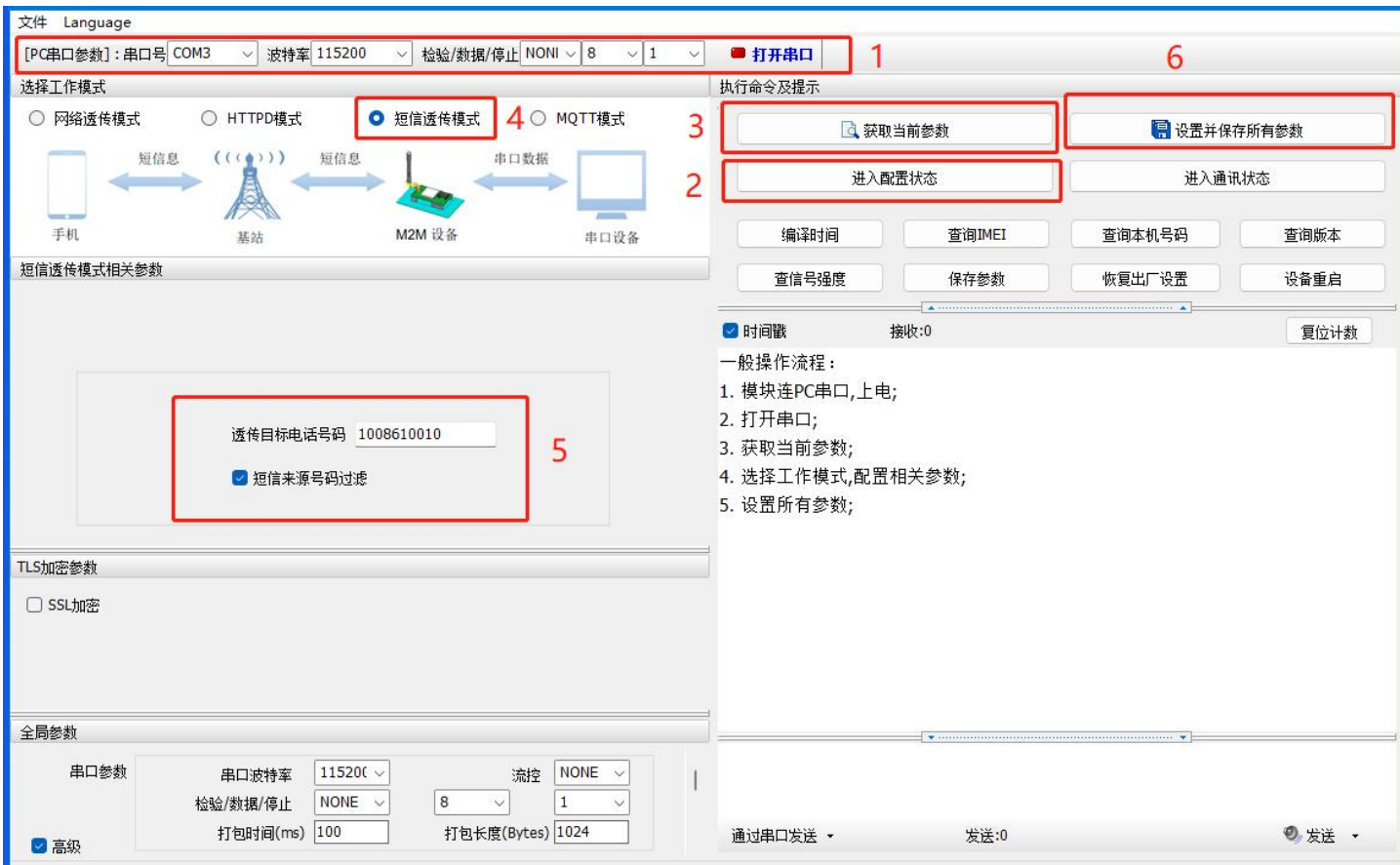

#### **图 54. 设置软件示意图**

<span id="page-34-0"></span>注: 开启非目标手机号码过滤的情况下, 非目标手机号码仍可以查询设置参数。在短信透传模式下, 短信 AT 指令仍然生效。

#### 2.6. GNSS 功能

#### <span id="page-34-1"></span>**注:USR-G780s 具备 GNSS 定位功能,可帮助用户快速接入有人云、私有云、千寻云。**

2.6.1. 连接有人云

有人云平台支持位置显示和路径记录,设备可以将经纬度或者基站信息按照指定协议上报到云端,在云端实时监测设备的位置信息;同时 云端还支持位置数据储存,可以最多查看该设备 7 天的路径信息。

通过 SN 添加设备时, 选择"自动定位"在"云组态"下查看"设备列表", 可以看到刚刚新建的设备在线, 点击设备名称, 进入设备信 息界面,可以看到 4 个选项框,点击"定位轨迹",可以查看实时的轨迹,也能查看历史轨迹信息。

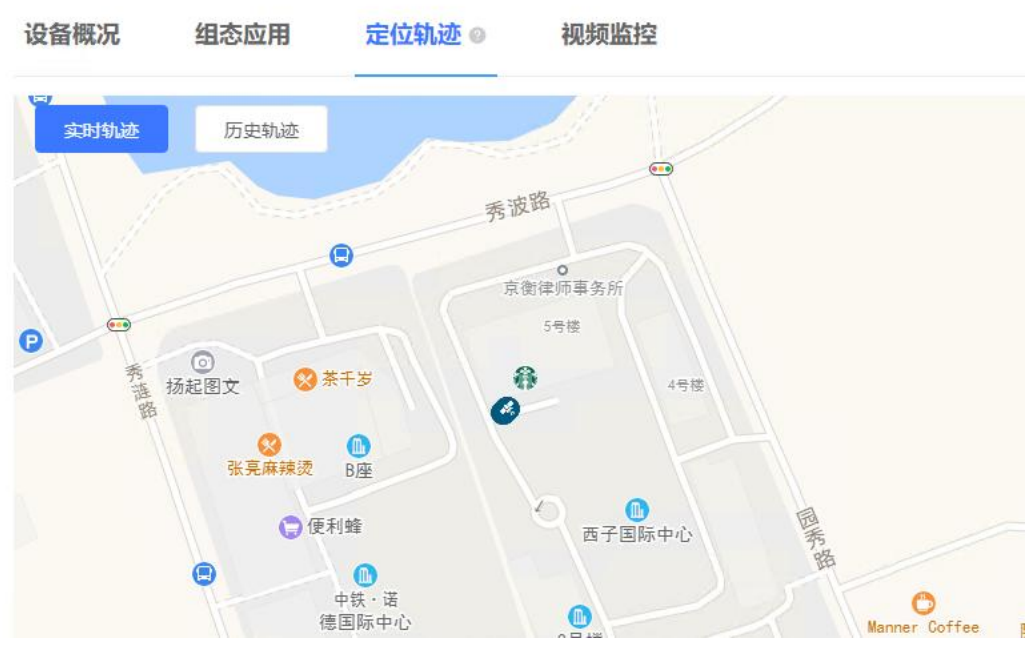

**图 55. 有人云定位轨迹图**

#### <span id="page-35-0"></span>2.6.2. 连接私有云

连接私有云可以上报原始的定位数据,用户可以使用自己的服务器处理这些数据;也可以上报经过处理的有人特有的数据协议--"有 人 modbus 定位型", 共有三种上报类型选择, 满足不同客户的需求。

私有云有两种使用方式,新建独立通道或者复用原有通道:新建独立通道就是新建 1 路 socket 连接,定位数据直接上报到指定服务 器;复用原有通道就是将定位数据当作心跳包处理,取代原有的心跳包功能,将定位数据按时上报到 LINKA 或者 LINKB。下面具体说明使 用方法:

#### **基于独立通道:**

支持 TCP 连接, 可以设置自定义服务器;

支持注册包功能,注册包与服务器建立连接之后立即发送;

定位数据支持三种类型,原始数据的"GGA"以及"RMC",经过处理的"有人 modbus 定位型",可以按照实际需要调整。

上报内容举例:

RMC 类型

**\$GNRMC,025322.000,A,3107.53626,N,12121.50788,E,0.00,0.00,230821,,,A\*7C**

GGA 类型

**\$GNGGA,025519.000,3107.53869,N,12121.51101,E,1,24,0.7,43.5,M,0.0,M,,\*4A**

有人 modbus 定位型

01 46 00 00 00 11 22 00 19 00 01 BF 56 F9 D2 56 F0 40 5E 0A B3 01 9B 20 2E 40 3F 01 CC 00 00 18 71 01 A7

#### **E9 23 61 23 0E 78 99 C9**

设置软件设置方法如下:

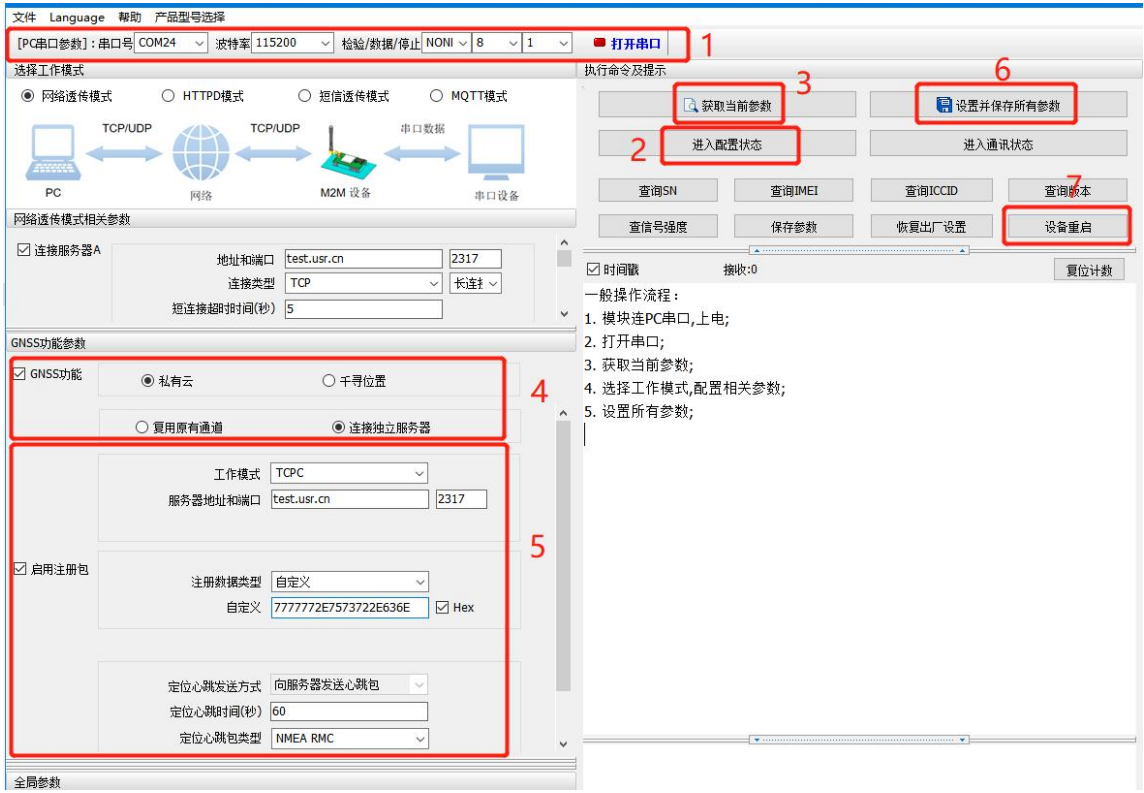

**图 56. 设置软件示意图**

#### **复用原有通道:**

● 该模式只能工作在"网络透传模式",且一旦开启了复用功能,定位心跳包就会取代原有的普通心跳包(无论是否使能), 此处的定位心跳包和连接独立通道时相同,都支持三种类型切换,唯一不同的是,在这种模式下,定位心跳包可以向串口发送,而 独立通道下的定位数据只能向网络端发送。

● 当"网络透传模式相关参数"下的Socket通道处于非使能状态时,如果在"GNSS功能参数区"设置使能复用原有通道的 任意一路,模块都会强制使能该路,并按照规则上报定位心跳包。因此,复用原有通道时,请务必确认LINK的状态和参数满足要求。

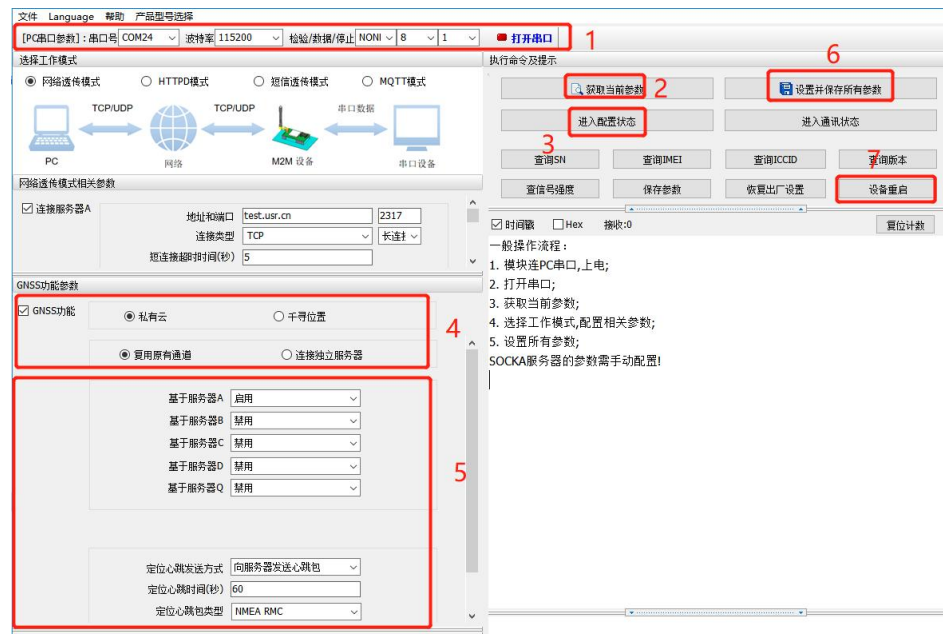

**图 57. 设置软件示意图**

#### <span id="page-36-0"></span>2.6.3. 连接千寻云

千寻云与有人云类似,都可以在平台上显示实时位置和路径记录,只是对接千寻平台使用的是标准的 JT808 协议,如果客户服务器支 持,可以自行搭建 JT808 服务器处理设备上报的定位信息。设备支持的 JT808 协议功能包括但不限于: 终端注册和鉴权、终端注销、心跳 保活机制、位置信息上报、位置信息批量上报、终端参数查询、JT808 服务器参数修改、位置上报时间间隔修改等。设备同样支持千寻平 台特有的基站信息上报功能,当无法正常获取经纬度的时候,可以通过上报基站信息来辅助定位。

千寻平台使用的主要是"云踪监管平台",网址为:**[https://ares.my.qxwz.com](https://ares.my.qxwz.com/)**

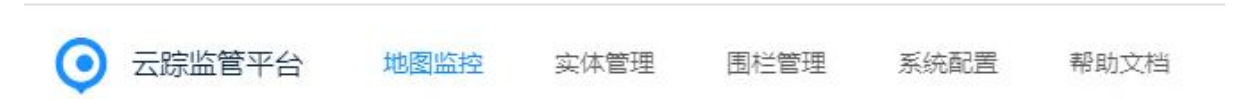

在"实体管理"中增加自己的设备,也能修改相关的参数,但是每台设备使用的手机号一旦设置成功不可修改(只能删除后重新添加), 且无法重复使用,因为该号码已经与设备绑定,无法再次绑定其他设备。新建设备成功之后,重置一下鉴权码,防止设备第一次登陆失败。 至此,千寻云端的操作就结束了。

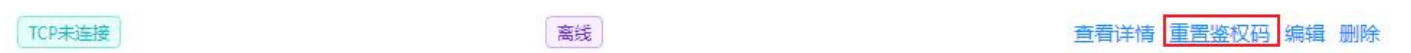

接下来是模块相关参数的配置,TCP 服务器默认连接千寻云,如无特殊需求不需要更改;

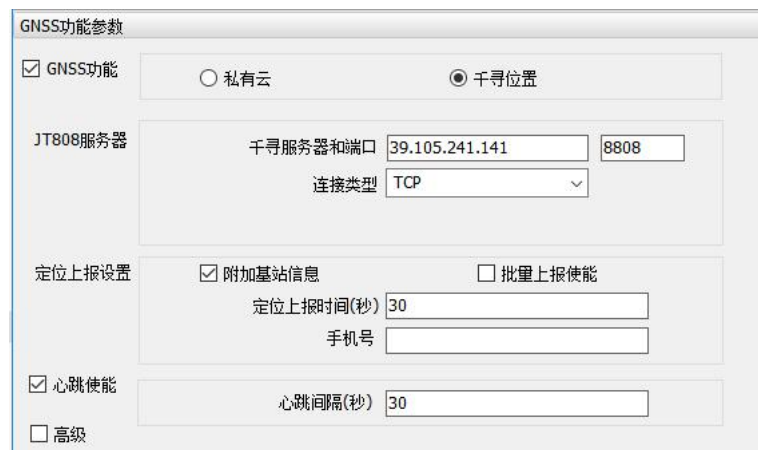

定位上报设置中, "附加基站信息"使能则定位数据上报时携带基站信息, 这是千寻特有的附加报文, 使用标准的 IT808 协议时可以 取消勾选;"批量上报"指的是在网络状况不好的时候,将有效的定位数据保存,当网络状态恢复后再统一上报的功能,上报遵循 JT808 批量上报的协议,离线状态下最多保存 5 条有效数据,存满之后采用先入先出的原则保留最新的 5 条有效数据。

心跳功能主要用于保活判断依据,如果开启了心跳功能,模块会按照指定的时间间隔上报心跳包,如果连续三个心跳周期都没有收到 服务器的反馈,在第四次心跳触发的时候,模块会进行断线重连处理。

"高级"中主要对应车辆的具体信息,可以根据实际情况设置,也可以保留默认值,这些不影响定位数据在千寻云端的位置显示。但 是如果使用自己的 JT808 服务器的话,则需要考虑模块参数与云端参数的对应关系。所有参数设置成功之后,点击"设置所有参数",然 后重启模块,使参数生效。

回到千寻云端观察定位数据上报,点击"实体管理"→"查看详情"可以观看设备与云端的交互过程(如下图),远程设置参数的控 制接口也在这个界面,目前支持的参数设置包括修改"JT808 地址和端口"、修改"位置上报频率",其他参数设置目前暂不支持。

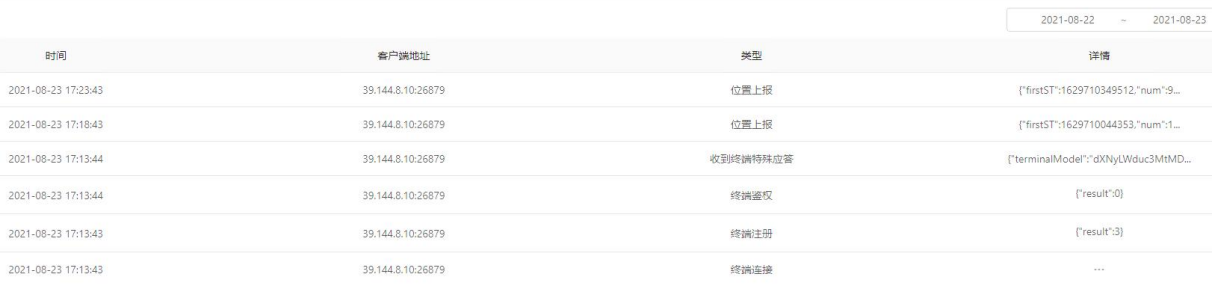

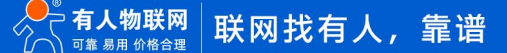

切换到"地图监控"界面,可以看到设备已经上线,并且界面显示了当前设备所在的位置,点击对应设备的绿色的点,可以查看具体 的位置信息,同时也可以查看设备三天内的轨迹。

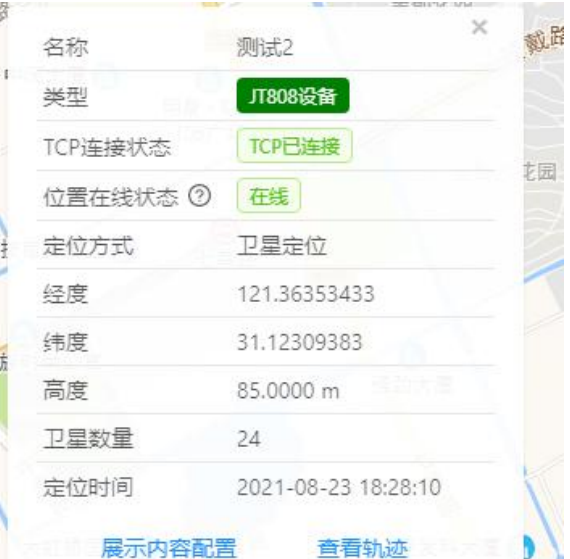

#### 设置软件设置:

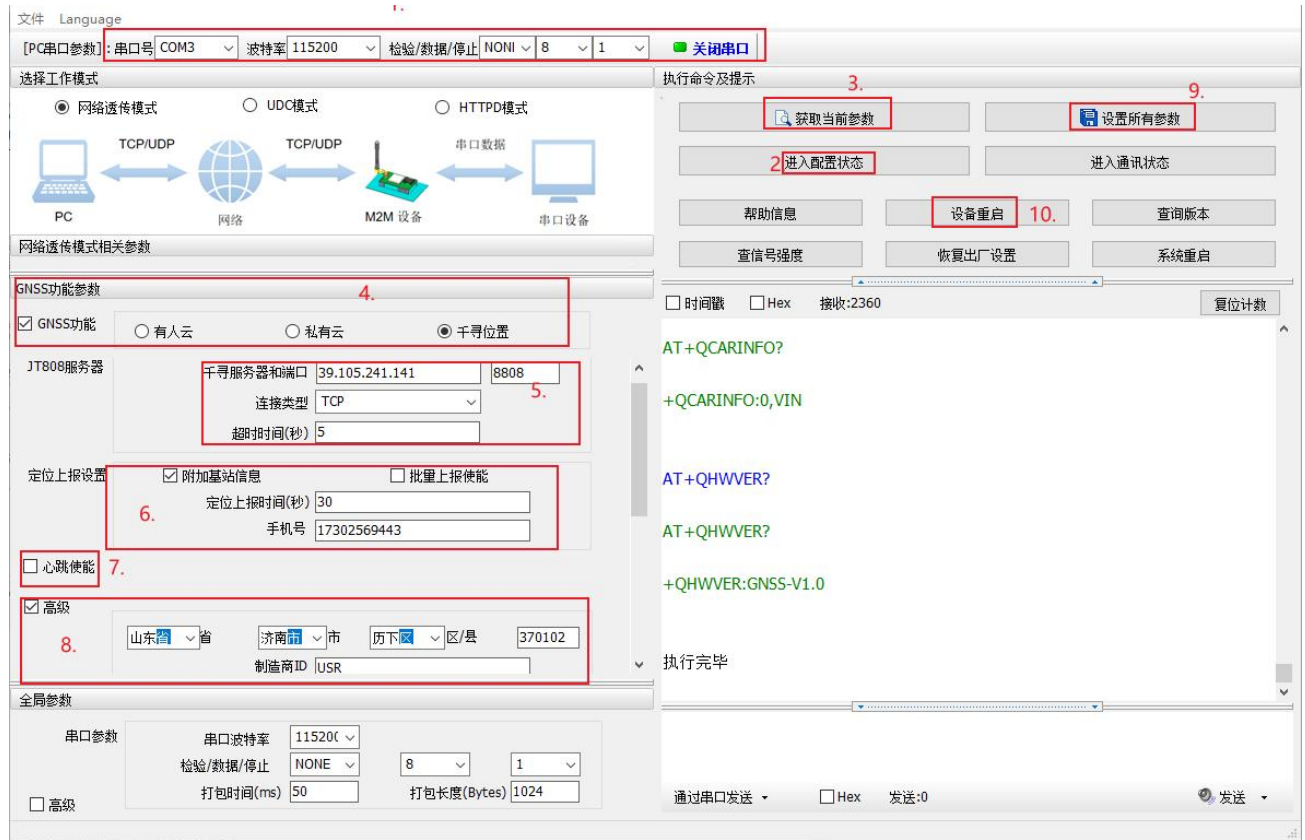

**图 58. 设置软件示意图**

#### 2.7. 微信小程序配置

#### <span id="page-38-0"></span>**注:DR15X 标准版支持微信小程序配置功能。**

<span id="page-38-1"></span>用户可以直接通过手机微信扫描产品正面的二维码,通过微信小程序快速配置参数和调试设备,让 DTU 的配置从此告别繁琐。

#### 2.7.1. 微信小程序使用说明

1) 打开手机蓝牙功能,同时给微信的蓝牙权限打开,使用微信扫一扫功能扫描产品正面的二维码,即进入微信小程序"联博士配置 工具";注:华为等安卓手机需要打开位置服务(设置--隐私--位置服务),若扫描页面卡住,请尝试点击页面右上角的"三个小点",

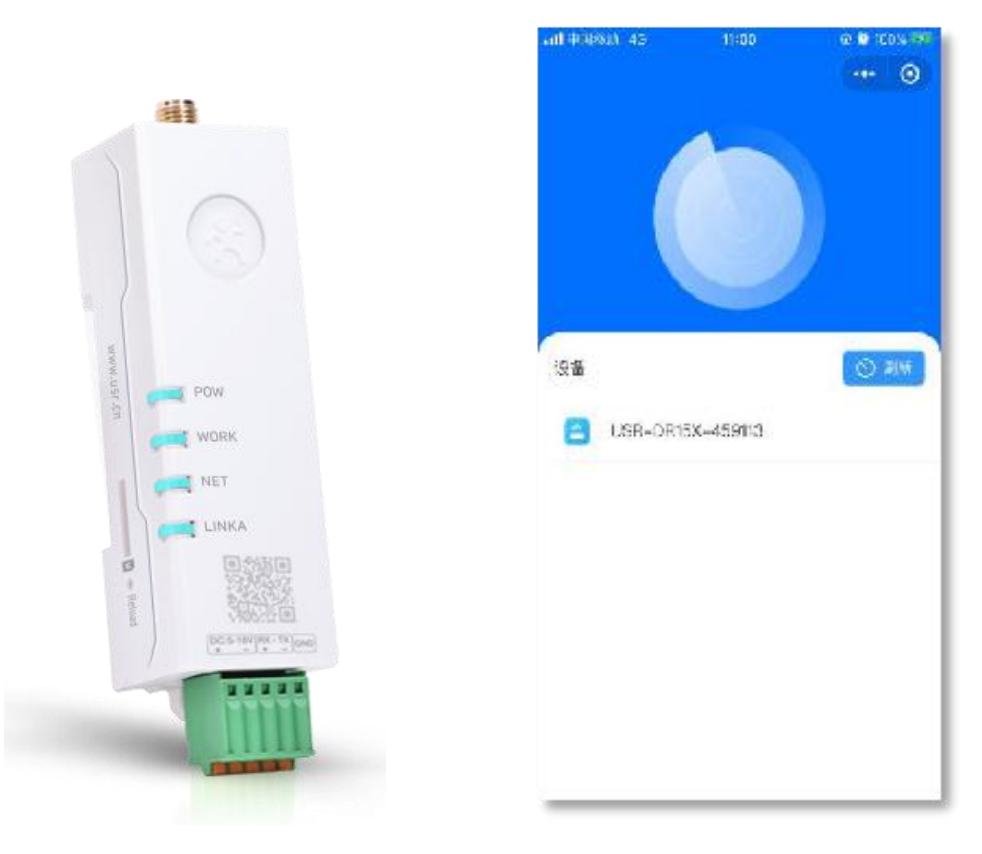

**图 59. 短信 AT 指令示例图**

2) 微信小程序"联博士配置工具"自动扫描手机旁边的 DTU 设备,其中每一台设备都有不同的蓝牙名称,该蓝牙名称为"USR-DR15X- 设备 IMEI 号后六位", 便于用户可以正常识别该配置哪一台 DTU 设备。

3) 点击微信小程序"联博士配置工具"中扫描到的 DTU 设备名称, 若第一次连接, 则会弹出弹框, 需输入连接密码进行验证, 连接 **密码初始值为"usr\_cn"**,密码可以在进入微信小程序后重新进行设定(长度为 1~10 位)。第一次连接成功后,设备可自动记录连接验 证状态。再次连接时, "联博士配置工具"会自动进入主界面。

4) 微信小程序"联博士配置工具"的主界面如下图所示:

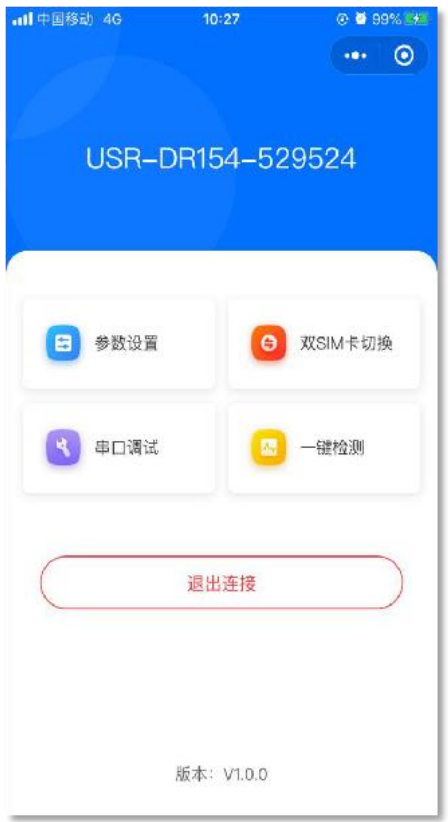

#### **图 41 微信小程序主界面示意图**

5) 微信小程序 "联博士配置工具" 主界面包括以下几个功能:

- 参数设置: 工作模式、串口参数及其他高级全局参数配置
- 双 SIM 卡切换: SIM 卡切换模式参数配置
- 串口调试:相当于手机连接到了 DR15X 的串口上, 方便客户通过蓝牙对 DTU 实时调试
- <span id="page-40-0"></span>一键检测:检测设备联网状态,方便快速定位问题

2.7.2. 微信小程序参数设置

1) 进入微信小程序"联博士配置工具"主界面,点击参数设置选项,进入参数配置界面。界面如下图所示,小程序会自动获取当前 DTU 的设置参数然后显示在微信小程序界面上,用户可以非常直观的查看设备所配置的值。用户可以修改参数值,并点击设置按键进行设 置保存,便于适配用户的不同应用。

工作模式中分为网络透传模式(详见本文 2.2 节)、HTTPD 模式(详见本文 2.3 节)、短信透传模式(详见本文 2.4 节)、MQTT 模 式(详见本文 2.5 节)四种方式。**特别说明:MQTT 模式功能仅固件版本 V1.3.21 以上支持。**

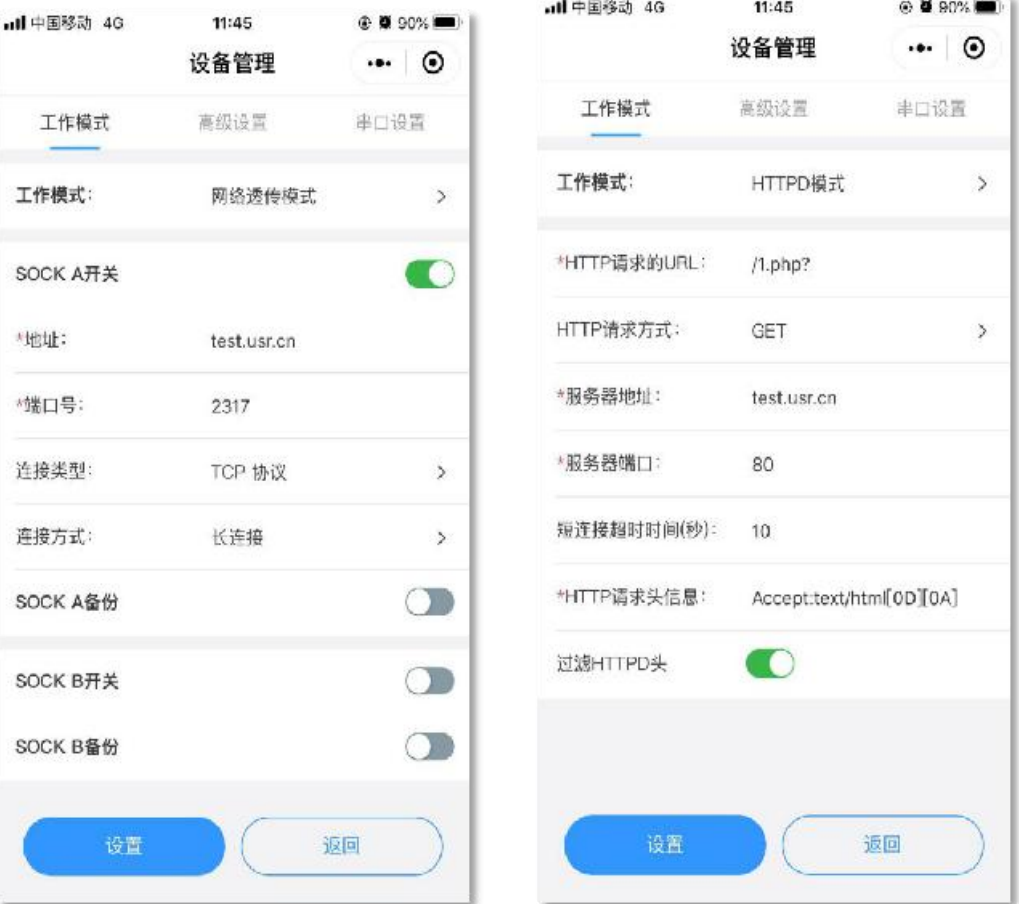

#### **图 42 网络透传模式和 HTTPD 模式配置示意图**

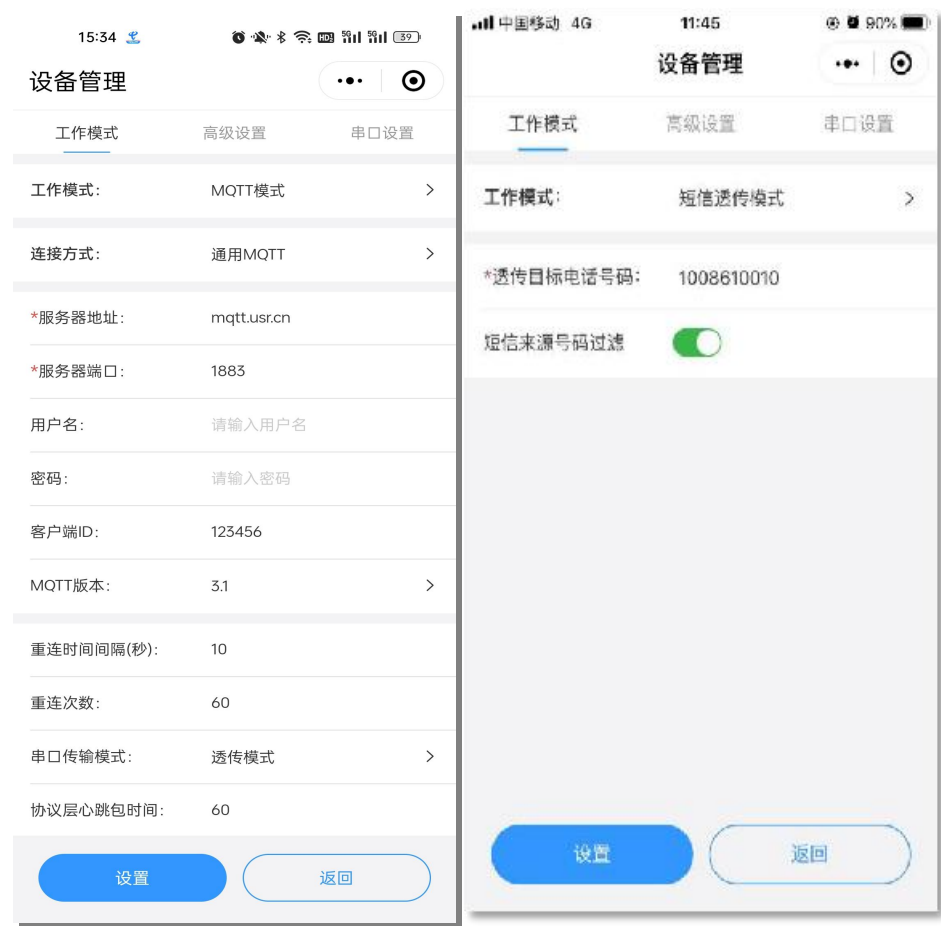

#### **图 43 MQTT 和短信透传模式示意图**

2) 除了对 DTU 的工作模式进行设置外, 还可以进行对 DTU 的启动信息、安全密码、NTP 服务等进行设置, 丰富用户的使用。高级设

### 置界面如下图所示:

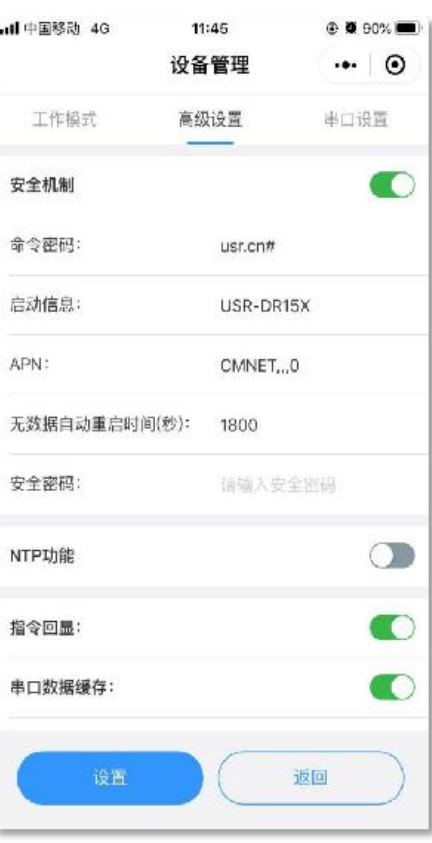

#### **图 44 高级设置界面示意图**

3) 参数设置还包括对 DTU 的串口进行设置, 将串口的各个参数设置好后, DTU 会自动保存设置和重启生效。串口设置如下图所示:

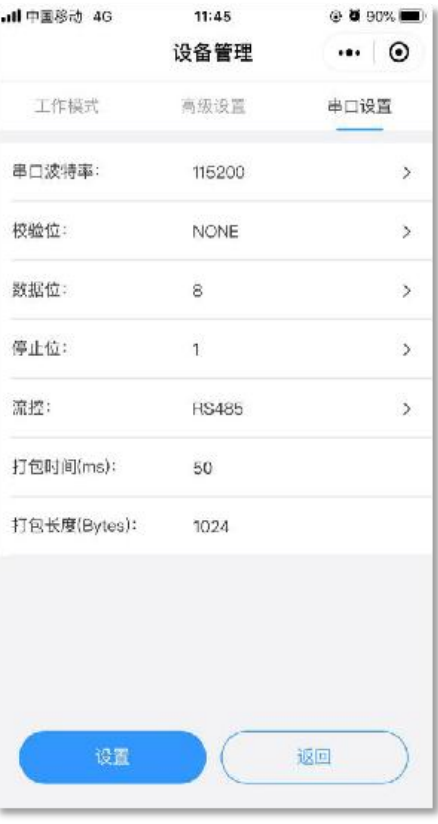

**图 45 串口设置界面示意图**

#### <span id="page-43-0"></span>2.7.3. 双 SIM 卡切换设置

1) 本产品支持双卡单待功能,我司设计了三种 SIM 卡使用模式供用户选择。对 SIM 卡的切换设置也可以在微信小程序中进行设置。 双 SIM 卡切换界面如下图所示:

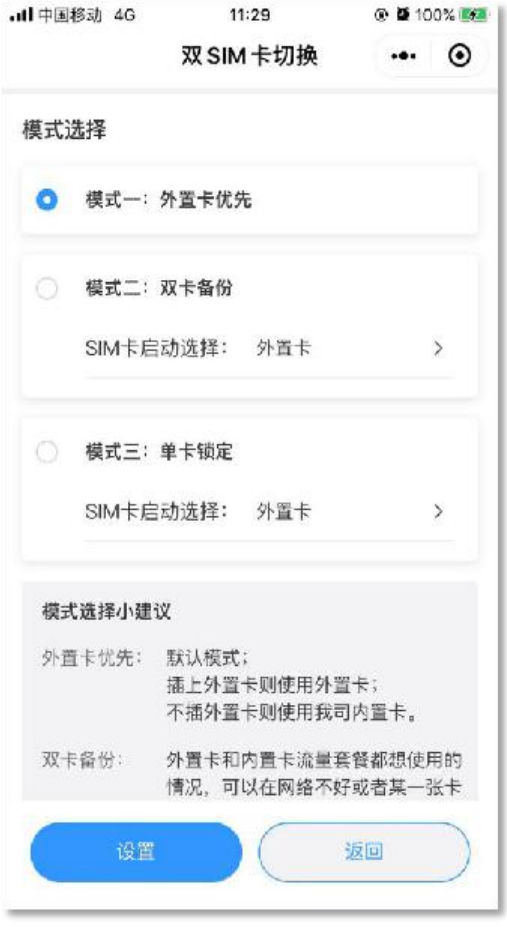

**图 46 双 SIM 卡切换界面示意图**

- <span id="page-43-1"></span>2.7.4. 串口调试界面
	- 1) 为了方便用户对用户的设备终端或者对 DTU 的串口部分进行调试,微信小程序增加了串口调试界面。
	- 2) 界面如下图所示。此时,手机小程序端可以实现以下功能
		- a) 实现与 DTU 的 AT 指令交互
		- b) 发送用户在输入框内的数据发送到串口
		- c) 接收打印串口以及网络发送过来的数据
	- 3) 收到回复功能可以在 DTU 收到数据后立即进行回复,数据内容为即时接收到的数据。
	- 4) 该功能主要用于进行灵活的 AT 指令配置与简单的数据收发测试。不推荐通过此界面进行频繁的大量数据发送,以免造成蓝牙通道

阻塞。

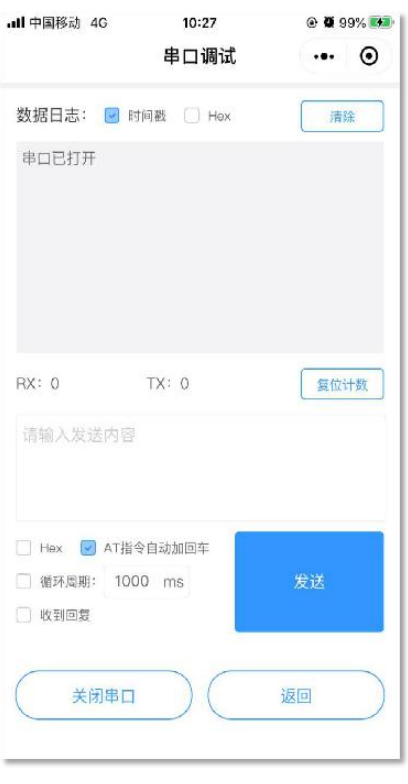

**图 47 串口调试界面示意图**

<span id="page-44-0"></span>2.7.5. 一键检测界面

1) 一键检测功能是为了检测设备运行的状态而增加的,进入一键检测界面后点击检测按键,微信小程序会自动通过蓝牙同 DTU 进行 通信,按照我司指定流程进行检测运行状况,可以方便的定位问题点,便于用户和我司 AE 或者技术支持人员进行排除问题。

2) 一键检测界面如下图所示:

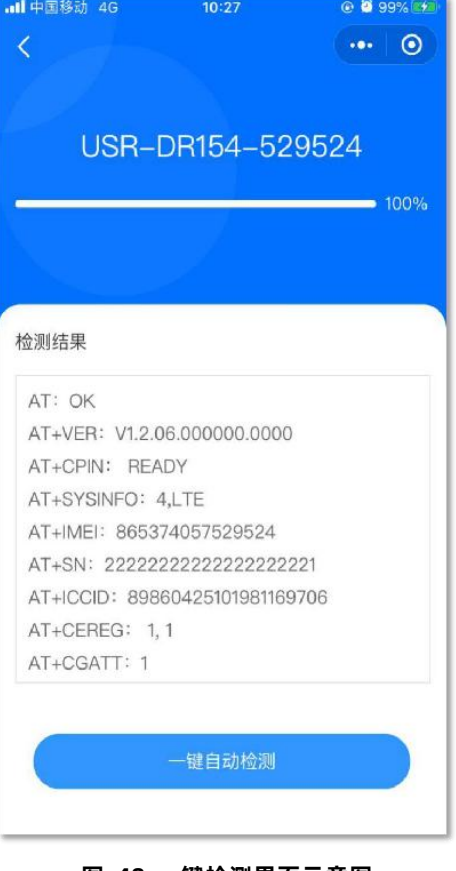

**图 48 一键检测界面示意图**

#### <span id="page-45-0"></span>2.8. 特色功能

<span id="page-45-1"></span>2.8.1. SIM 卡模式

本产品具有双卡单待功能,产品内置贴片卡,出厂免费赠送流量,每月 100M,可登录 SIM 卡管理平台续费;预留外置 SIM 卡座,方 便客户选择使用。

**表 3 SIM 卡流量**

| 型묵        | 流量                                 |
|-----------|------------------------------------|
| USR-G780s | 出厂免费赠送 8 年流量, 每月 100M              |
| USR-G771  | 出厂免费赠送 8 年流量, 每月 100M              |
| USR-DR5X2 | 出厂免费赠送 8 年流量, 每月 100M              |
| USR-DR15X | 免费送 3 个月流量,100M/月,可通过 SIM 卡平台续费改套餐 |

针对不同的用户需求,我司设计了三种 SIM 卡使用模式供客户选择, SIM 卡使用模式如下:

**表 4 SIM 卡使用模式**

| SIM 使用模式 | 说明                                                                                                    | 使用建议                                              |
|----------|----------------------------------------------------------------------------------------------------|---------------------------------------------------|
| 外置卡优先    | 插上外置卡, 则使用外置卡进行联网操作, 无论外置卡是否可以正常联网;<br>不插上外置卡, 开机后直接切换为内置卡联网, 整个过程 30s 左右时间                                                                                                    | 默认设置,推荐。                                          |
| 双卡备份     | 外置卡和内置卡网络套餐都使用的情况,可以在网络异常或 SIM 卡欠费下<br>进行切换,保证设备能够正常连接服务器<br>上电优先检测外置卡,无外置卡或者检测到外置卡 5min 后无法联网,则<br>直接切换为内置卡后重启, 以内置卡进行联网。<br>如内置卡 5min 依旧无法联网,则重新检测外置卡状态,按实际存在/无外<br>置卡状态来判断是否切卡后重启。循环判断,输出打印信息。 | 当需要高度保证网络可靠<br>性时建议使用。当一张卡<br>失效时,可以自动切换另<br>一张卡。 |
| 单卡锁定     | 锁定一张卡使用,不进行 SIM 卡检测和自动切换;<br>注: 需要发送 AT 指令进行手动锁定, 也可出厂前定制参数锁定。                                                                                                    | 用户按需使用                                            |

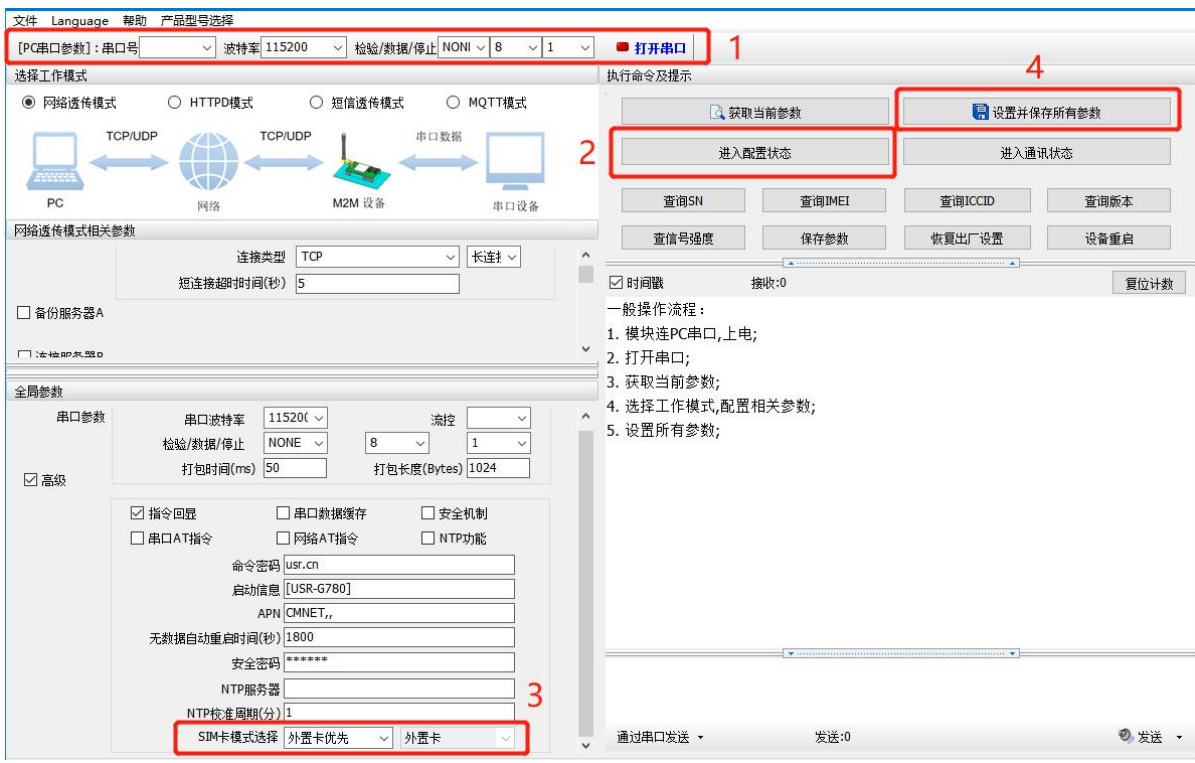

**图 60. 设置软件示意图**

#### <span id="page-46-0"></span>2.8.2. 安全机制

DTU 具有安全机制, 当选择开启安全机制, 进入配置状态后, 需要用户先输入正确密码的登录指令, 才能进行后续的操作, 密码正确 即登录设备,再次发送登录指令为修改登录密码操作,如果登录密码不正确,将返回"+CME ERROR:73",其他非登录指令提示"please log in at command first", 指示用户需要先输入登录密码, 且 30 秒内仍不发送登录指令, 设备将自动退出配置状态;

该功能默认关闭, 用命令字 AT 指令操作设备, 将不受以上限制。

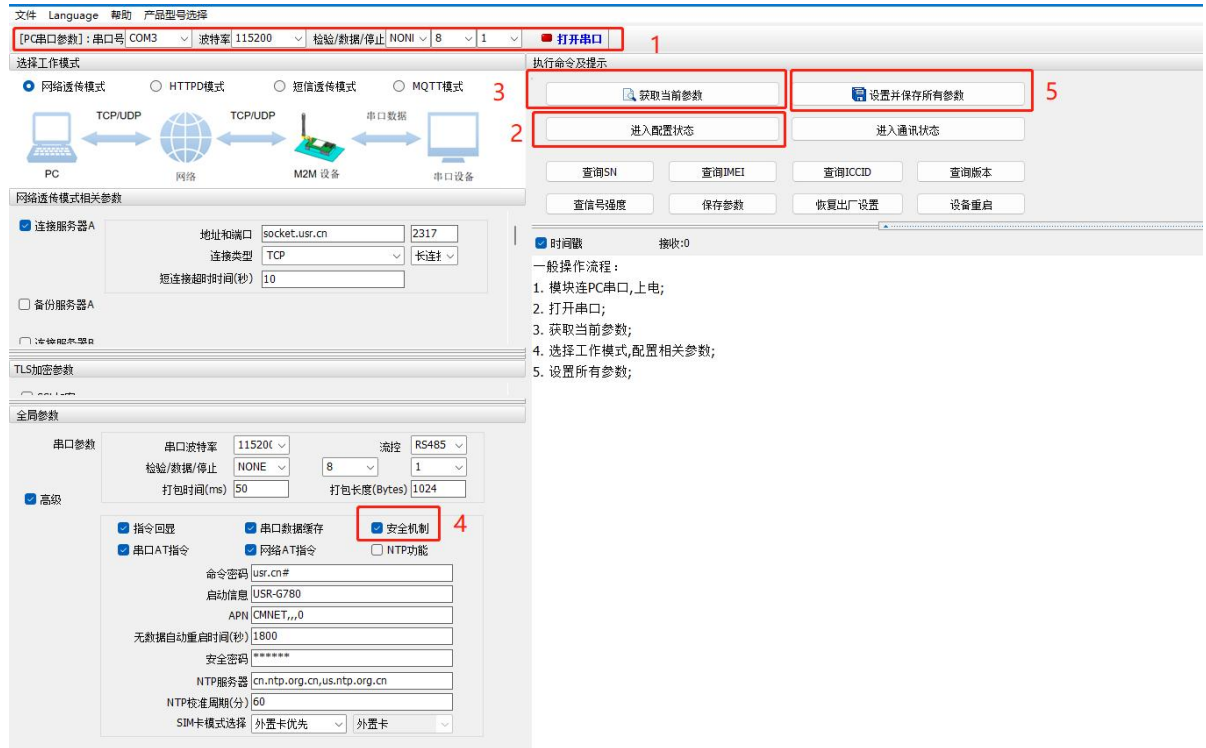

**图 61. 设置软件示意图**

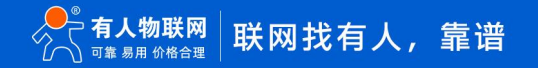

#### 2.8.3. NTP 时间更新

<span id="page-47-0"></span>本产品支持利用 NTP 服务器进行时间同步。该功能默认关闭,最多支持设置 4 个 NTP 服务器。

用户可通过发送 AT+CCLK 或 AT+CCLK?查询当前更新时间。

#### 设置软件设置:

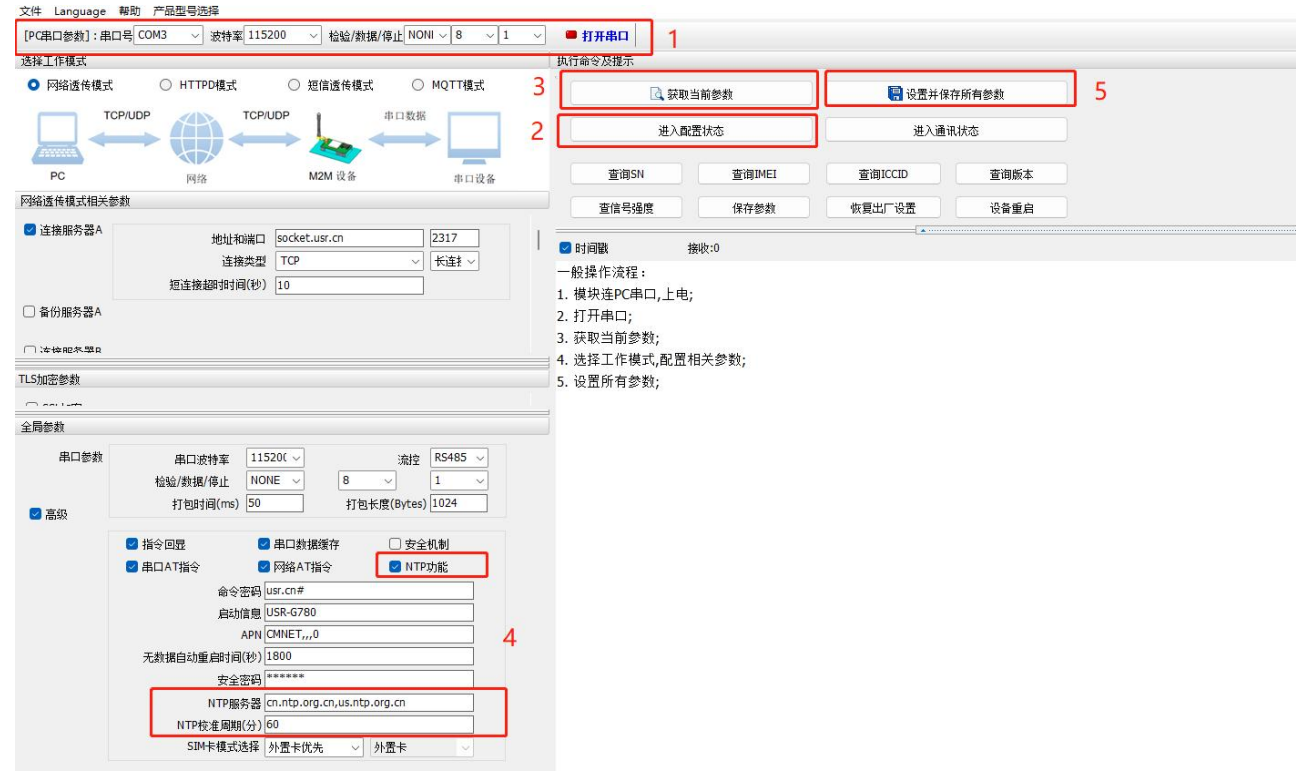

**图 62. 设置软件示意图**

#### <span id="page-47-1"></span>2.8.4. FTP 他升级

本产品支持 FTP 他升级协议,用户设备可以通过串口使用特殊协议请求 FTP 服务器上的文件,可以将服务器的文件拆成小包进行传 输 , 方 便 客 户 设 备 进 行 远 程 升 级 或 远 程 下 载 大 文 件 使 用 。 详 细 介 绍 可 以 参 考 《 有 人 FTP 他 升 级 协 议 》 , 下 载 地 址 : <https://www.usr.cn/Download/696.html>。

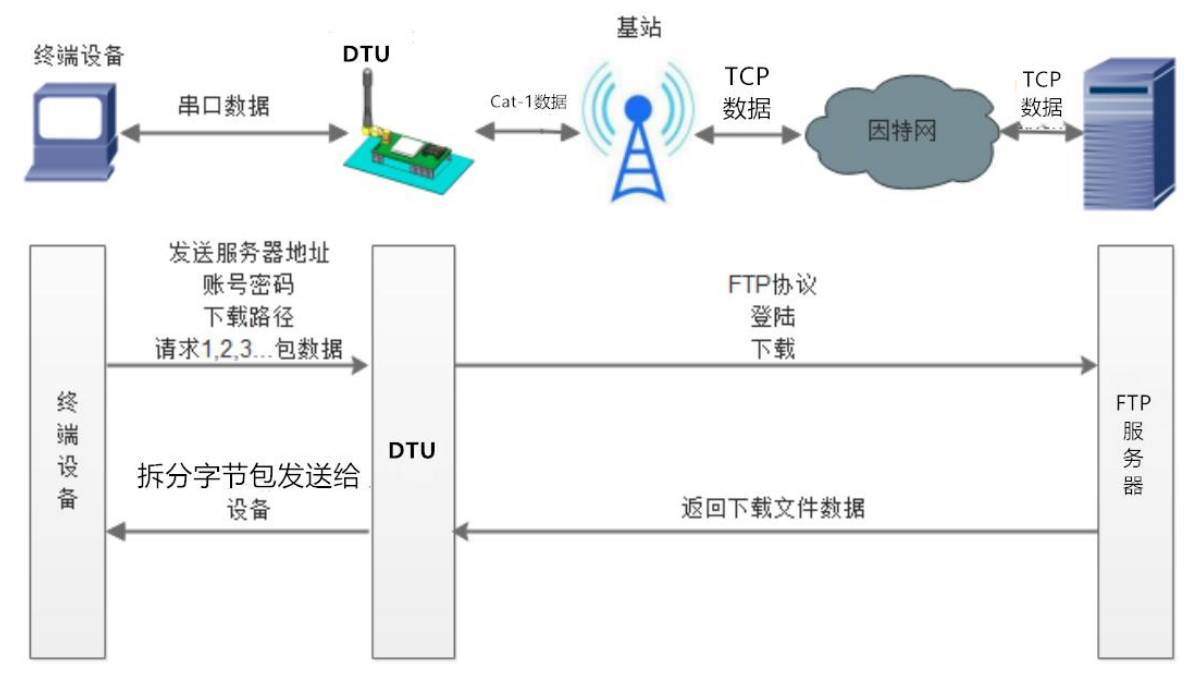

**图 63. FTP 他升级协议示意图**

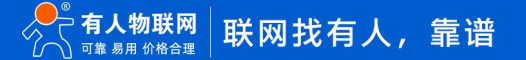

#### <span id="page-48-0"></span>2.8.5. 基站定位

本产品支持基站定位功能,可以通过运营商的网络获取到设备的大体位置,定位精度一般在 100 米左右。基站定位信息是通过 AT 指 令获取,可以配合串口 AT、短信 AT 指令灵活使用。具体参考相应 AT 指令。

<span id="page-48-1"></span>2.8.6. 固件升级

本产品支持远程 fota 升级和 USB 升级两种方式,远程 FOTA 升级需要联系厂家技术支持,并提供 IMEI 以及设备当前版本号,同时要 保证模块可以正常联网即可(推荐使用)。

本章节重点介绍 USB 升级方式。

- 1) 硬件连接: DTU 支持通过 USB 口进行升级, USB 口专用于升级使用, 用户不可用做通讯串口;
- 2) 安装驱动,驱动文件可以去官网下载,也可以提交工单获取:[http://im.usr.cn;](http://im.usr.cn)
- 3) 用 USB 线连接电脑和设备;
- 4) 按住 Reload 按键并给设备上电,上电后松开按键,设备进入下载状态。下载端口识别查询如下图。

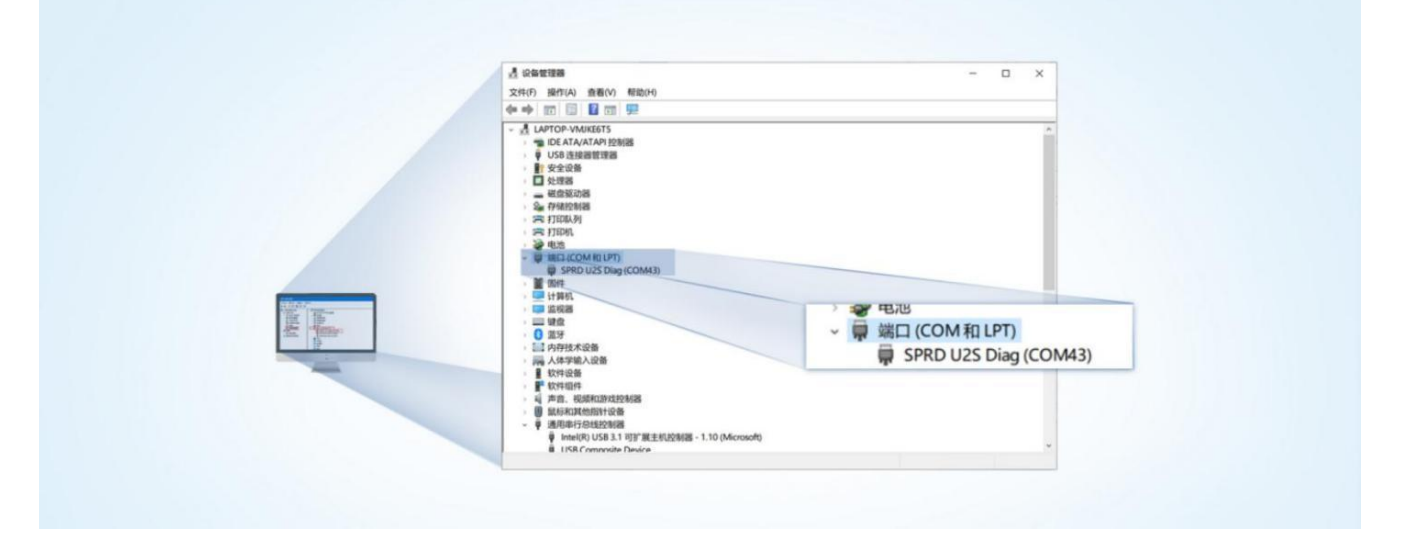

**图 64. 下载端口识别图示**

- 5) 升级工具:如果需要升级工具,可以联系厂家对应销售或者提交工单获取。获取后,在相应的路径下 (UPGRADEDOWNLOAD\Bin )找到下载工具"UpgradeDownload.exe"并打开。
- 6) 加载固件,下载。点击"配置"按钮,加载固件,然后点击开始按钮,等待开始下载。如果模组已经在下载模块,则会立即下 载,如果不是下载模式,需要按照步骤 1-4 操作模组,让模组进入下载模式后, 将自行进行下载。

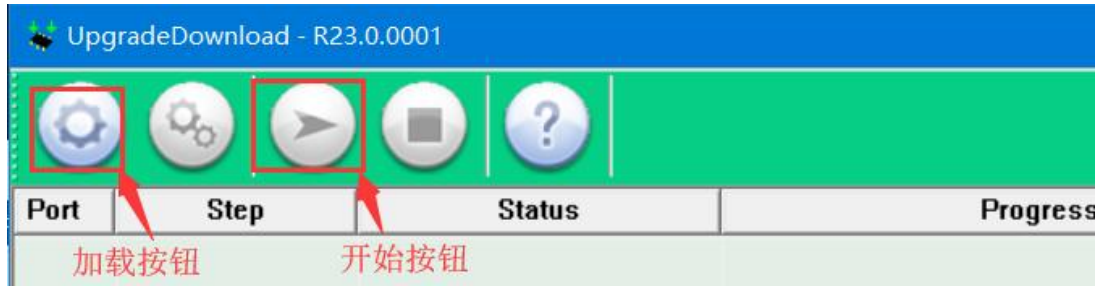

**图 65. 下载软件图示**

7) 多个设备下载:一个下载完成后,直接更换设备即可,所有设备下载完成后,点击停止按钮停止烧写,然后关闭软件。

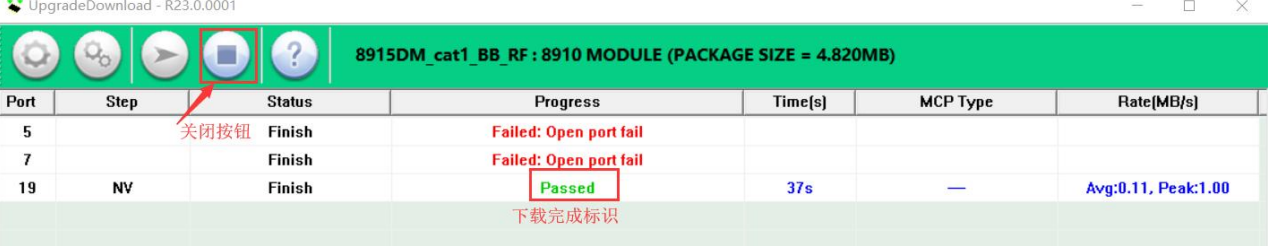

**图 66. 升级完成示意图**

#### <span id="page-49-0"></span>2.8.7. 无数据/连接重启机制

设备引入了无数据重启(TCP/UDP/HTTP 透传模式)、无连接重启(MQTT 透传)的异常处理机制,该机制**默认开启**,参数为 1800s。 即 30min 内, 设备未接受到 (服务器)传来的用户数据或 MQTT 无连接, 将自动重启。该功能可以通过 AT 指令: AT+RSTIM 对功能与参 数进行配置。

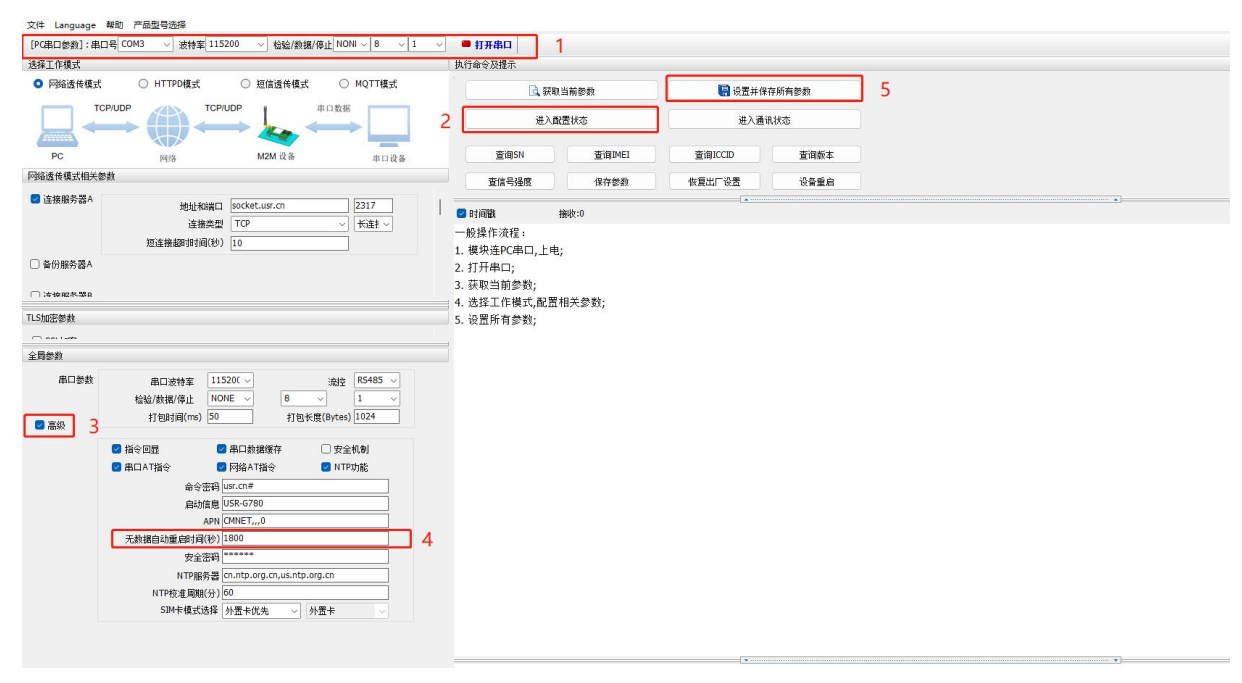

#### **图 67. 无数据自动重启配置**

#### <span id="page-49-1"></span>2.8.8. 套接字分发功能

本产品支持套接字分发协议。在 DTU 应用过程中,设备只有一个通信串口,所以在多 Socket 应用中,串口接收的数据,会同时发向 多个 Socket。但很多时候, 多路 Socket 的应用是为了将不同的数据发向不同的服务器。为了解决这个问题, 我们增加了套接字分发协议, 根据协议进行数据分发到相应的服务器,同时每个服务器回复的数据,也会增加套接字协议后发向串口,串口设备就能根据协议判断数据 来源,从而做出正确的操作。

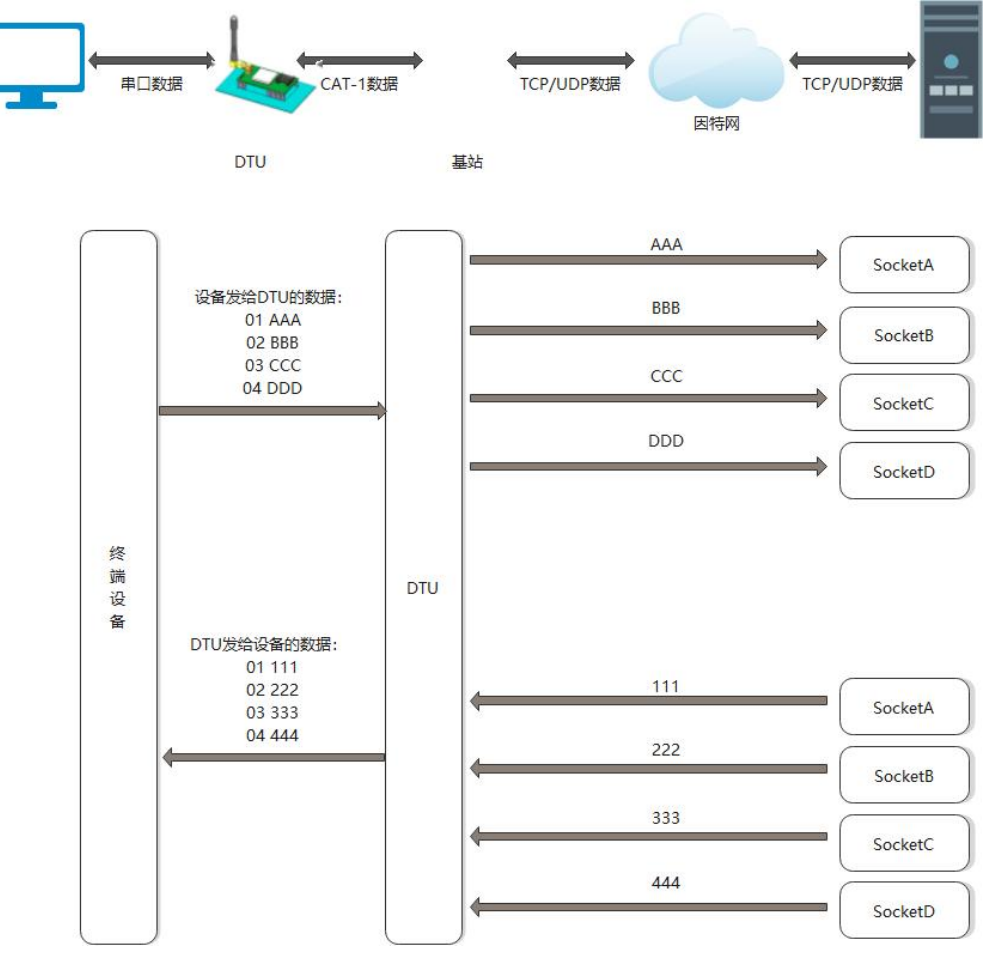

**图 68. 套接字分发协议示意图**

套接字具体协议可以从官网进行下载。链接[:https://www.usr.cn/Download/697.html](https://www.usr.cn/Download/697.html)

套接字数据包长度依然要符合打包机制的要求,即数据长度+套接字协议长度所得总长度要小于打包长度才能正确执行,如果超过打 包长度,整个协议包备份包,协议不完整,将无法进行处理。

<span id="page-50-0"></span>套接字功能默认关闭,并且仅适用于简单透传模式。如果使用该功能,需要开启使能,设置为透传模式并保存重启后,方能使用。

#### **3. 串口设置**

参数配置主要是指通过固定的方式对 DTU 的参数进行设置保存的过程。目前支持多种配置方法,客户可以根据需求灵活选择。

**配置途径:**可以通过 AT 指令或者配置软件进行参数设置,使用 PC 对设备操作的客户建议是用配置软件,方便快捷。使用 MCU 对该 产品进行配置的客户,只能选择 AT 指令方式,操作更加灵活。

AT 指令设置方式: AT 指令设置根据不同需求分为配置模式,串口 AT, 网络 AT, 短信 AT。

- 配置模式:需要根据**特定时序发送特定字符,进入配置状态**后,发送 AT 指令进行操作,完成后重启设备或者退出配置模式,才 能进行正常数据传输,配置模式下无法进行数据通信,只能执行指令操作。
- 串口 AT: 串口端, 通过发送 命令字+指令 的方式, 对设备参数进行查询或者配置。无需进入配置状态, 透传模式下, 直接发 送 命令字+指令,即可实现参数操作,适用于 MCU 操作该产品的场景使用。
- 网络 AT: 服务器 (网络端) 通过发送 命令字+指令 的方式, 对设备参数进行查询或者设置。网络指令只能在设备连接到服务 器后才能操作,如果没有连接,将无法操作设备。
- 短信 AT: 手机通过发送 命令字+指令 的方式, 对设备参数进行查询或者配置。

**注**:串口 AT、网络 AT 和短信 AT 使用时格式一样,均为 命令字+指令 格式,例如 usr.cn#AT+VER。usr.cn#为默认命令字,AT+VER 为指令。

## <span id="page-51-0"></span>3.1. 设置软件说明

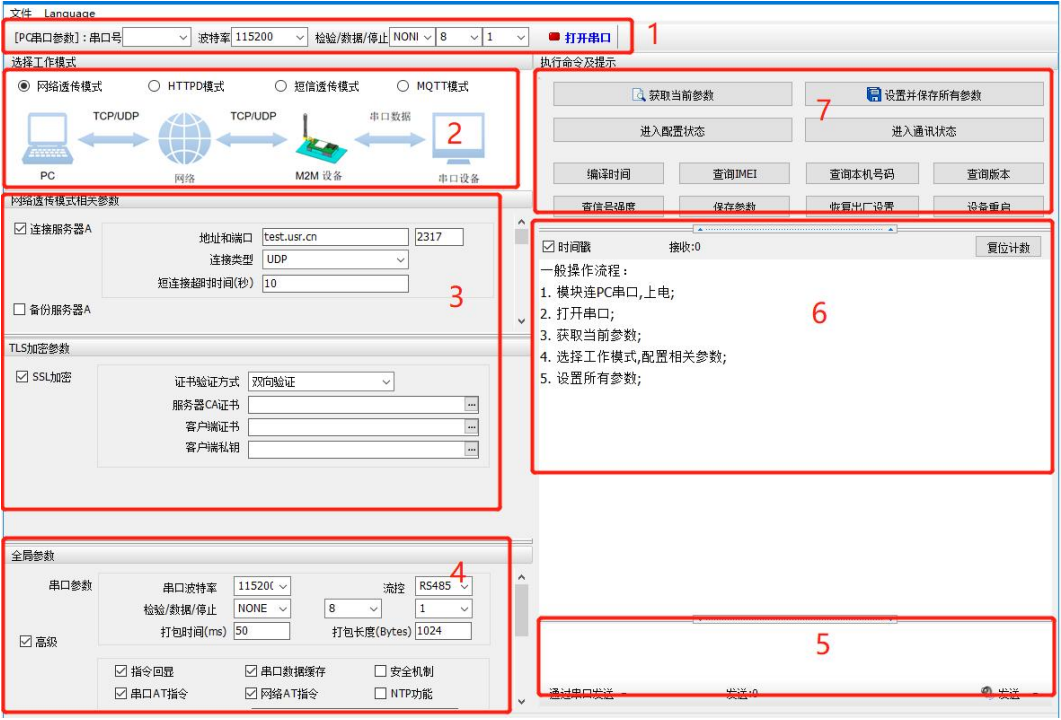

**图 69. 设置软件示意图**

#### **说明**:

- 1. 软件串口参数设置区,需设置与 DTU 当前串口一致的参数,否则无法与 DTU 通信;
- 2. 工作模式选择区,选择 DTU 的工作模式;
- 3. 相关参数区,根据工作模式,显示不同的功能设置界面,配置当前模式的功能参数;
- 4. 全局参数区,设置 DTU 工作基本参数;
- 5. 数据发送区,发送数据和指令;
- 6. 数据接收区,接收来自 DTU 串口的打印数据;
- 7. 常用指令按钮,点击即可执行相应指令和功能。

## <span id="page-51-1"></span>3.2. 串口基本参数

#### **表 5 串口基本参数**

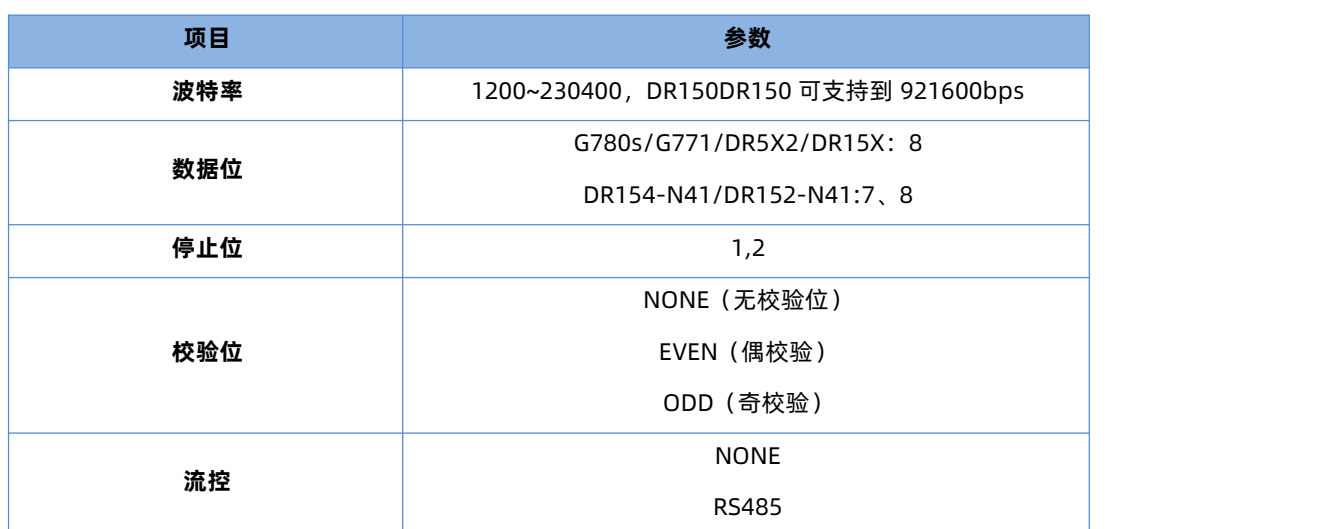

**注:G780s 的 RS485 口默认不使能,如需使能,修改串口流控为 RS485 即可**

#### 3.3. 成帧机制

<span id="page-52-0"></span>1) 时间触发模式

本产品在接收来自 UART 的数据时,会不断的检查相邻 2 个字节的间隔时间。如果间隔时间大于等于某一"时间阈值", 则认为一帧 结束,否则一直接收数据直到大于等于所设置的打包长度字节。将这一帧数据作为一个 TCP 或 UDP 包发向网络端。这里的"时间阈值" 即为打包间隔时间。可设置的范围是 10ms~500ms。出厂默认 50ms。

这个参数可以根据 AT 命令来设置,AT+UARTFT=<time>。

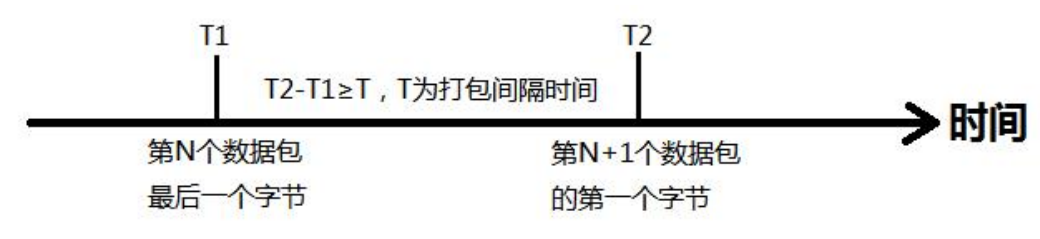

**图 70. 时间触发模式**

2) 长度触发模式

本产品在接收来自 UART 的数据时,会不断的检查已接收到的字节数。如果已接收到的字节数等于某一"长度阈值",则认为一帧结 束,否则一直等待打包时间结束。将这一帧数据作为一个 TCP 或 UDP 包发向网络端。这里的"长度阈值"即为打包长度。可设置的范围 是 5~4096。出厂默认 1024。

这个参数可以根据 AT 命令来设置,AT+UARTFL=<length>。

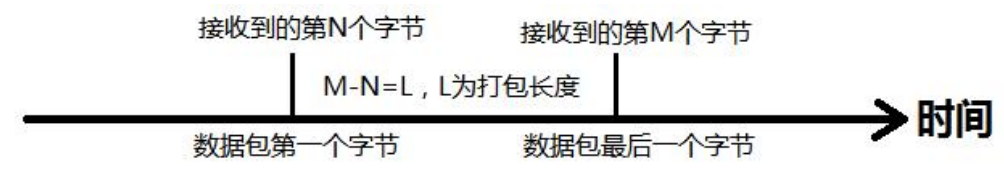

#### **图 71. 长度触发模式**

3.4. AT 指令设置

<span id="page-52-1"></span>可以通过 AT 指令来配置和查询 DTU 参数。具体 AT 指令详见《4G Cat1 DTU 标准 AT 指令集》

# <span id="page-53-0"></span>**4. 联系方式**

公 司:济南有人物联网技术有限公司

地 址:济南市历下区茂岭山三号路中欧校友产业大厦 12、13 层有人物联网

网 址:http://www.usr.cn

客户支持中心:http://im.usr.cn

邮 箱:sales@usr.cn

电 话:4000-255-652 或 0531-66592361

**有人定位:可信赖的智慧工业物联网伙伴**

**有人愿景:成为工业物联网领域的生态型企业**

**有人使命:连接价值 价值连接**

**价值观:正直诚信 勤学善思 认真创新 信任担当 服务客户 敬天爱人**

**产品理念:可靠 易用 价格合理**

**企业文化:有人在认真做事**

## <span id="page-54-0"></span>**5. 免责声明**

本文档提供有关 4G Cat1 DTU 系列产品的信息,本文档未授予任何知识产权的许可,并未以明示或暗示,或以禁止发言或其它方式授 予任何知识产权许可。除在其产品的销售条款和条件声明的责任之外, 我公司概不承担任何其它责任。并且,我公司对本产品的销售和/ 或使用不作任何明示或暗示的担保,包括对产品的特定用途适用性,适销性或对任何专利权,版权或其它知识产权的侵权责任等均不作担 保。本公司可能随时对产品规格及产品描述做出修改,恕不另行通知。

#### <span id="page-54-1"></span>**6. 更新历史**

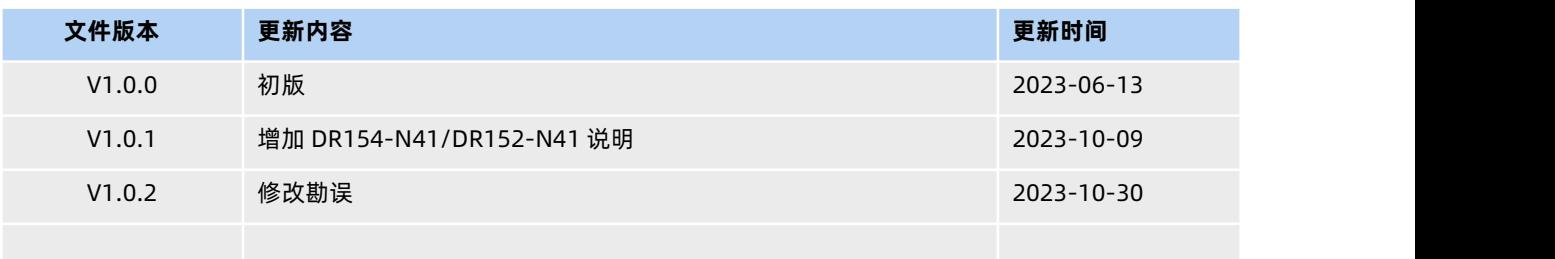

# H. 可信赖的智慧工业物联网伙伴

天猫旗舰店: https://youren.tmall.com 京东旗舰店: https://youren. jd. com 官 方 网 站: www.usr.cn<br>技术支持工单: im.usr.cn 战略合作联络: ceo@usr.cn 软件合作联络: console@usr.cn 电话:4000 255 652

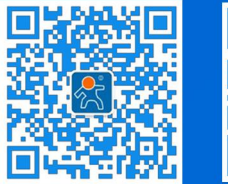

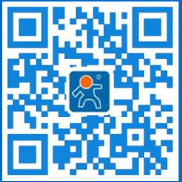

关注有人微信公众号 登录商城快速下单

地址:山东省济南市历下区茂岭山三号路中欧校友产业大厦 12、13 层有人物联网